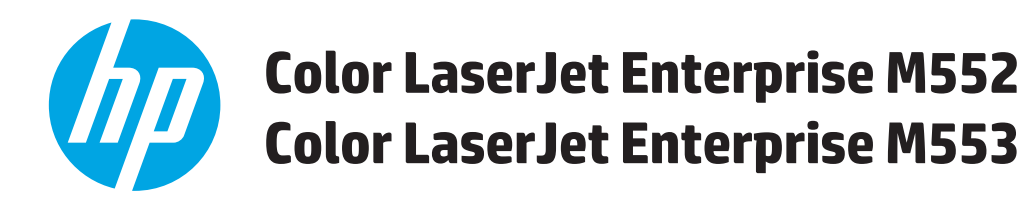

# **Ghidul utilizatorului**

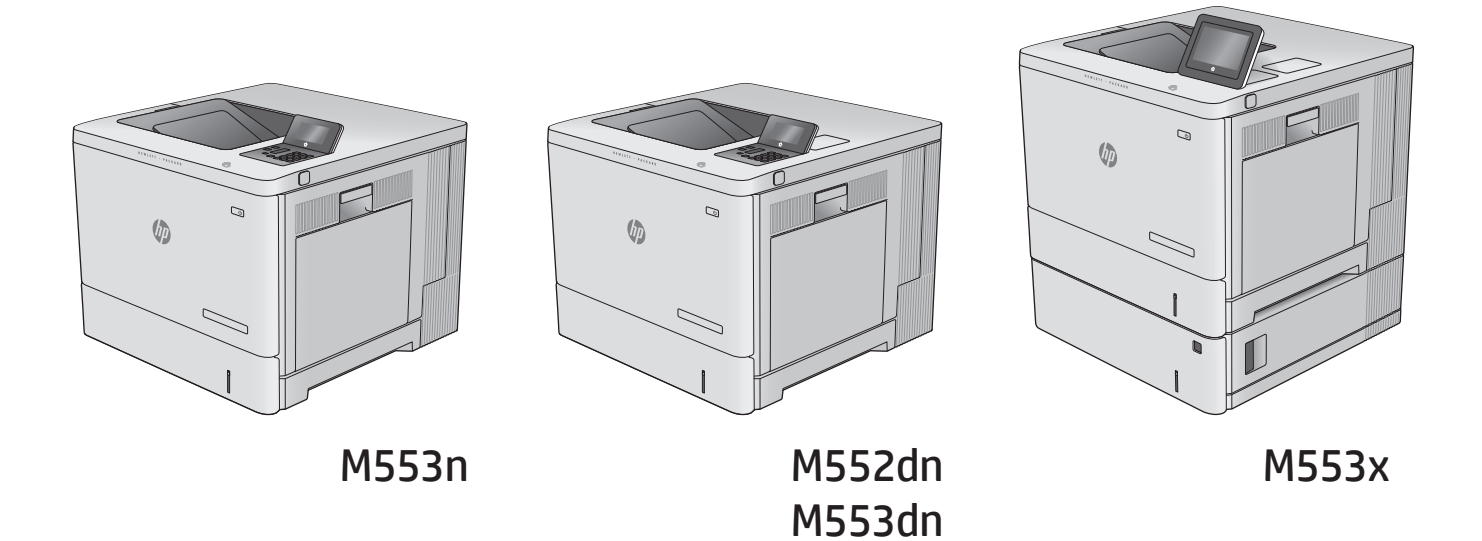

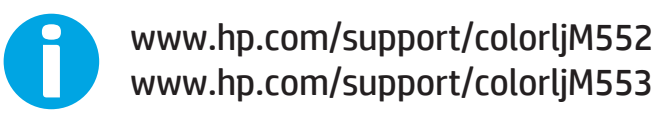

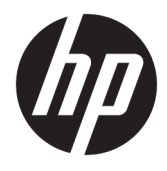

# HP Color LaserJet Enterprise M552, M553

Ghidul utilizatorului

#### **Drepturi de autor şi licenţă**

© Copyright 2015 HP Development Company, L.P.

Reproducerea, adaptarea sau traducerea fără permisiunea prealabilă în scris sunt interzise, cu excepţia permisiunilor acordate prin legile drepturilor de autor.

Informatiile din acest document pot fi modificate fără notificare prealabilă.

Singurele garanţii pentru produsele şi serviciile HP sunt cele stabilite în declaraţiile exprese de garanție, care însoțesc aceste produse și servicii. Nici o prevedere a prezentului document nu poate fi interpretată drept garanţie suplimentară. Compania HP nu va răspunde pentru nici o omisiune sau eroare tehnică sau editorială din prezentul document.

Edition 2, 1/2019

#### **Recunoaşterea mărcilor comerciale**

Adobe® , Adobe Photoshop® , Acrobat® şi PostScript® sunt mărci comerciale ale Adobe Systems Incorporated.

Apple şi sigla Apple sunt mărci comerciale ale Apple Computer, Inc., înregistrate în SUA şi în alte ţări/regiuni. iPod este o marcă comercială a Apple Computer, Inc. iPod este numai pentru copiere legală sau autorizată de deţinătorul de drept. Nu furaţi muzică.

Microsoft®, Windows®, Windows XP® şi Windows Vista® sunt mărci comerciale înregistrate ale Microsoft Corporation în SUA.

UNIX® este o marcă comercială înregistrată a The Open Group.

# **Cuprins**

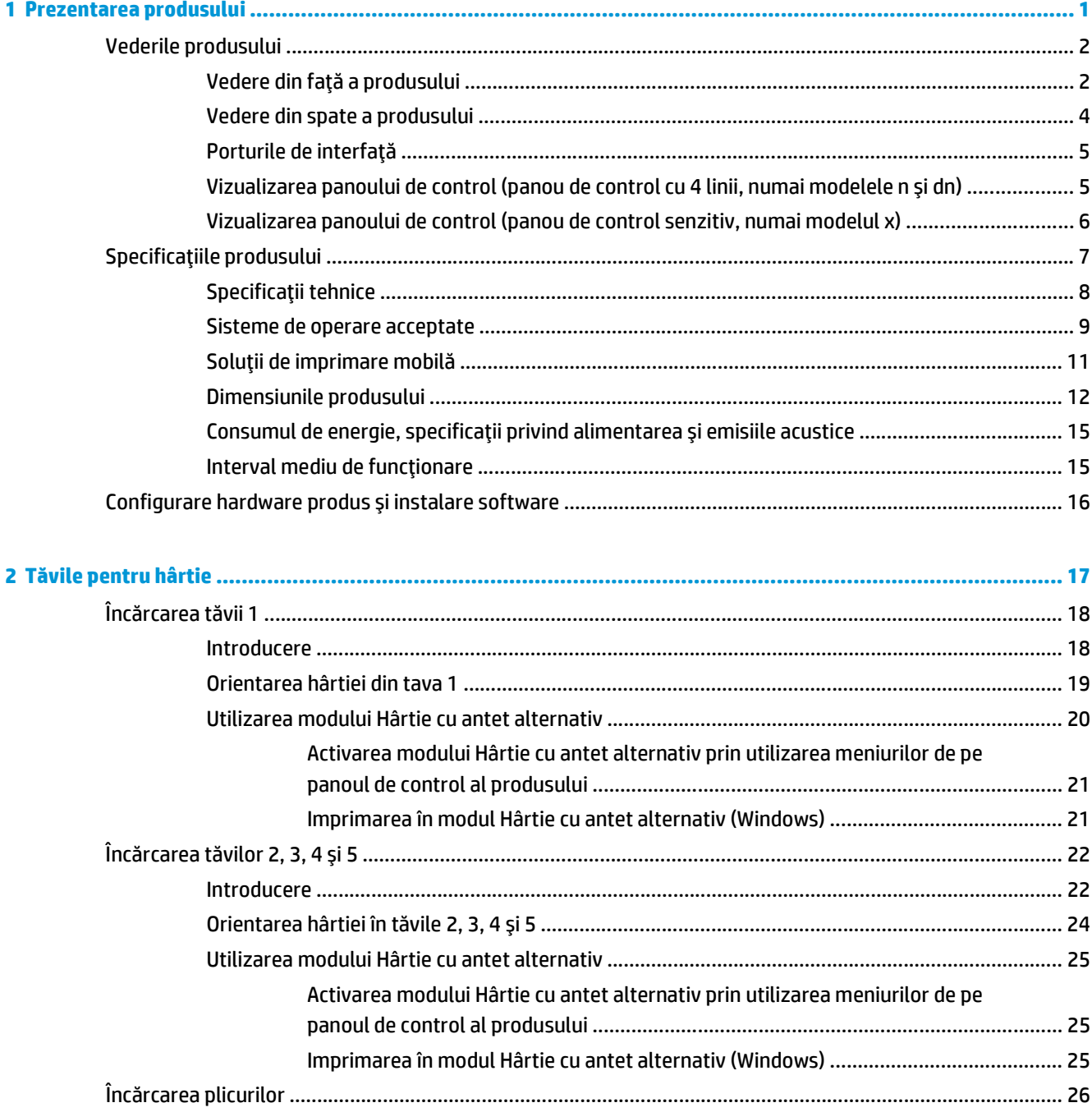

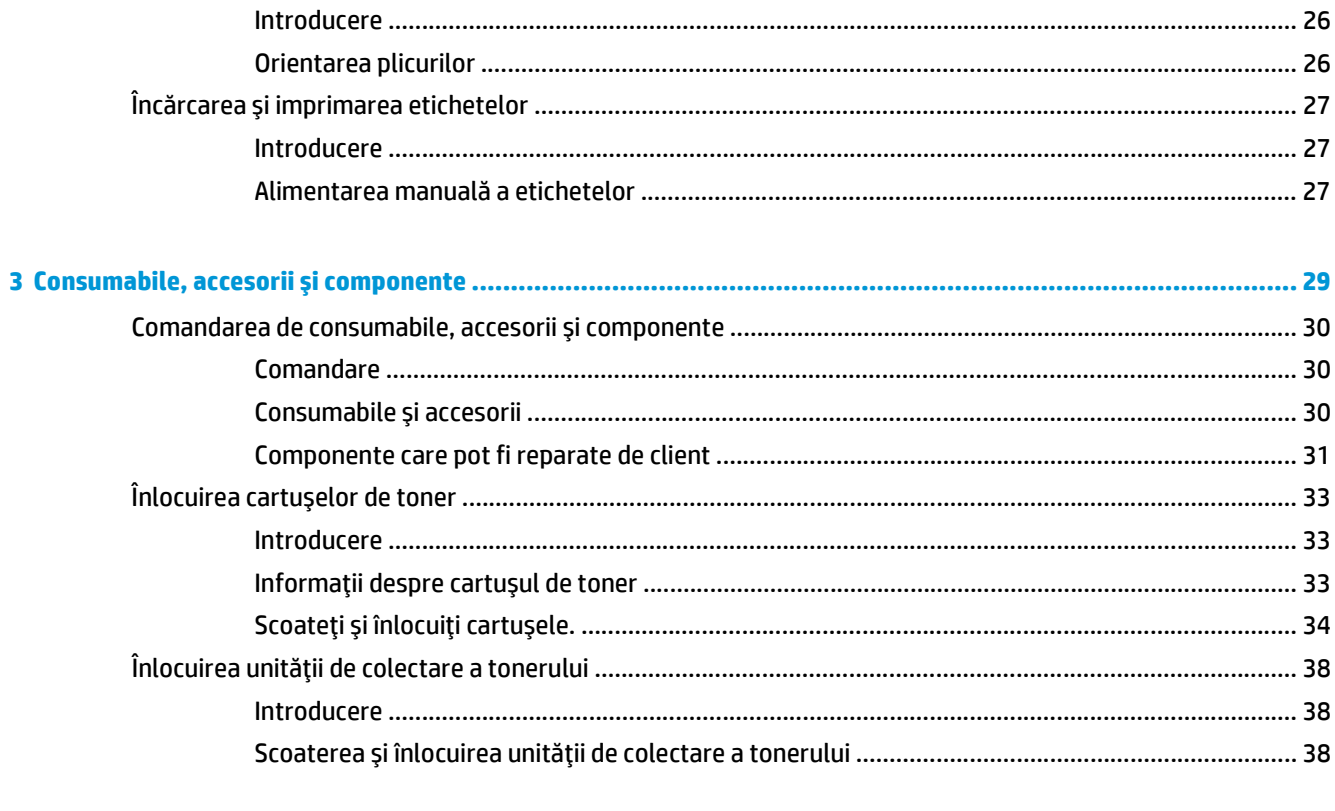

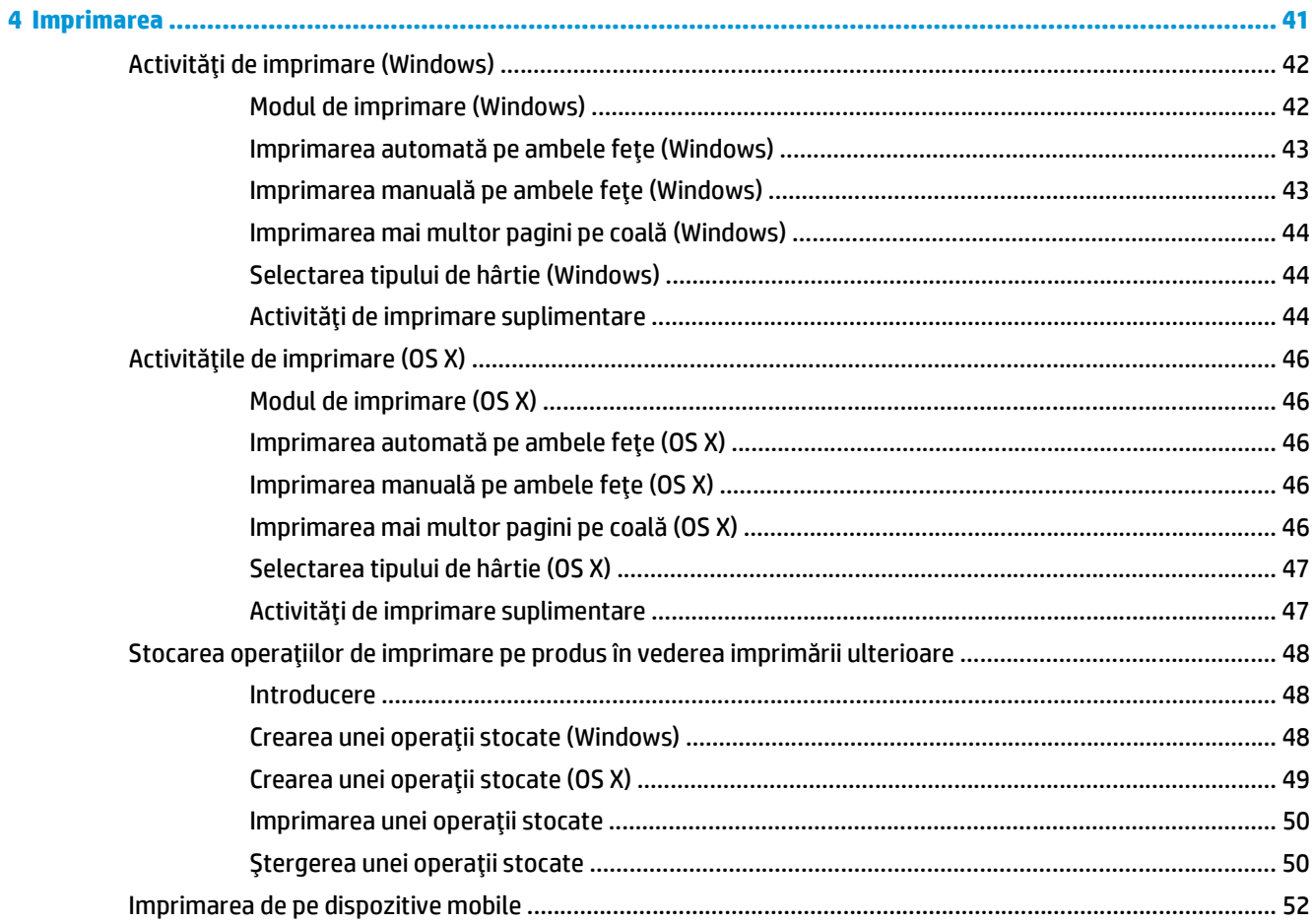

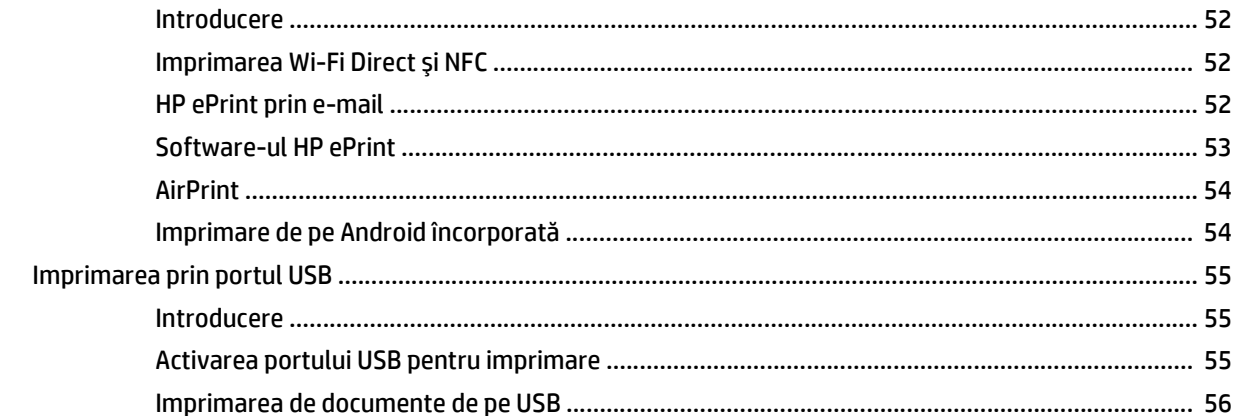

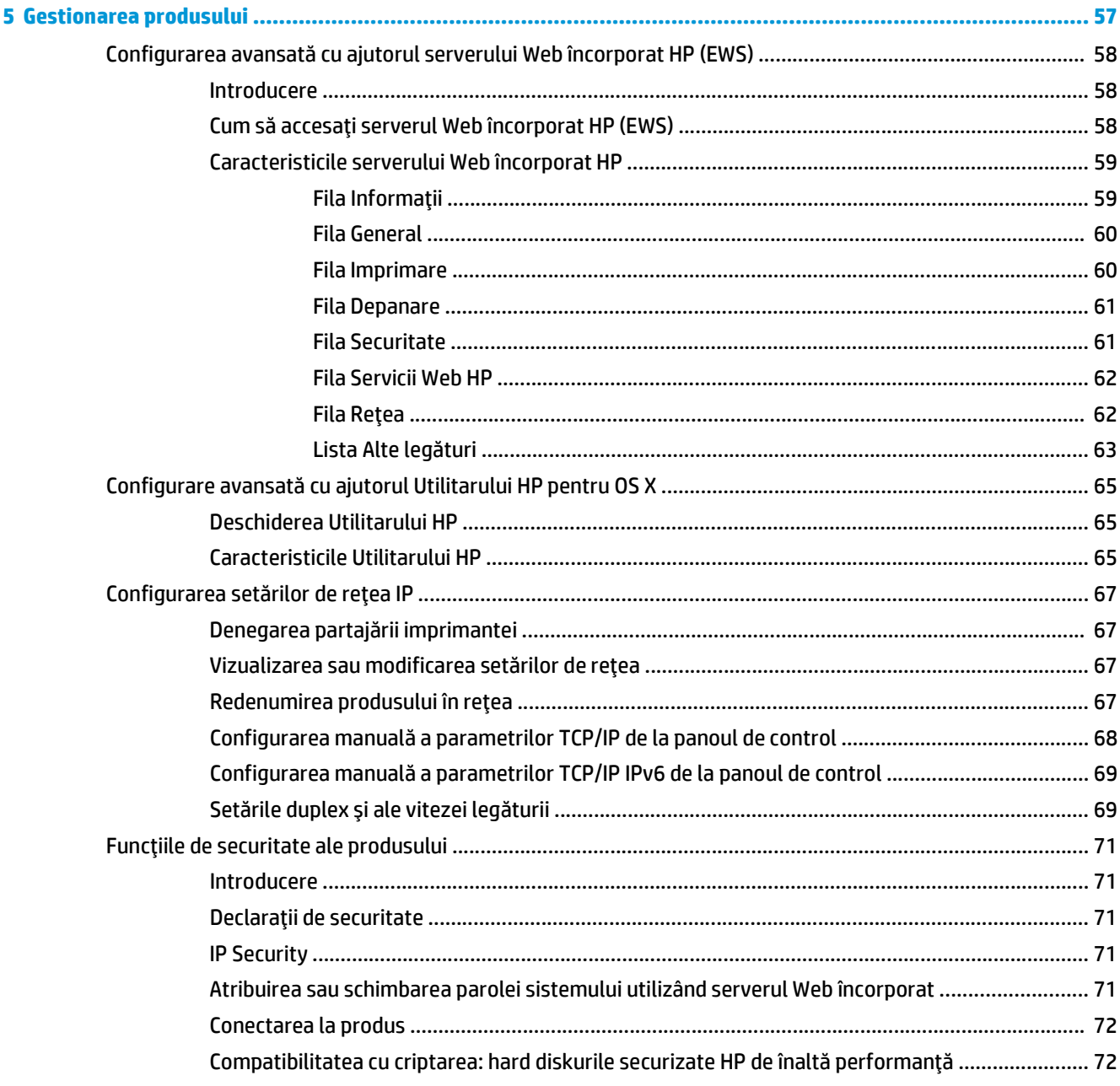

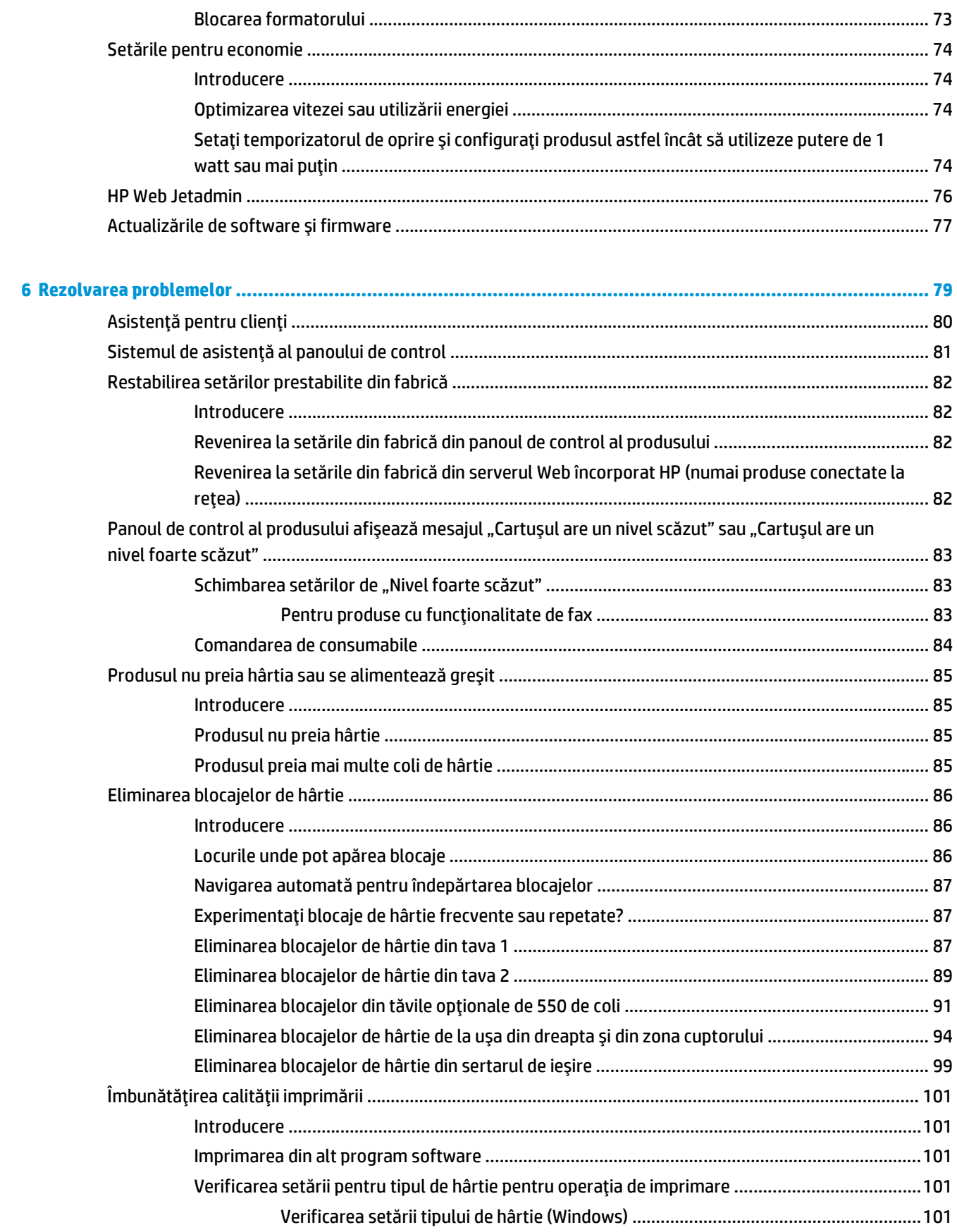

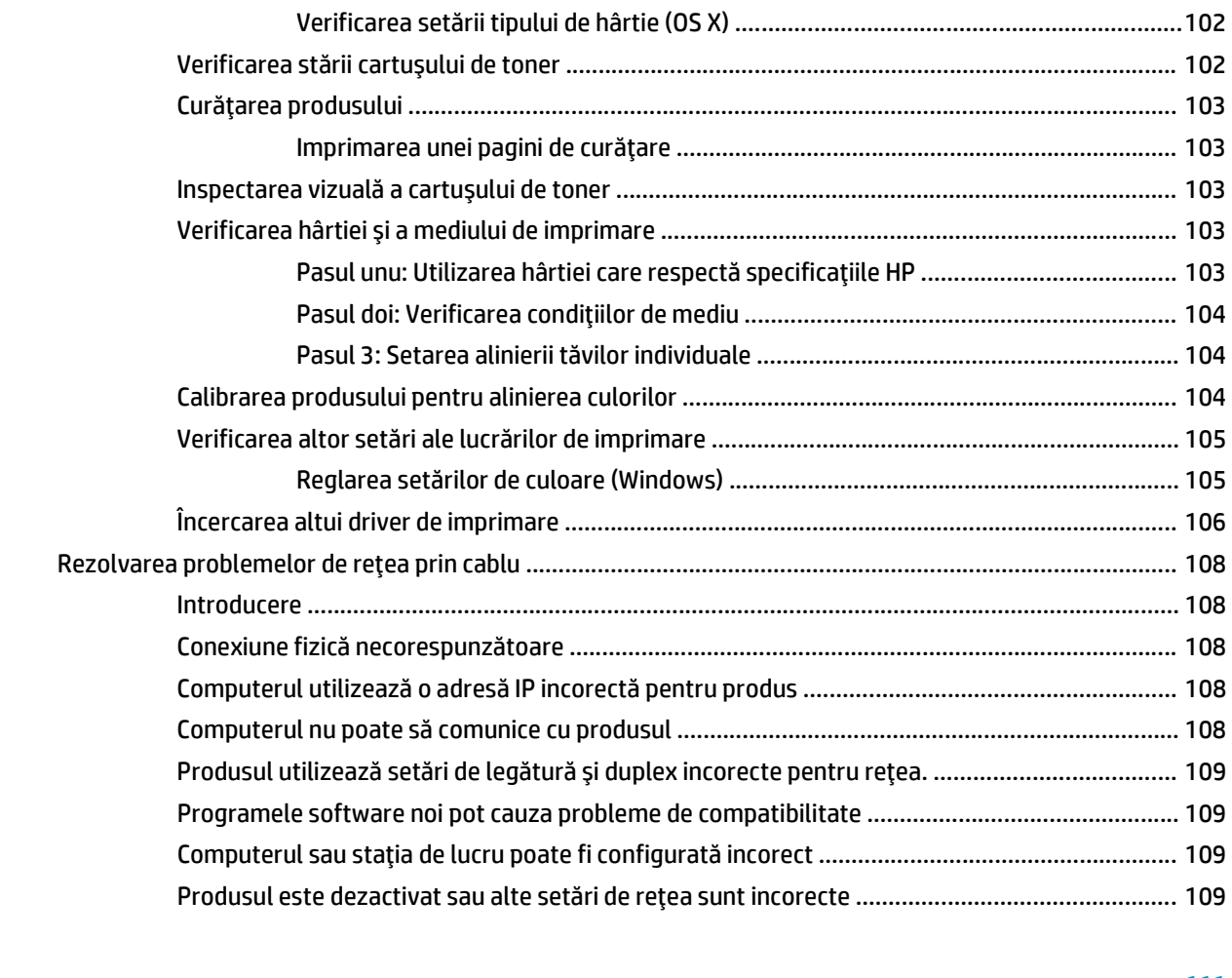

#### **[Index ........................................................................................................................................................... 111](#page-120-0)**

# <span id="page-10-0"></span>**1 Prezentarea produsului**

- [Vederile produsului](#page-11-0)
- Specificaţ[iile produsului](#page-16-0)
- [Configurare hardware produs](#page-25-0) şi instalare software

#### **Pentru informaţii suplimentare:**

Accesaţi [www.hp.com/support/colorljM552,](http://www.hp.com/support/colorljM552) [www.hp.com/support/colorljM553](http://www.hp.com/support/colorljM553).

Asistenţa completă oferită de HP pentru produs include următoarele informaţii:

- Instalare şi configurare
- Învăţare şi utilizare
- Rezolvarea problemelor
- Descărcarea de actualizări de software
- Alăturarea la forumuri de asistenţă
- Găsirea de informaţii despre garanţie şi reglementări

# <span id="page-11-0"></span>**Vederile produsului**

- Vedere din față a produsului
- [Vedere din spate a produsului](#page-13-0)
- [Porturile de interfa](#page-14-0)ţă
- [Vizualizarea panoului de control \(panou de control cu 4 linii, numai modelele n](#page-14-0) şi dn)
- [Vizualizarea panoului de control \(panou de control senzitiv, numai modelul x\)](#page-15-0)

## **Vedere din faţă a produsului**

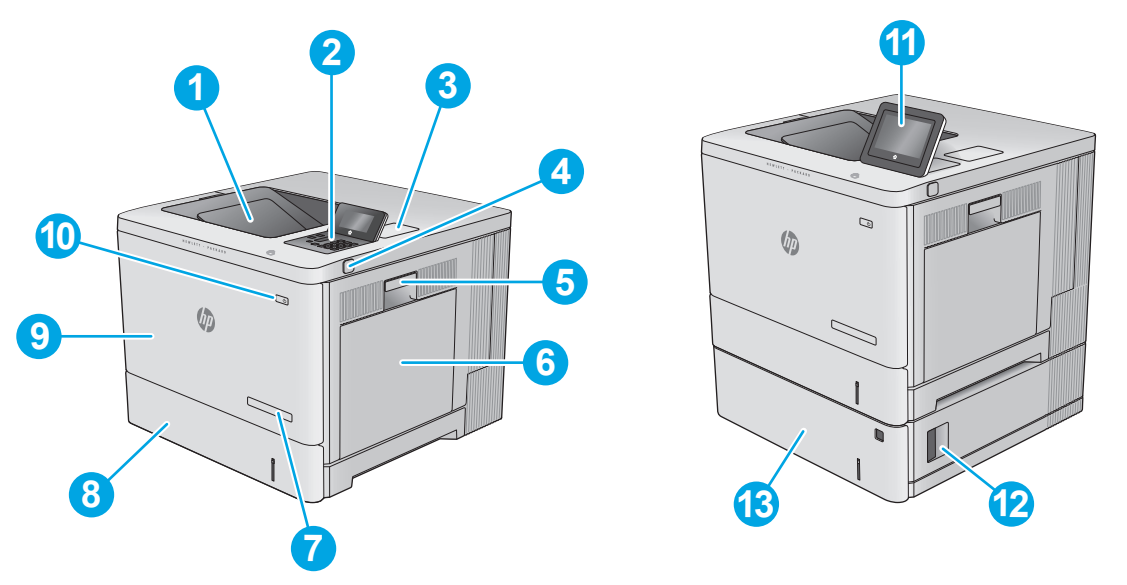

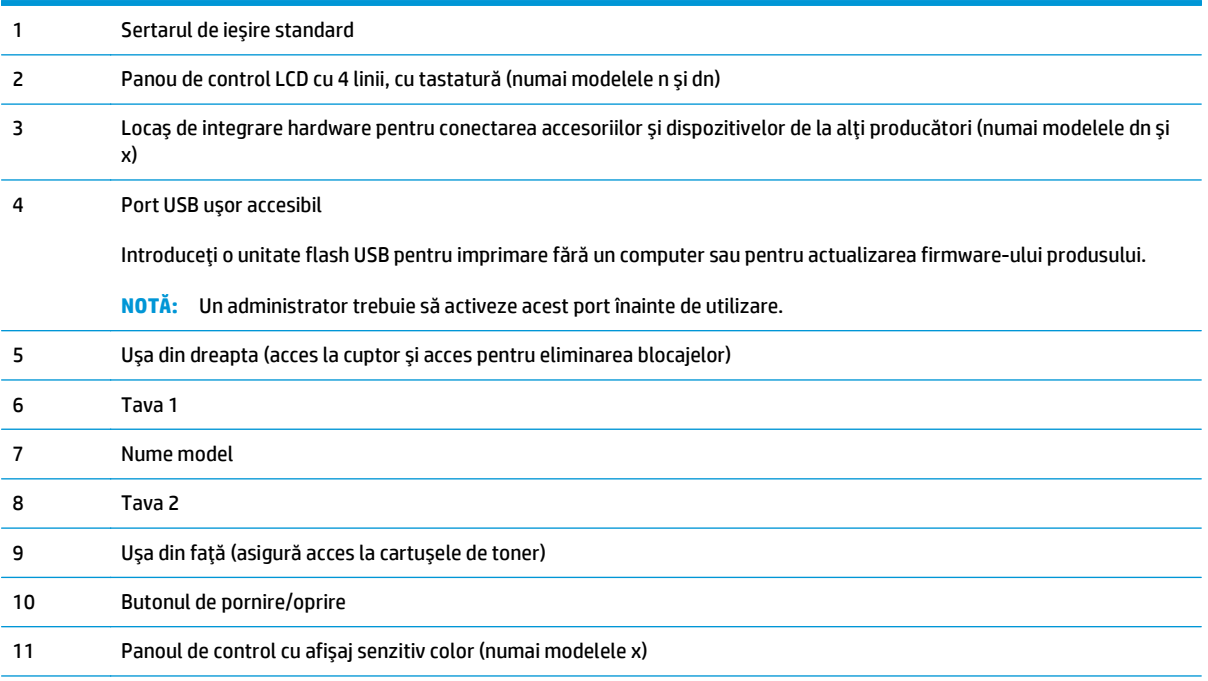

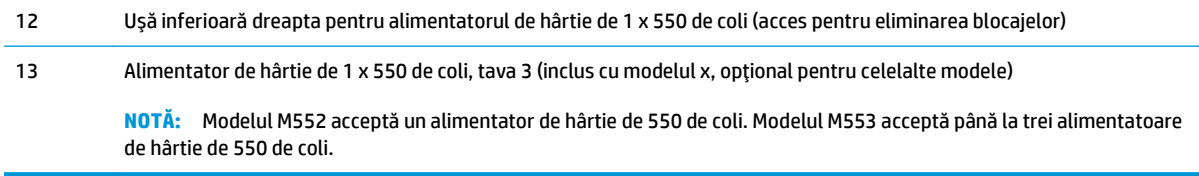

# <span id="page-13-0"></span>**Vedere din spate a produsului**

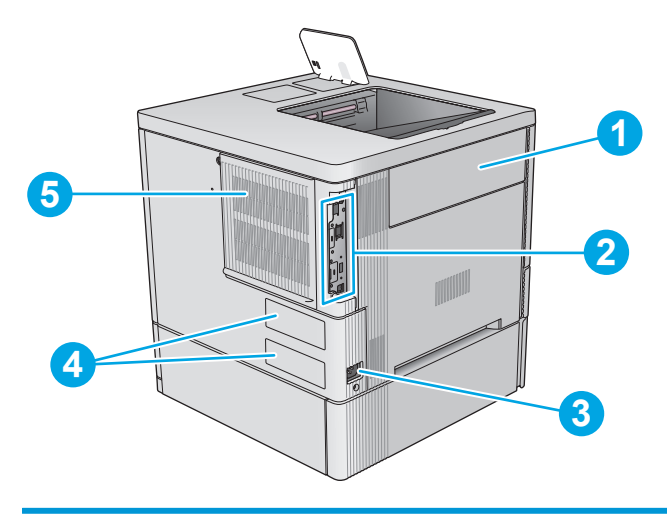

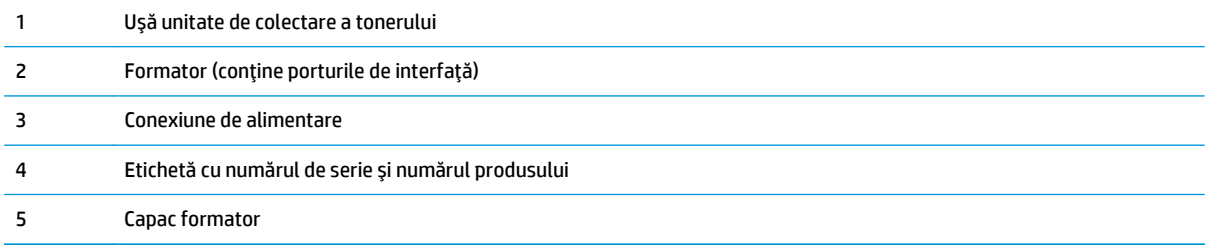

## <span id="page-14-0"></span>**Porturile de interfaţă**

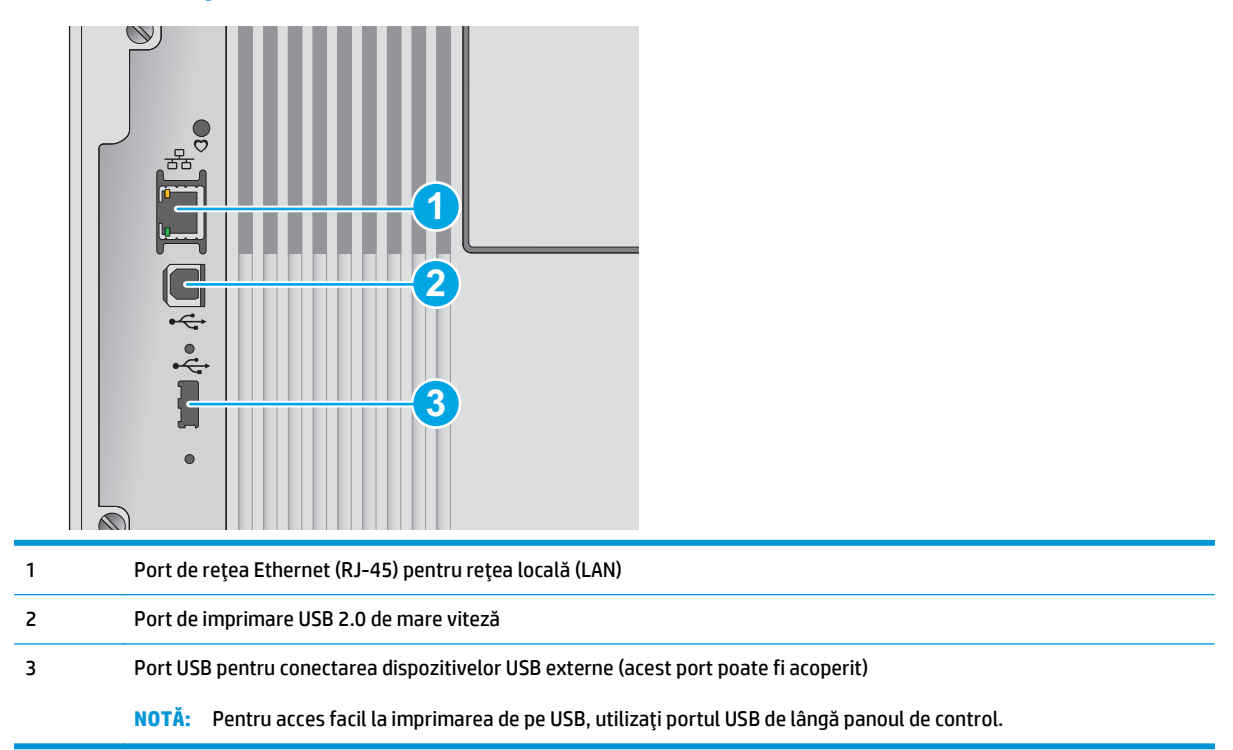

### **Vizualizarea panoului de control (panou de control cu 4 linii, numai modelele n şi dn)**

Utilizaţi panoul de control pentru a obţine informaţii despre starea produsului şi a operaţiilor şi pentru a configura produsul.

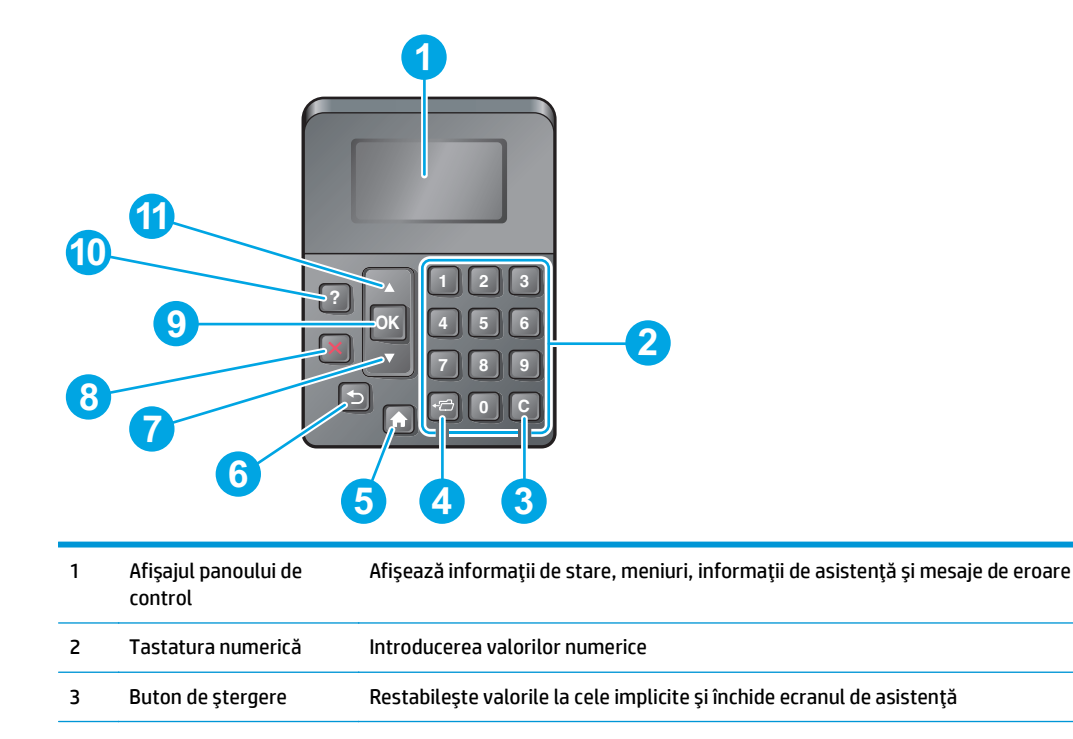

<span id="page-15-0"></span>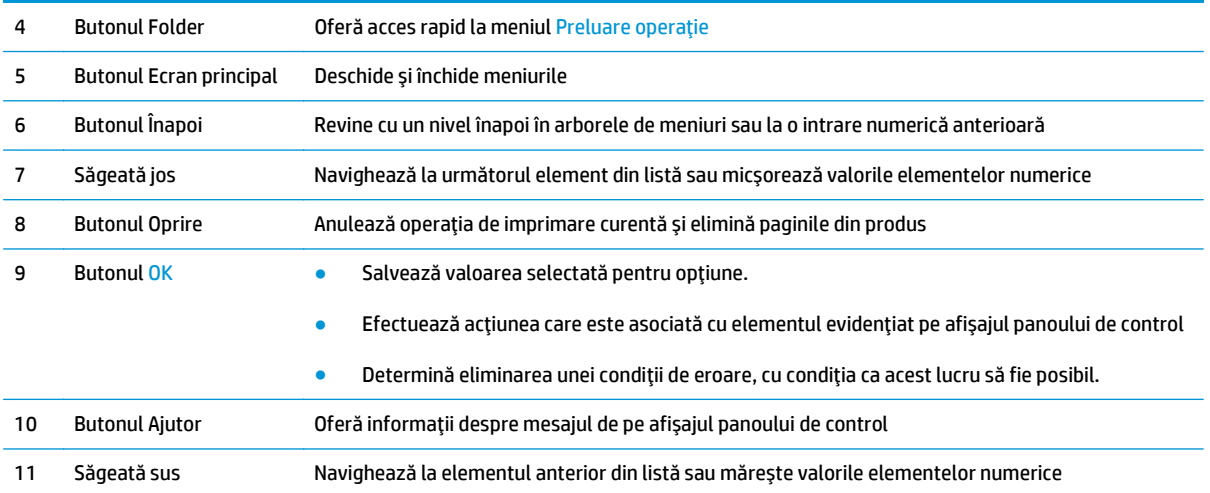

## **Vizualizarea panoului de control (panou de control senzitiv, numai modelul x)**

**NOTĂ:** Înclinaţi panoul de control, pentru o vizualizare mai uşoară.

Ecranul principal asigură acces la funcţiile produsului şi indică starea curentă a acestuia.

Reveniți la ecranul principal în orice moment, apăsând pe butonul Ecran principal . Atingeți butonul Ecran principal  $\bigcap$  din marginea de jos a panoului de control al produsului sau atingeți butonul Ecran principal din colţul din stânga sus de pe majoritatea ecranelor.

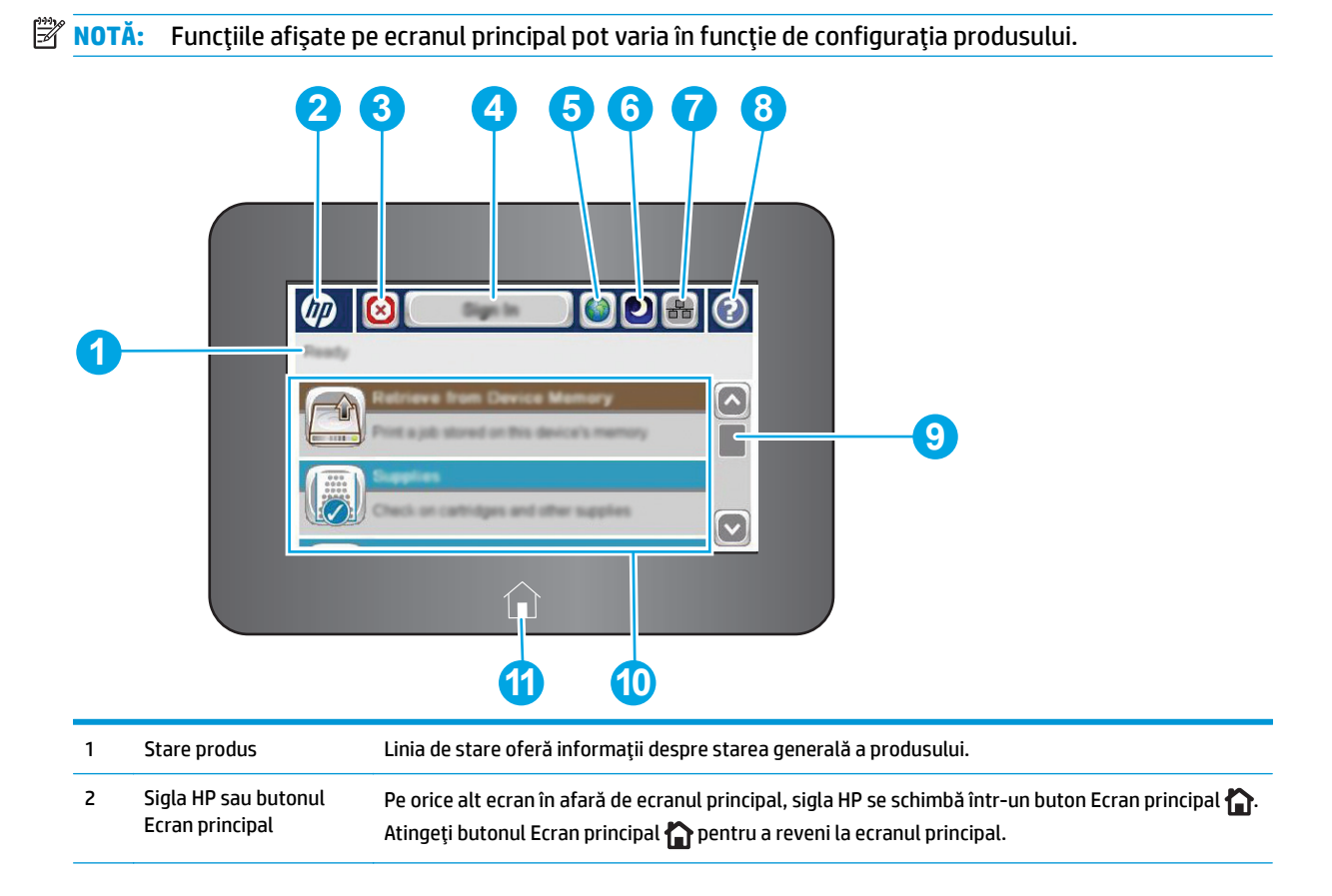

<span id="page-16-0"></span>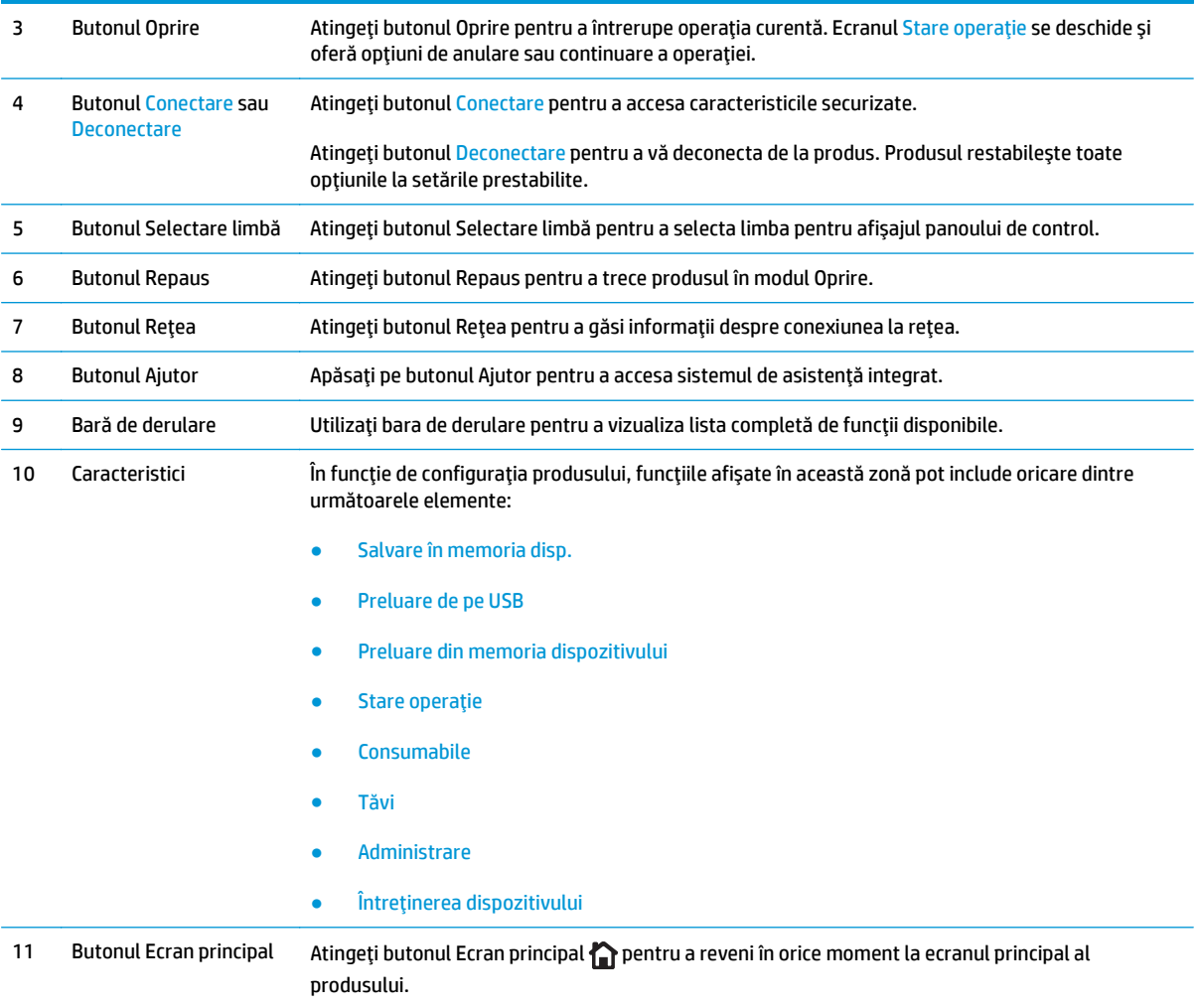

# **Specificaţiile produsului**

**IMPORTANT:** Următoarele specificații sunt corecte la momentul publicării, dar pot suferi modificări. Pentru informațiile curente, consultați [www.hp.com/support/colorljM552](http://www.hp.com/support/colorljM552), [www.hp.com/support/colorljM553.](http://www.hp.com/support/colorljM553)

- [Specifica](#page-17-0)ţii tehnice
- [Sisteme de operare acceptate](#page-18-0)
- Soluţ[ii de imprimare mobil](#page-20-0)ă
- [Dimensiunile produsului](#page-21-0)
- [Consumul de energie, specifica](#page-24-0)ţii privind alimentarea şi emisiile acustice
- [Interval mediu de func](#page-24-0)ţionare

# <span id="page-17-0"></span>**Specificaţii tehnice**

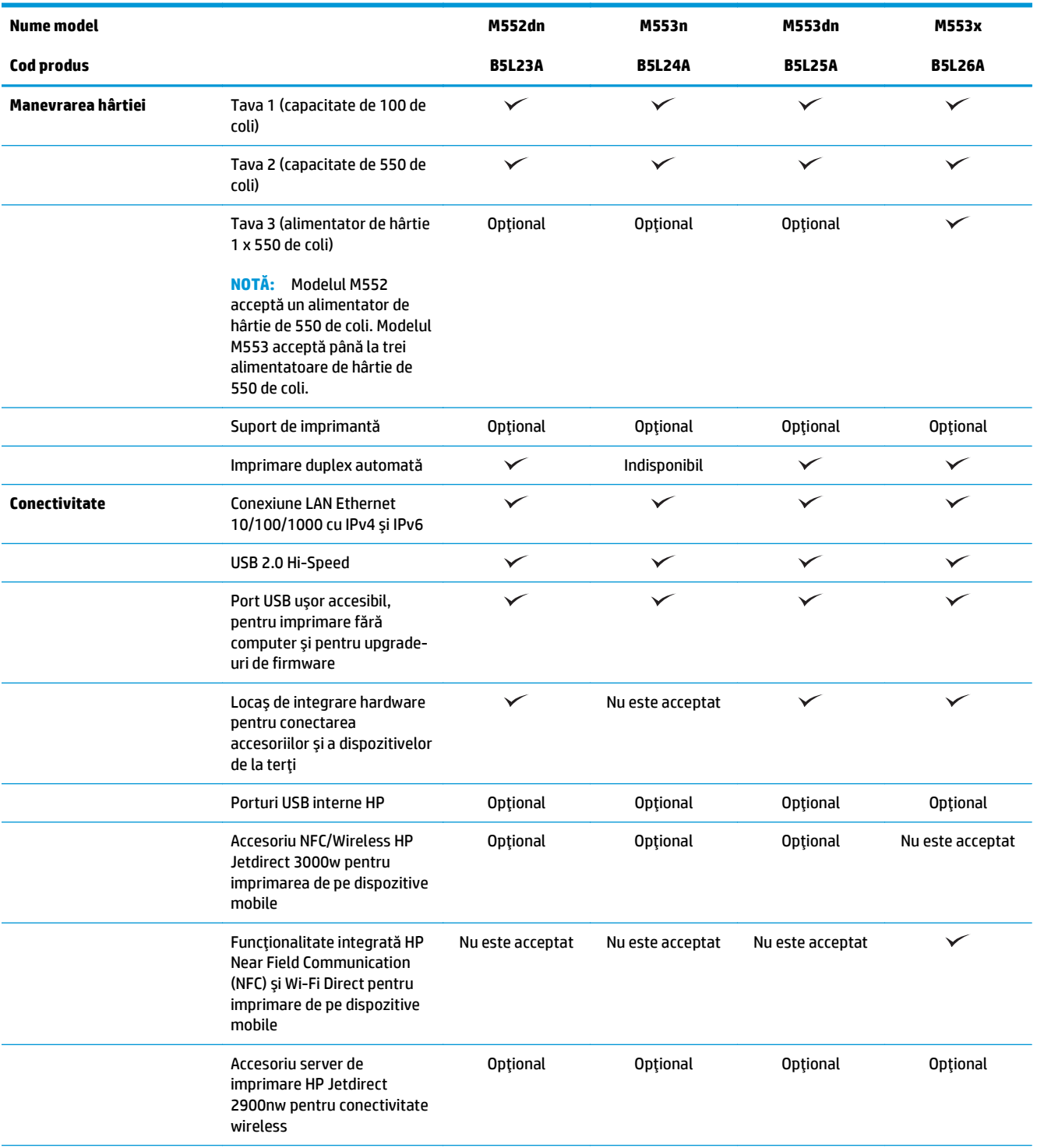

<span id="page-18-0"></span>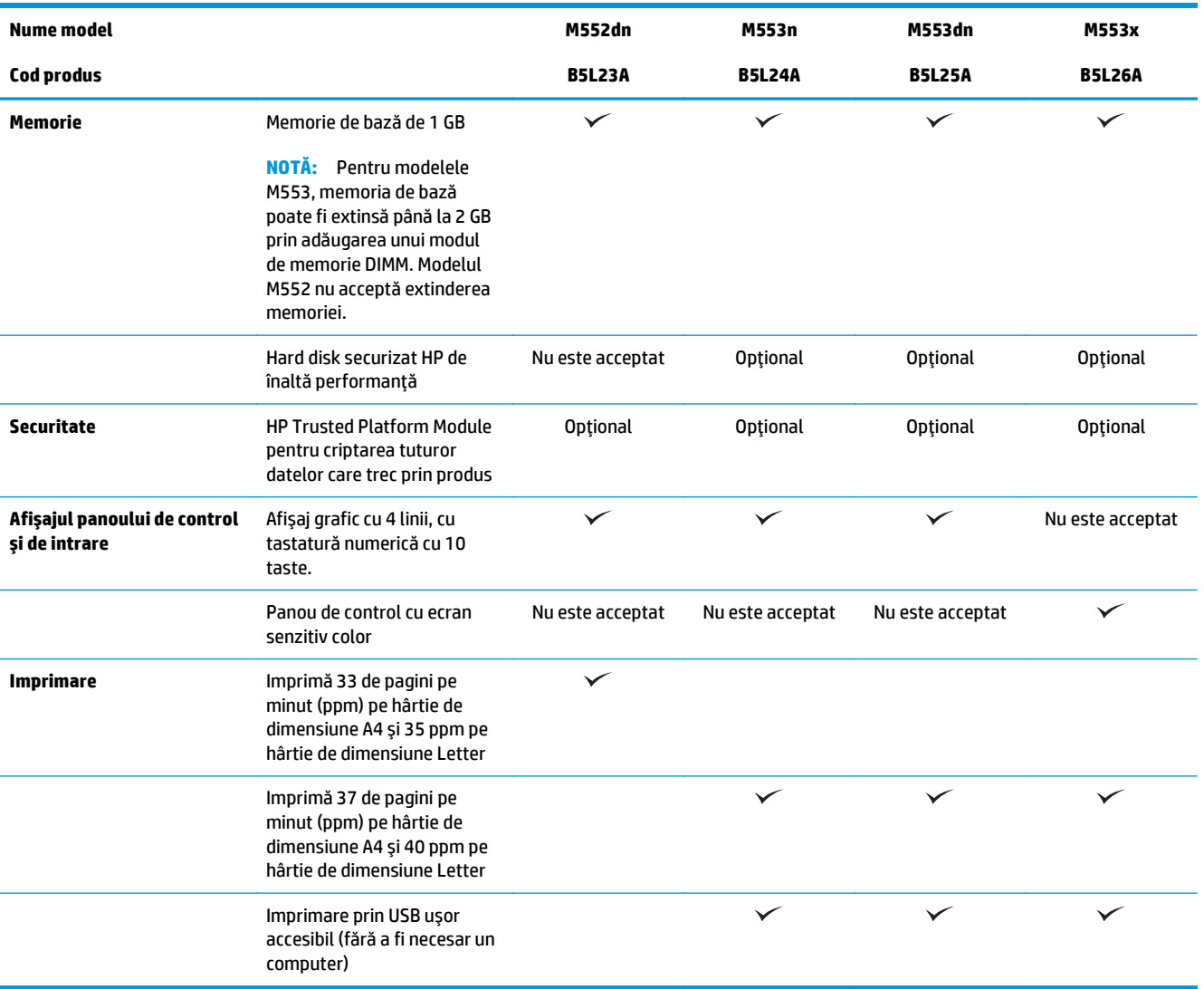

#### **Sisteme de operare acceptate**

Următoarele informaţii se aplică la driverele de imprimare Windows Product-Specific PCL 6 şi OS X şi la CD-ul de instalare a software-ului, livrat în cutie.

Windows: CD-ul cu programul de instalare software HP instalează driverul "HP PCL.6" sau "HP PCL 6" versiunea 3, în funcție de sistemul de operare Windows, împreună cu software opțional atunci când se utilizează programul de instalare completă a software-ului. Descărcați driverul de imprimare "HP PCL-6" versiunea 4 de pe site-ul Web de asistență pentru acest produs: www.hp.com/support/colorliM552, [www.hp.com/support/colorljM553.](http://www.hp.com/support/colorljM553)

**Calculatoarele Mac şi OS X:** Calculatoarele Mac şi dispozitivele mobile Apple sunt acceptate de acest produs. Driverul şi utilitarul de imprimare OS X sunt disponibile pentru descărcare de pe site-ul hp.com şi pot fi disponibile şi prin actualizarea software-ului de la Apple. Programul de instalare a software-ului HP pentru OS X nu este inclus pe CD-ul din pachet. Urmaţi aceşti paşi pentru a descărca software-ul de instalare pentru OS X:

#### **1.** Accesaţi [www.hp.com/support/colorljM552,](http://www.hp.com/support/colorljM552) [www.hp.com/support/colorljM553](http://www.hp.com/support/colorljM553).

#### **2.** Selectaţi **Opţiuni de asistenţă**, iar apoi, din **Opţiuni de descărcare** selectaţi **Drivere, software şi firmware**.

**3.** Faceţi clic pe versiunea sistemului de operare, apoi faceţi clic pe butonul **Descărcare**.

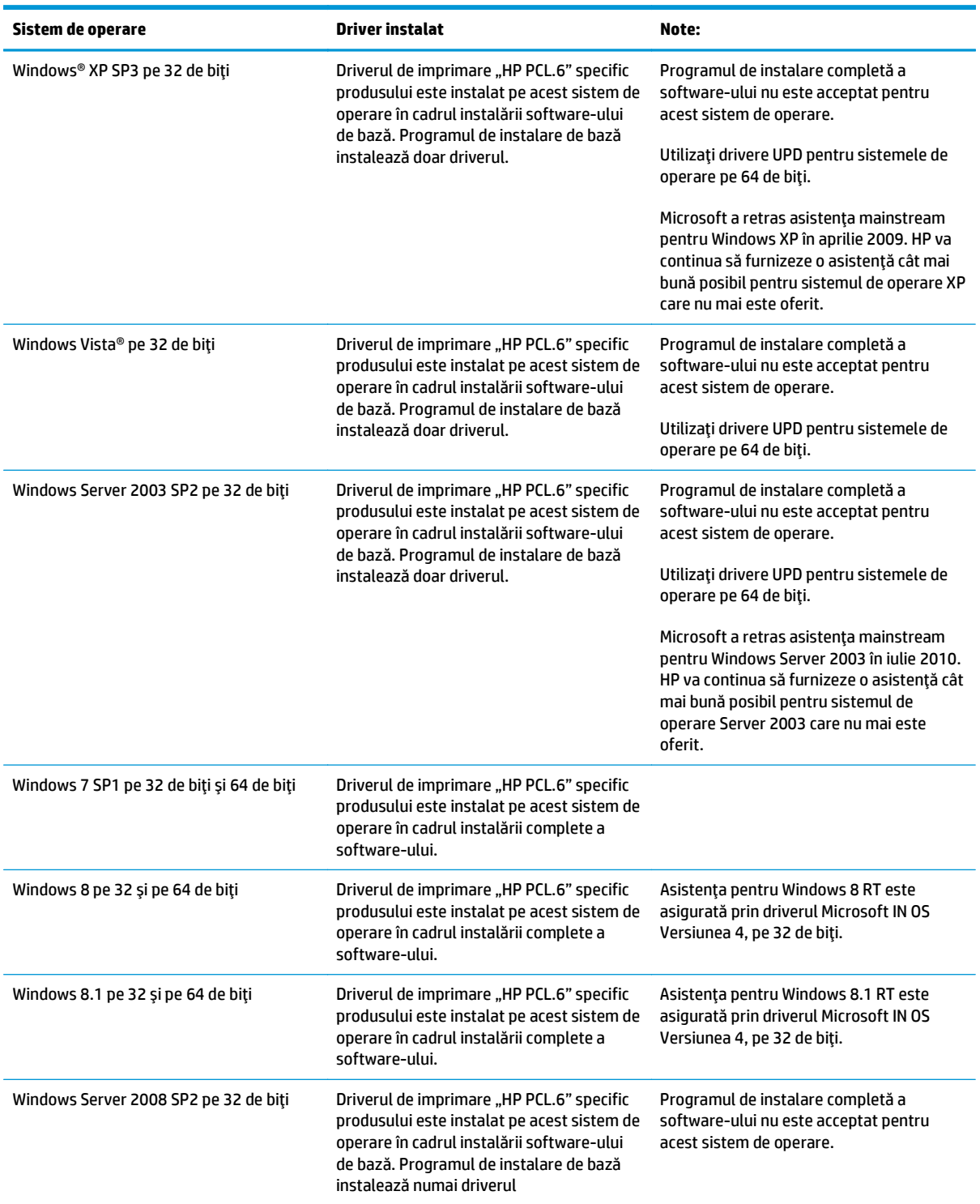

<span id="page-20-0"></span>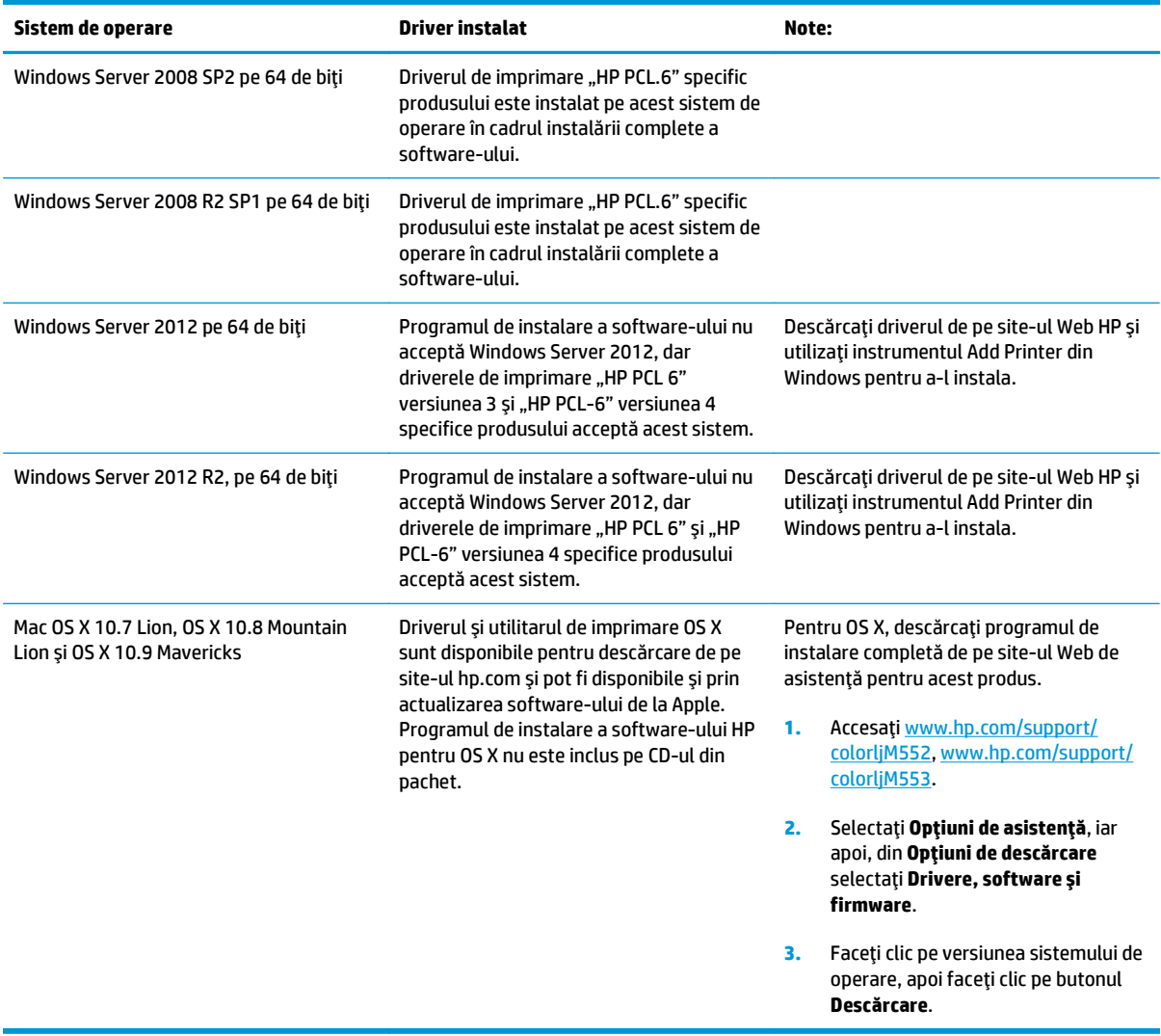

- **E**<sup>3</sup> NOTĂ: Pentru o listă curentă a sistemelor de operare acceptate, accesați [www.hp.com/support/](http://www.hp.com/support/colorljM552) [colorljM552](http://www.hp.com/support/colorljM552), [www.hp.com/support/colorljM553](http://www.hp.com/support/colorljM553) pentru a beneficia de asistenţa completă asigurată de HP pentru produs.
- **WOTĂ:** Pentru detalii despre sistemele de operare client și server și pentru suporturile de driver HP UPD PCL6, UPD PCL 5 şi UPD PS pentru acest produs, accesaţi [www.hp.com/go/upd](http://www.hp.com/go/upd). La **Informaţii suplimentare**, faceţi clic pe **Legătură către produsele acceptate**.

## **Soluţii de imprimare mobilă**

Produsul acceptă următoarele programe software pentru imprimare mobilă:

- Software-ul HP ePrint
- **NOTĂ:** Software-ul HP ePrint acceptă următoarele sisteme de operare: Windows 7 SP 1 (pe 32 şi 64 de biţi); Windows 8 (pe 32 şi 64 de biţi); Windows 8.1 (pe 32 şi 64 de biţi); şi versiunile OS X 10.6 Snow Leopard, 10.7 Lion, 10.8 Mountain Lion şi 10.9 Mavericks.
- HP ePrint prin e-mail (necesită activarea Serviciilor Web HP şi înregistrarea produsului pe HP Connected)
- <span id="page-21-0"></span>Aplicația HP ePrint (disponibilă pentru Android, iOS și Blackberry)
- Aplicația ePrint Enterprise (acceptată la toate produsele cu software ePrint Enterprise Server)
- Aplicația HP Home and Biz (disponibilă pentru dispozitive Symbian/Nokia)
- Google Cloud Print 1.0 (necesită înregistrarea produsului pe HP Connected și apoi înregistrarea pe Google Cloud)
- **AirPrint**
- **Imprimare Android**

## **Dimensiunile produsului**

**Figura 1-1** Dimensiuni pentru modelele n şi dn

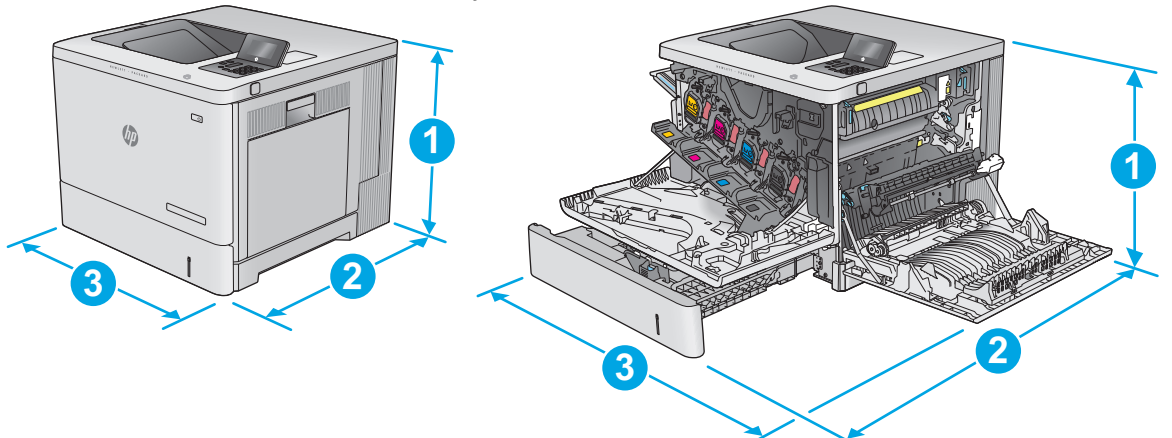

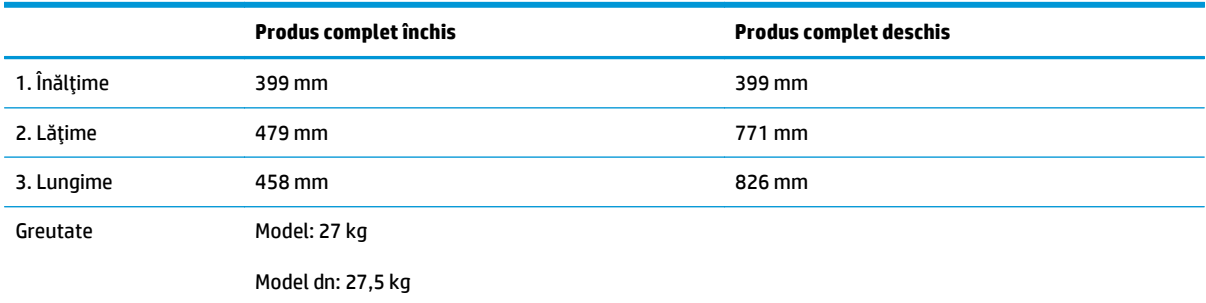

**Figura 1-2** Dimensiuni pentru modelul x

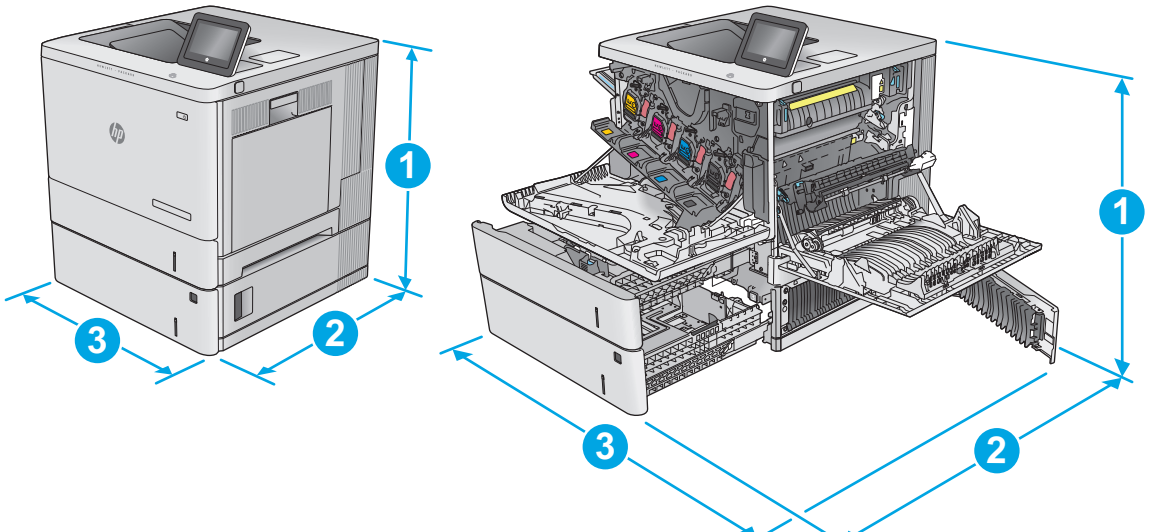

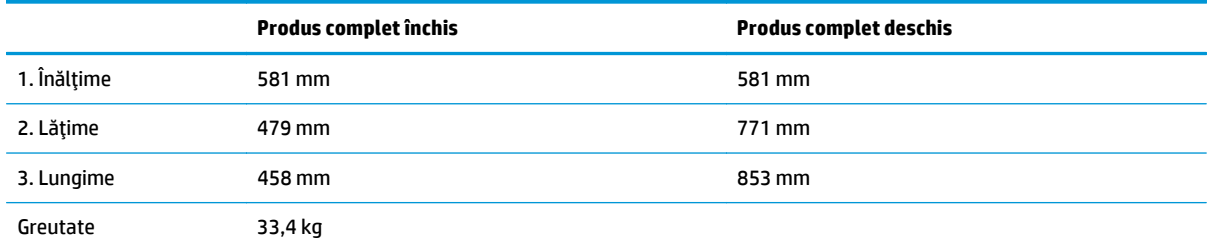

#### **Figura 1-3** Dimensiuni pentru alimentatorul de hârtie 1 x 550 de coli

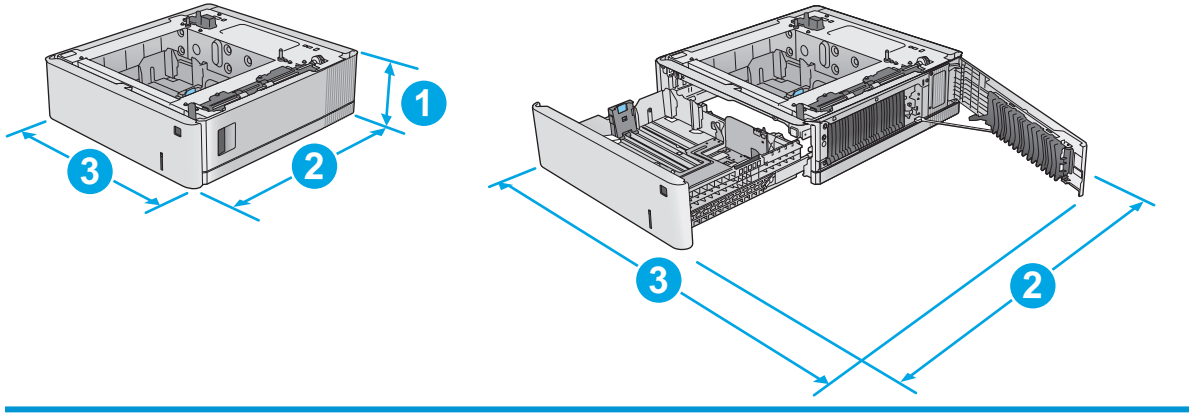

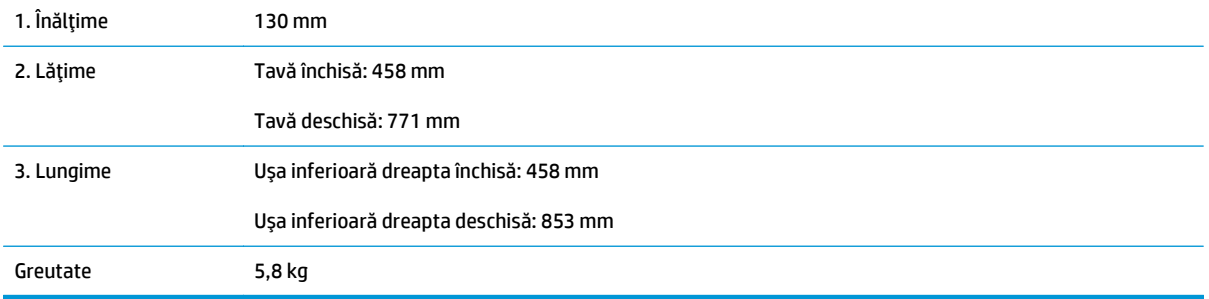

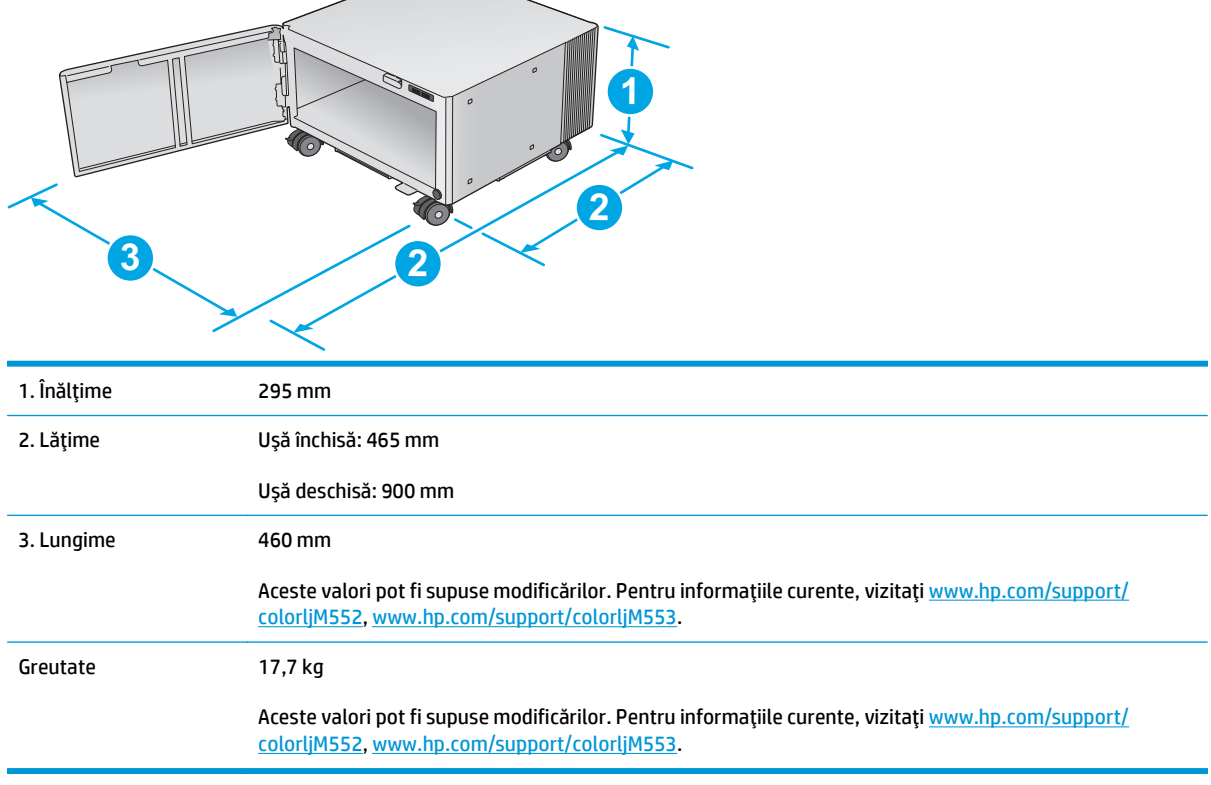

**Figura 1-4** Dimensiuni pentru compartimentul şi suportul pentru imprimantă

#### **Figura 1-5** Dimensiunile produsului cu tavă de 1 x 550 de coli şi compartiment/suport

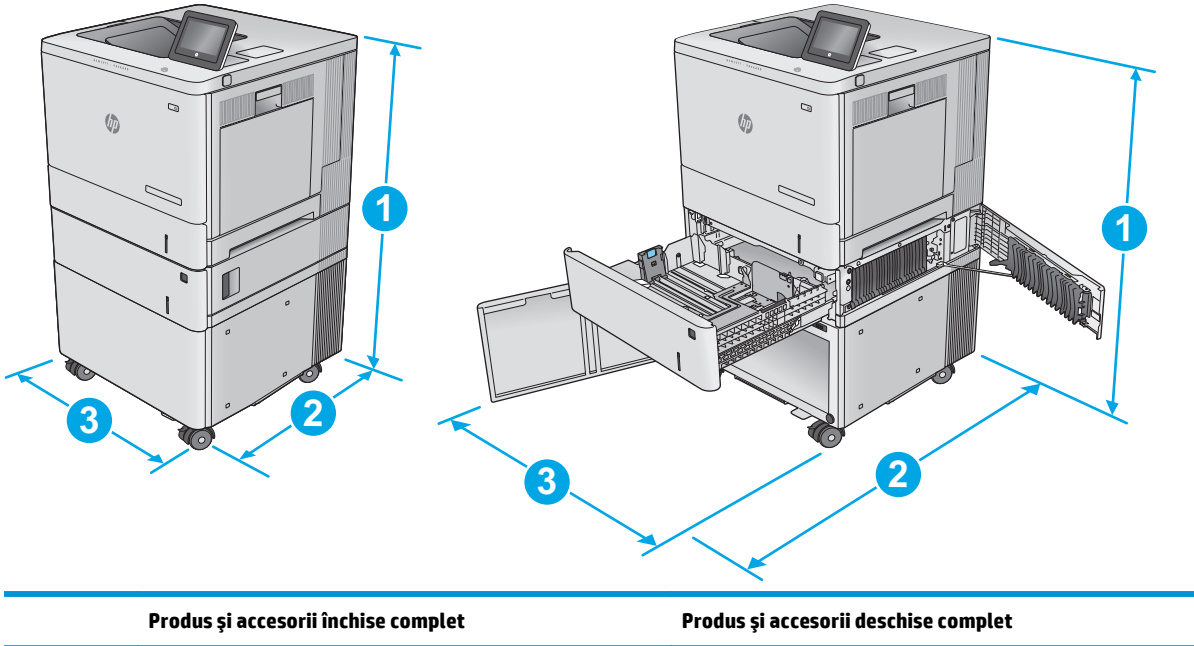

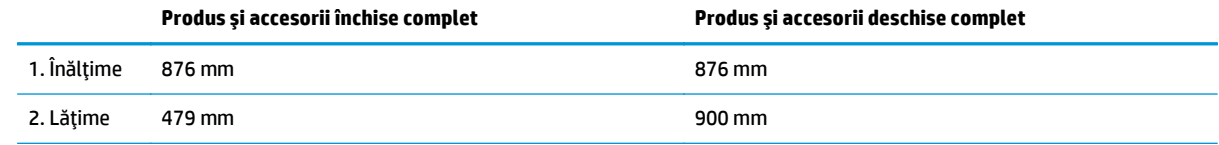

<span id="page-24-0"></span>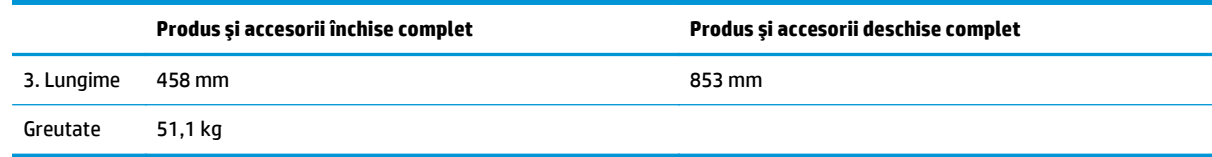

### **Consumul de energie, specificaţii privind alimentarea şi emisiile acustice**

Pentru informații actualizate, consultați [www.hp.com/support/colorljM552](http://www.hp.com/support/colorljM552), [www.hp.com/support/](http://www.hp.com/support/colorljM553) [colorljM553](http://www.hp.com/support/colorljM553).

**ATENŢIE:** Cerinţele de alimentare cu energie au la bază ţara/regiunea în care este comercializat echipamentul. Nu convertiţi tensiunile de operare. Riscaţi să deterioraţi produsul şi să anulaţi garanţia.

### **Interval mediu de funcţionare**

#### **Tabelul 1-1 Specificaţii de mediu de operare**

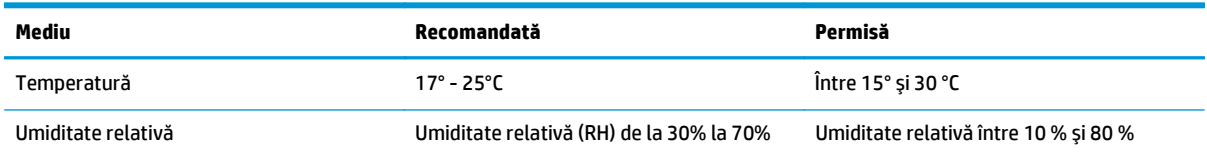

# <span id="page-25-0"></span>**Configurare hardware produs şi instalare software**

Pentru instrucţiuni de bază despre configurare, consultaţi ghidul de instalare a hardware-ului livrat împreună cu produsul. Pentru instrucţiuni suplimentare, accesaţi asistenţa HP pe Web.

Accesaţi [www.hp.com/support/colorljM552,](http://www.hp.com/support/colorljM552) [www.hp.com/support/colorljM553](http://www.hp.com/support/colorljM553) pentru a beneficia de asistenţa completă asigurată de HP pentru produs. Găsiţi următoarele resurse de asistenţă:

- Instalare şi configurare
- Învăţare şi utilizare
- Rezolvarea problemelor
- Descărcarea de actualizări de software
- Alăturarea la forumuri de asistenţă
- Găsirea de informaţii despre garanţie şi reglementări

# <span id="page-26-0"></span>**2 Tăvile pentru hârtie**

- Încă[rcarea t](#page-27-0)ăvii 1
- Încărcarea tă[vilor 2, 3, 4](#page-31-0) şi 5
- Încă[rcarea plicurilor](#page-35-0)
- Încărcarea ş[i imprimarea etichetelor](#page-36-0)

#### **Pentru informaţii suplimentare:**

Accesaţi [www.hp.com/support/colorljM552,](http://www.hp.com/support/colorljM552) [www.hp.com/support/colorljM553](http://www.hp.com/support/colorljM553).

Asistenţa completă oferită de HP pentru produs include următoarele informaţii:

- Instalare şi configurare
- Învăţare şi utilizare
- Rezolvarea problemelor
- Descărcarea de actualizări de software
- Alăturarea la forumuri de asistenţă
- Găsirea de informaţii despre garanţie şi reglementări

# <span id="page-27-0"></span>**Încărcarea tăvii 1**

### **Introducere**

Informaţiile următoare descriu cum să încărcaţi hârtia şi plicurile în tava 1. Această tavă are o capacitate de până la 100 de coli de hârtie de 75 g/m220 sau de până la 10 plicuri.

**ATENŢIE:** Pentru evitarea blocării hârtiei, niciodată nu încărcaţi sau scoateţi hârtie din tavă în timpul imprimării.

**1.** Deschideţi tava 1.

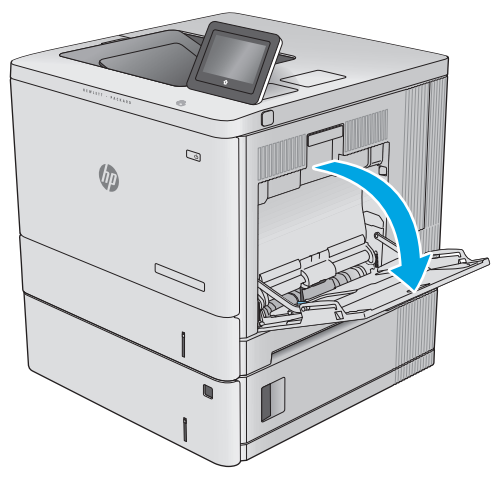

**2.** Trageţi în afară extensia tăvii pentru a susţine hârtia.

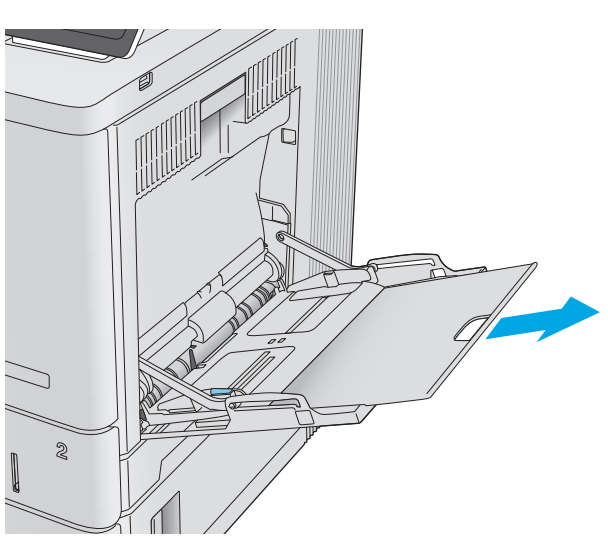

<span id="page-28-0"></span>**3.** Extindeţi ghidajul pentru hârtie la dimensiunile corespunzătoare, apoi încărcaţi hârtia în tavă.<br>Pentru informaţii despre orientarea hârtiei, consultaţi Orientarea hârtiei din tava 1, la pagina 19.

**4.** Aveţi grijă ca hârtia să încapă sub linia de umplere de pe ghidajele pentru hârtie.

**5.** Reglaţi ghidajele laterale astfel încât să atingă uşor topul de hârtie, fără să îl îndoaie.

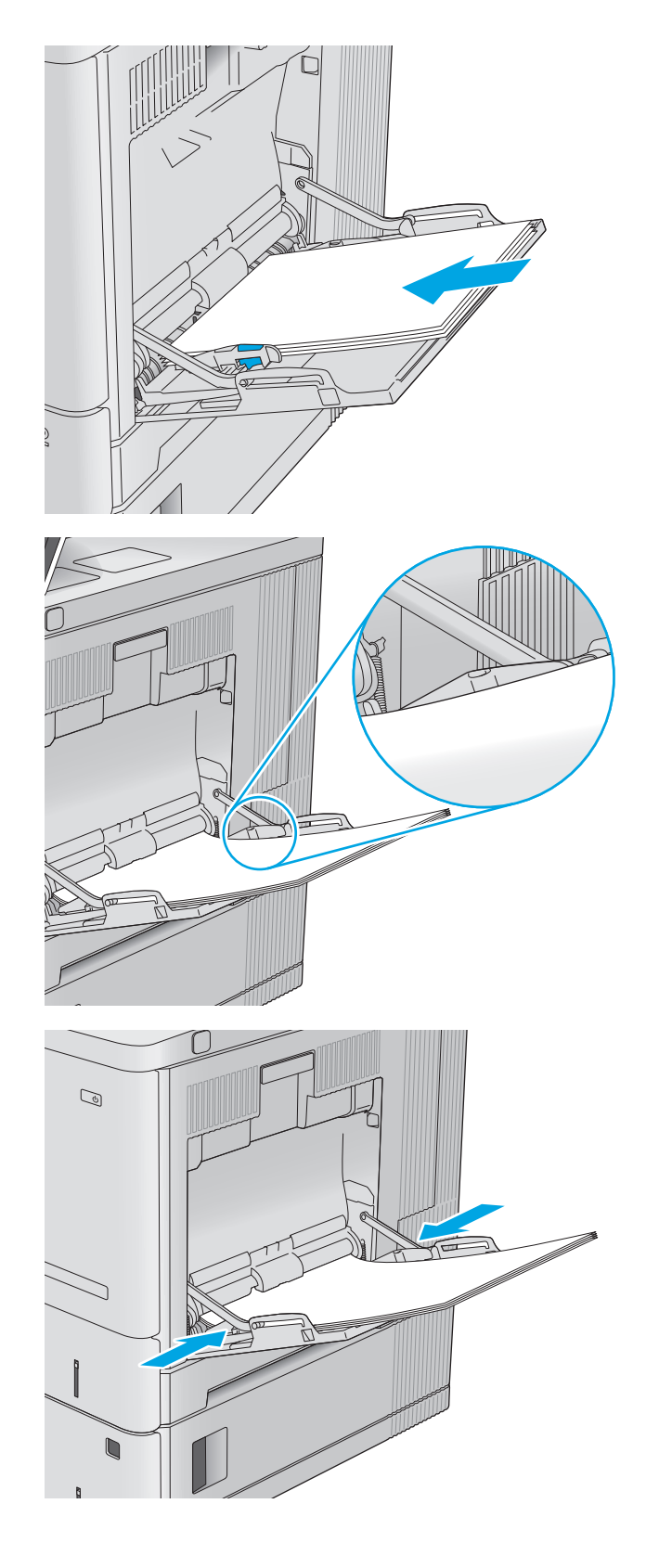

### **Orientarea hârtiei din tava 1**

Dacă utilizaţi hârtie care necesită o anumită orientare, încărcaţi-o conform informaţiilor din următorul tabel.

<span id="page-29-0"></span>**W** NOTĂ: Setările pentru Modul Hârtie cu antet alternativ afectează modul în care încărcați hârtia cu antet sau preimprimată. Această setare este dezactivată în mod prestabilit. Când utilizaţi acestui mod, încărcaţi hârtia în acelaşi mod în care aţi încărca-o pentru imprimarea duplex automată. Pentru informaţii suplimentare, consultaţi Utilizarea modului Hârtie cu antet alternativ, la pagina 20.

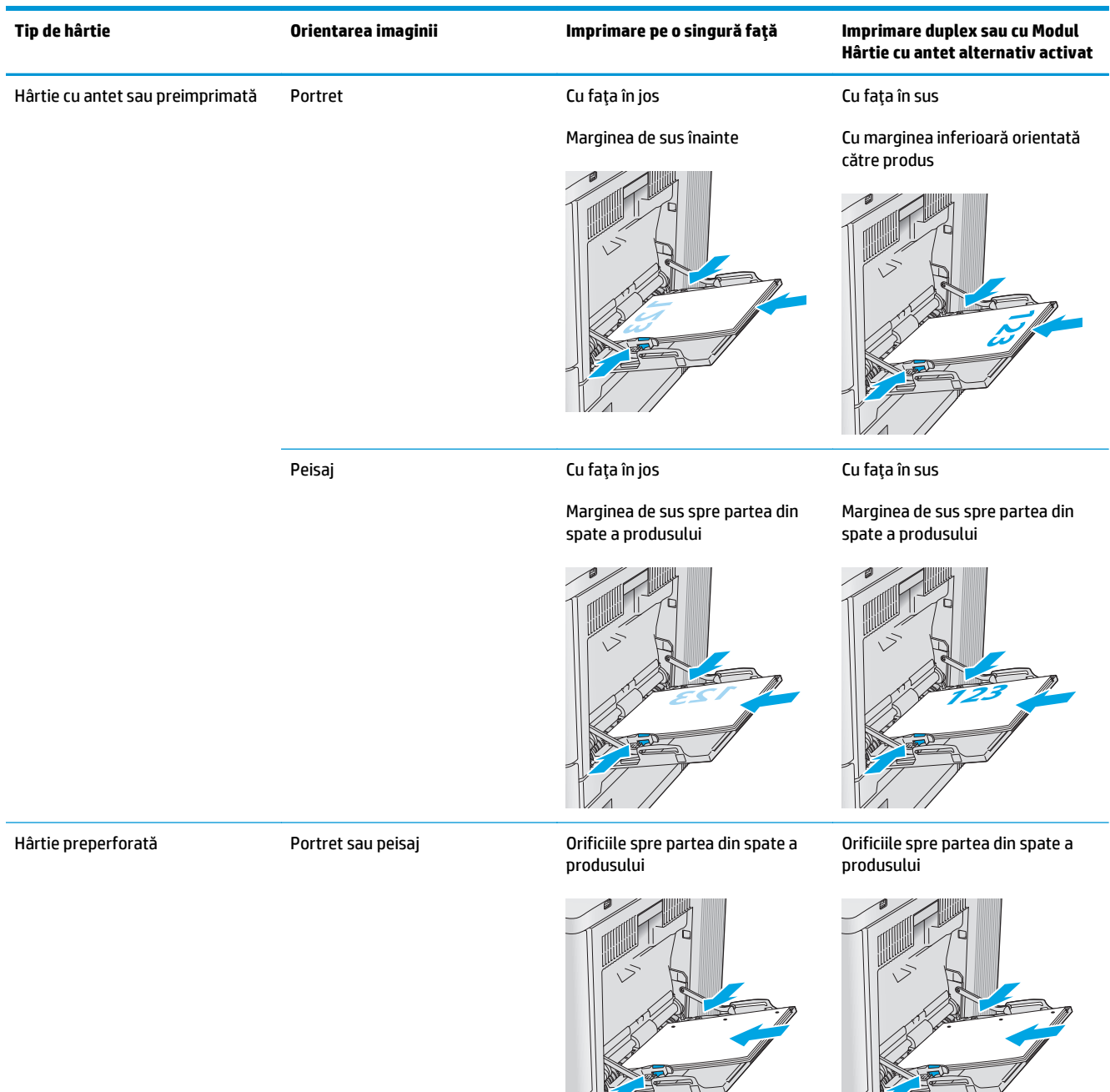

## **Utilizarea modului Hârtie cu antet alternativ**

Utilizaţi caracteristica Mod Hârtie cu antet alternativ pentru a încărca hârtie cu antet sau preimprimată în tavă în mod similar pentru toate operaţiile de imprimare, fie că se realizează imprimarea pe o faţă sau pe

 $\sqrt{2}$ 

 $\frac{1}{2}$ 

<span id="page-30-0"></span>ambele feţe ale colii. Când utilizaţi acestui mod, încărcaţi hârtia în acelaşi mod în care aţi încărca-o pentru imprimarea duplex automată.

Pentru a utiliza caracteristica, activaţi-o utilizând meniurile din panoul de control al produsului. Pentru a utiliza caracteristica cu Windows, trebuie, de asemenea, să o activaţi în driverul de imprimare şi să configuraţi tipul de hârtie în driverul de imprimare.

#### **Activarea modului Hârtie cu antet alternativ prin utilizarea meniurilor de pe panoul de control al produsului**

- **1.** Atingeți sau apăsați butonul Ecran principal  $\bigcap$  de pe panoul de control al produsului.
- **2.** Deschideţi următoarele meniuri:
	- **Administrare**
	- Gestionare tăvi
	- Mod antet alternativ
- **3.** Selectați Activat, apoi atingeți butonul Salvare sau apăsați butonul OK.

#### **Imprimarea în modul Hârtie cu antet alternativ (Windows)**

Pentru a imprima în modul Hârtie cu antet alternativ pentru Windows, efectuați următoarea procedură pentru fiecare operaţie de imprimare.

- **1.** Din programul software, selectaţi opţiunea **Imprimare**.
- **2.** Selectaţi numele produsului şi faceţi clic pe butonul **Proprietăţi** sau **Preferinţe**.
- **3.** Faceţi clic pe fila **Avansat**.
- **4.** Extindeţi lista **Caracteristici imprimantă**.
- **5.** Deschideţi lista derulantă **Mod Hârtie cu antet alternativ** şi faceţi clic pe opţiunea **Activat**.
- **6.** Faceţi clic pe butonul **Aplicare**.
- **7.** Faceţi clic pe fila **Hârtie/Calitate**.
- **8.** Din lista derulantă **Tip hârtie**, faceţi clic pe **Mai multe...**.
- **9.** Extindeţi lista de opţiuni **Tipul este:** opţiuni.
- **10.** Extindeţi lista de opţiuni **Altele**, apoi faceţi clic pe opţiunea **Hârtie cu antet**. Faceţi clic pe butonul **OK**.
- **11.** Faceţi clic pe butonul **OK** pentru a închide caseta de dialog **Proprietăţi document**. În caseta de dialog **Imprimare**, faceţi clic pe butonul **OK** pentru a imprima operaţia.

# <span id="page-31-0"></span>**Încărcarea tăvilor 2, 3, 4 şi 5**

### **Introducere**

Informaţiile următoare descriu cum să încărcaţi hârtia în tava 2 şi în tăvile opţionale cu 550 de coli (tăvile 3, 4 şi 5; cod produs B5L34A). Aceste tăvi au o capacitate de până la 550 de coli de hârtie de 75 g/m220.

- **NOTĂ:** Procedura de încărcare a hârtiei pentru tăvile opţionale de 550 de coli este aceeaşi cu cea pentru tava 2. Doar tava 2 este afişată aici.
- **1.** Deschideţi tava.

**NOTĂ:** Nu deschideţi această tavă în timp ce este utilizată.

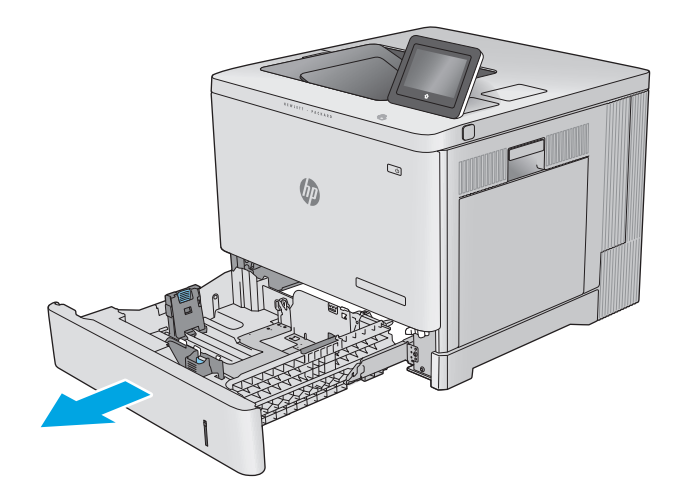

**2.** Înainte de a încărca hârtia, reglaţi ghidajele pentru lungimea şi lăţimea hârtiei strângând clemele de reglare şi glisând ghidajele până la dimensiunea hârtiei utilizate.

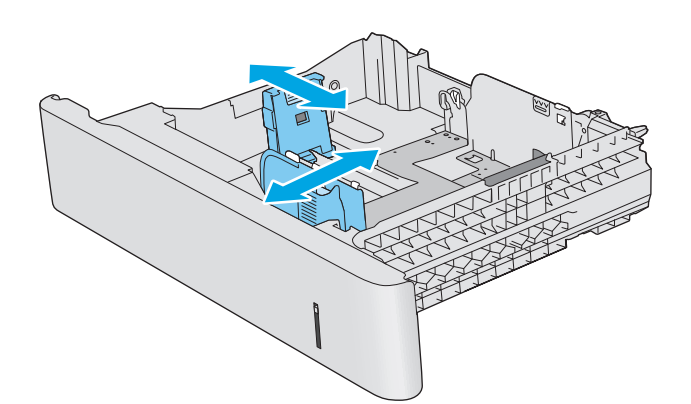

**3.** Încărcaţi hârtie în tavă. Verificaţi hârtia pentru a vedea dacă ghidajele ating uşor topul, fără să îl îndoaie. Pentru informaţii despre orientarea hârtiei, consultaţi [Orientarea hârtiei în t](#page-33-0)ăvile 2, 3, 4 ş[i 5, la pagina 24.](#page-33-0)

**NOTĂ:** Pentru a preveni blocajele, reglaţi ghidajele pentru hârtie la dimensiunea corectă şi nu supraîncărcaţi tava. Asiguraţi-vă că partea superioară a teancului se află sub indicatorul de plin al tăvii.

**4.** Închideţi tava.

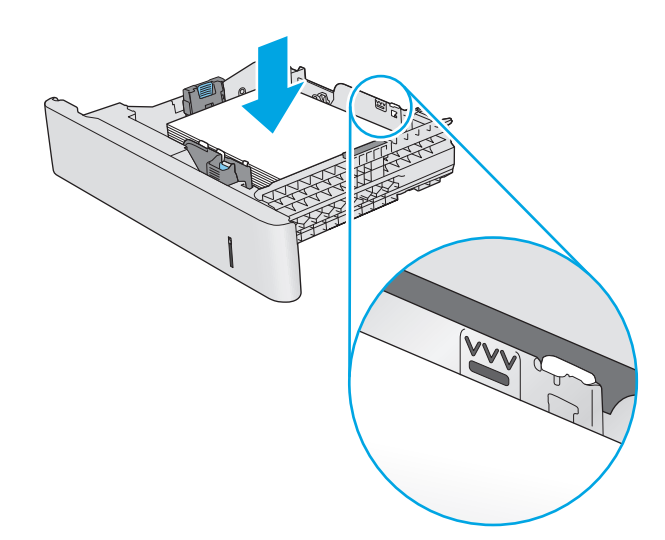

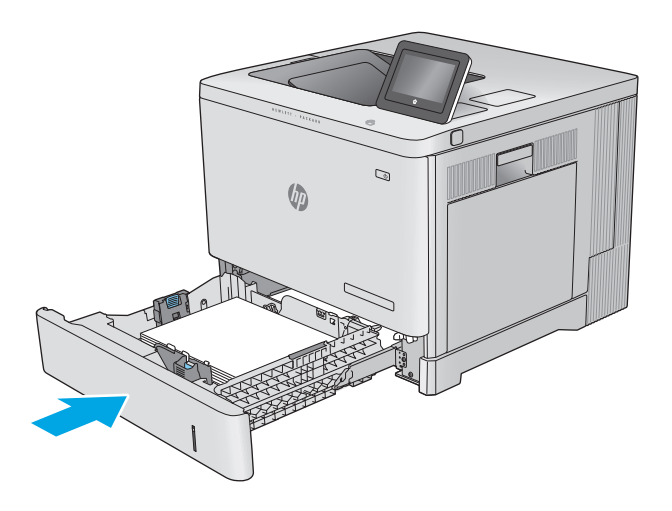

- **5.** Mesajul de configurare a tăvii apare pe panoul de control al produsului.
- **6.** Dacă dimensiunea şi tipul hârtiei afişate nu sunt corecte, selectaţi Modificare pentru a selecta o dimensiune sau un tip diferit pentru hârtie.

Pentru hârtie cu dimensiuni personalizate, specificaţi dimensiunile X şi Y pentru hârtie când solicitarea este afişată pe panoul de control al produsului.

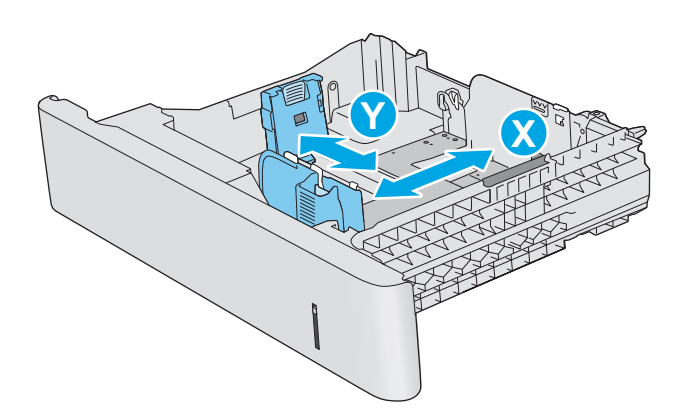

## <span id="page-33-0"></span>**Orientarea hârtiei în tăvile 2, 3, 4 şi 5**

Dacă utilizaţi hârtie care necesită o anumită orientare, încărcaţi-o conform informaţiilor din următorul tabel.

**NOTĂ:** Setările pentru Modul Hârtie cu antet alternativ afectează modul în care încărcaţi hârtia cu antet sau preimprimată. Această setare este dezactivată în mod prestabilit. Când utilizaţi acestui mod, încărcaţi hârtia în acelaşi mod în care aţi încărca-o pentru imprimarea duplex automată. Pentru informaţii suplimentare, consultaţi [Utilizarea modului Hârtie cu antet alternativ, la pagina 25.](#page-34-0)

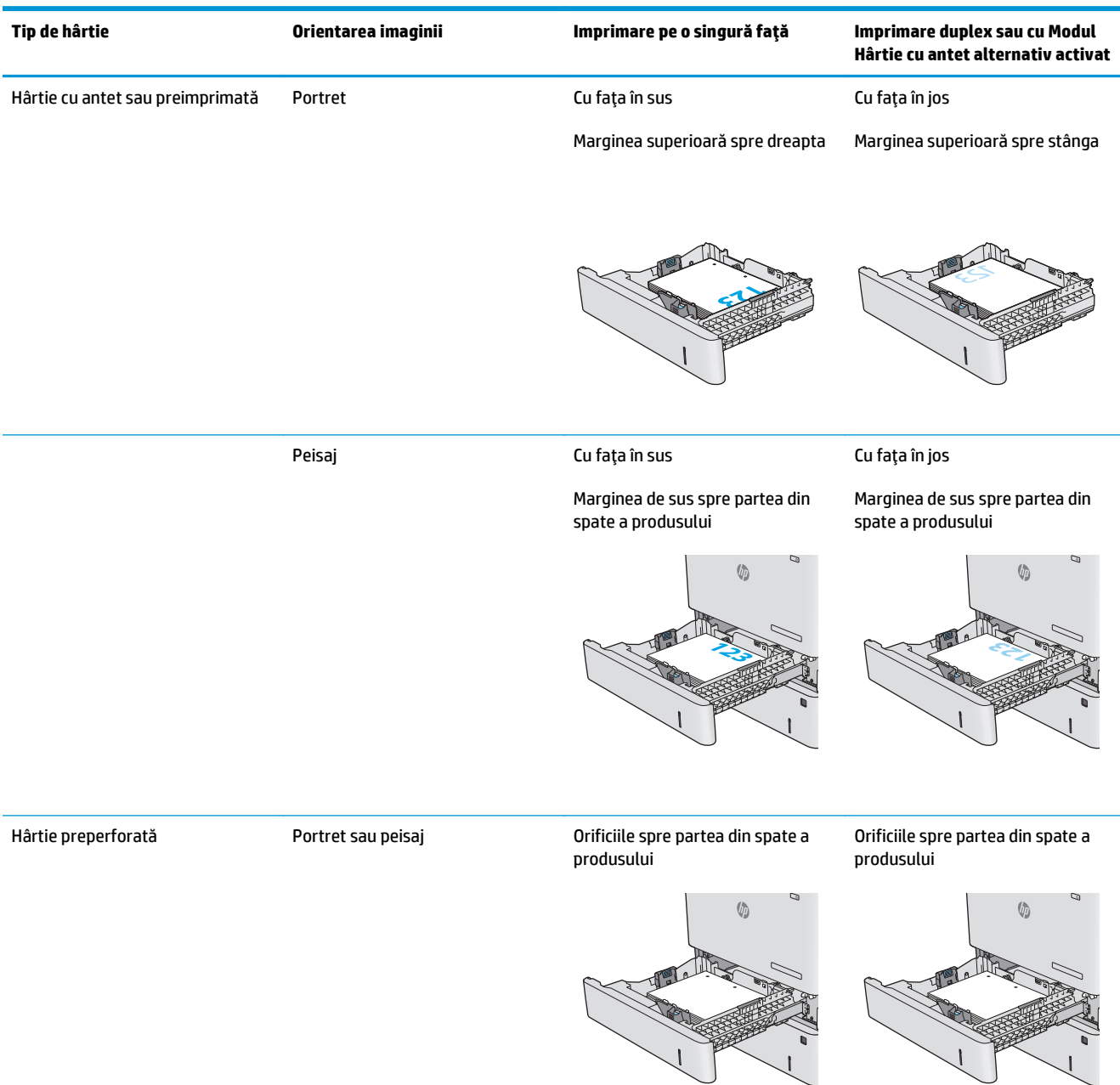

#### <span id="page-34-0"></span>**Utilizarea modului Hârtie cu antet alternativ**

Utilizaţi caracteristica Mod Hârtie cu antet alternativ pentru a încărca hârtie cu antet sau preimprimată în tavă în mod similar pentru toate operaţiile de imprimare, fie că se realizează imprimarea pe o faţă sau pe ambele feţe ale colii. Când utilizaţi acestui mod, încărcaţi hârtia în acelaşi mod în care aţi încărca-o pentru imprimarea duplex automată.

Pentru a utiliza caracteristica, activaţi-o utilizând meniurile din panoul de control al produsului. Pentru a utiliza caracteristica cu Windows, trebuie, de asemenea, să o activaţi în driverul de imprimare şi să configuraţi tipul de hârtie în driverul de imprimare.

#### **Activarea modului Hârtie cu antet alternativ prin utilizarea meniurilor de pe panoul de control al produsului**

- **1.** Atingeți sau apăsați butonul Ecran principal  $\sum$  de pe panoul de control al produsului.
- **2.** Deschideţi următoarele meniuri:
	- Administrare
	- Gestionare tăvi
	- Mod antet alternativ
- **3.** Selectaţi Activat, apoi atingeţi butonul Salvare sau apăsaţi butonul OK.

#### **Imprimarea în modul Hârtie cu antet alternativ (Windows)**

Pentru a imprima în modul Hârtie cu antet alternativ pentru Windows, efectuați următoarea procedură pentru fiecare operație de imprimare.

- **1.** Din programul software, selectaţi opţiunea **Imprimare**.
- **2.** Selectaţi numele produsului şi faceţi clic pe butonul **Proprietăţi** sau **Preferinţe**.
- **3.** Faceţi clic pe fila **Avansat**.
- **4.** Extindeţi lista **Caracteristici imprimantă**.
- **5.** Deschideţi lista derulantă **Mod Hârtie cu antet alternativ** şi faceţi clic pe opţiunea **Activat**.
- **6.** Faceţi clic pe butonul **Aplicare**.
- **7.** Faceţi clic pe fila **Hârtie/Calitate**.
- **8.** Din lista derulantă **Tip hârtie**, faceţi clic pe **Mai multe...**.
- **9.** Extindeţi lista de opţiuni **Tipul este:** opţiuni.
- **10.** Extindeţi lista de opţiuni **Altele**, apoi faceţi clic pe opţiunea **Hârtie cu antet**. Faceţi clic pe butonul **OK**.
- **11.** Faceţi clic pe butonul **OK** pentru a închide caseta de dialog **Proprietăţi document**. În caseta de dialog **Imprimare**, faceţi clic pe butonul **OK** pentru a imprima operaţia.

# <span id="page-35-0"></span>**Încărcarea plicurilor**

### **Introducere**

Informaţiile următoare descriu cum să încărcaţi plicurile. Utilizaţi doar tava 1 pentru imprimarea pe plicuri. În tava 1 încap maxim 10 plicuri.

**NOTĂ:** Înainte de imprimare, selectați tipul de hârtie corespunzător în driverul de imprimare.

### **Orientarea plicurilor**

Încărcaţi plicurile în oricare din aceste orientări:

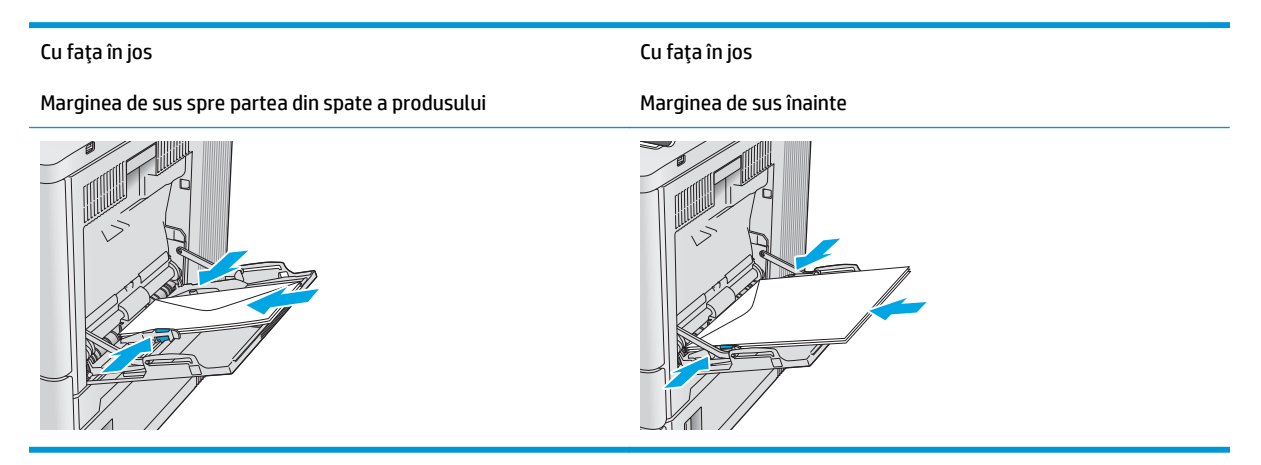
# **Încărcarea şi imprimarea etichetelor**

#### **Introducere**

Pentru a imprima pe coli de etichete, utilizați tava 2 sau una dintre tăvile opționale de 550 de coli. Tava 1 nu acceptă etichete.

Pentru a imprima plicuri utilizând opţiunea de alimentare manuală, urmaţi paşii de mai jos pentru a selecta setările corecte din driverul de imprimare şi apoi încărcaţi etichetele în tavă, după trimiterea operaţiei de imprimare la imprimantă. Când utilizați alimentarea manuală, imprimanta asteaptă să imprime operația până când detectează faptul că tava a fost deschisă şi închisă.

#### **Alimentarea manuală a etichetelor**

- **1.** Din programul software, selectaţi opţiunea **Imprimare**.
- **2.** Selectaţi imprimanta din lista de imprimante, apoi faceţi clic pe sau atingeţi butonul **Proprietăţi** sau **Preferinţe** pentru a deschide driverul de imprimare.
- **E NOTĂ**: Numele butonului variază în funcție de programul software.
- **NOTĂ:** Pentru a accesa aceste caracteristici dintr-un ecran de Start Windows 8 sau 8.1, selectaţi **Dispozitive**, selectaţi **Imprimare** şi apoi selectaţi imprimanta.
- **3.** Faceţi clic pe sau atingeţi fila **Hârtie/Calitate**.
- **4.** În lista verticală **Dimensiune hârtie**, selectaţi dimensiunea corectă pentru colile de etichete.
- **5.** În lista verticală **Tip hârtie**, selectaţi **Etichete**.
- **6.** În lista verticală **Sursă hârtie**, selectaţi **Alimentare manuală**.
- **X** NOTĂ: Când utilizați alimentarea manuală, imprimanta imprimă din tava cu numărul cel mai mic, care este configurată pentru dimensiunea corectă a hârtiei, astfel încât nu este necesar să specificaţi o anumită tavă. De exemplu, dacă tava 2 este configurată pentru etichete, imprimanta va imprima din tava 2. Dacă tava 3 este instalată şi configurată pentru etichete, dar tava 2 nu este configurată pentru etichete, imprimanta va imprima din tava 3.
- **7.** Faceţi clic pe butonul **OK** pentru a închide caseta de dialog **Proprietăţi document**.
- **8.** În caseta de dialog **Imprimare**, faceţi clic pe butonul **OK** pentru a imprima operaţia.

**9.** Încărcaţi colile de etichete cu faţa în sus, cu partea de sus a colii spre partea dreaptă a imprimantei.

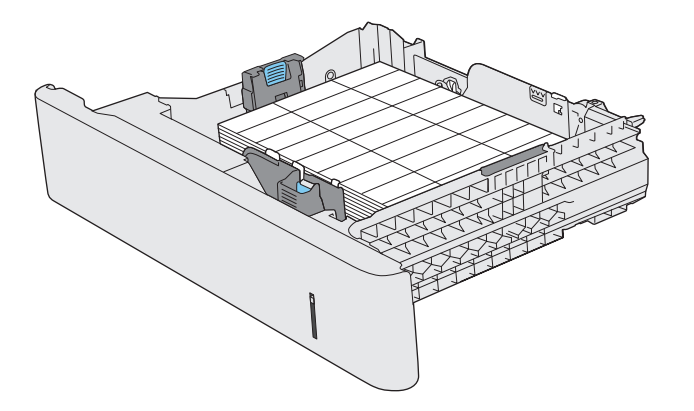

# **3 Consumabile, accesorii şi componente**

- [Comandarea de consumabile, accesorii](#page-39-0) şi componente
- [Înlocuirea cartu](#page-42-0)şelor de toner
- Înlocuirea unităţ[ii de colectare a tonerului](#page-47-0)

#### **Pentru informaţii suplimentare:**

Accesaţi [www.hp.com/support/colorljM552,](http://www.hp.com/support/colorljM552) [www.hp.com/support/colorljM553](http://www.hp.com/support/colorljM553).

Asistenţa completă oferită de HP pentru produs include următoarele informaţii:

- Instalare şi configurare
- Învăţare şi utilizare
- Rezolvarea problemelor
- Descărcarea de actualizări de software
- Alăturarea la forumuri de asistenţă
- Găsirea de informaţii despre garanţie şi reglementări

# <span id="page-39-0"></span>**Comandarea de consumabile, accesorii şi componente**

### **Comandare**

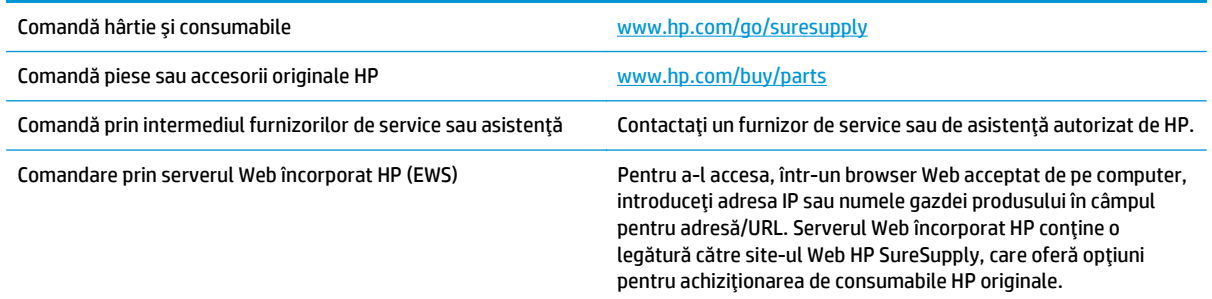

## **Consumabile şi accesorii**

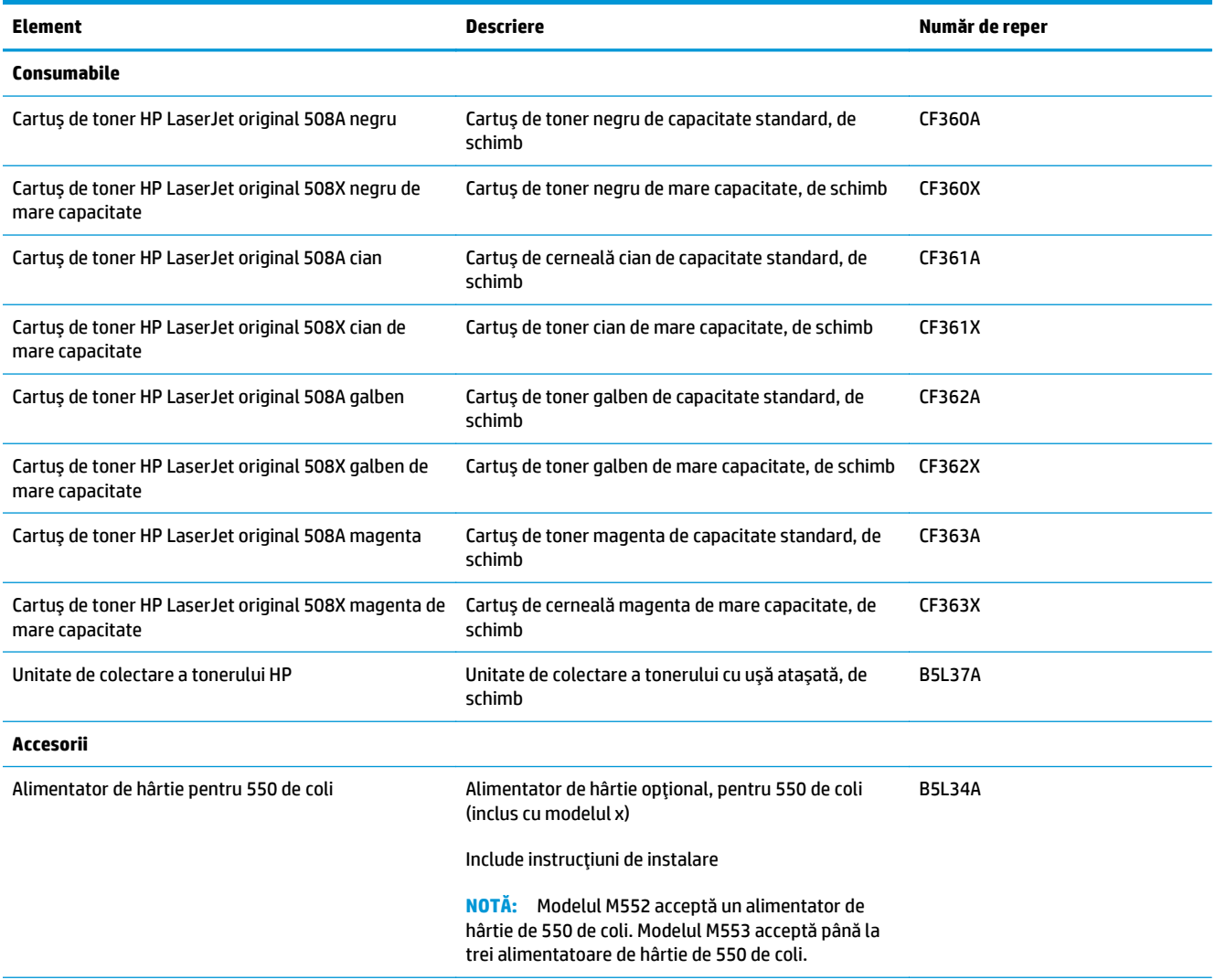

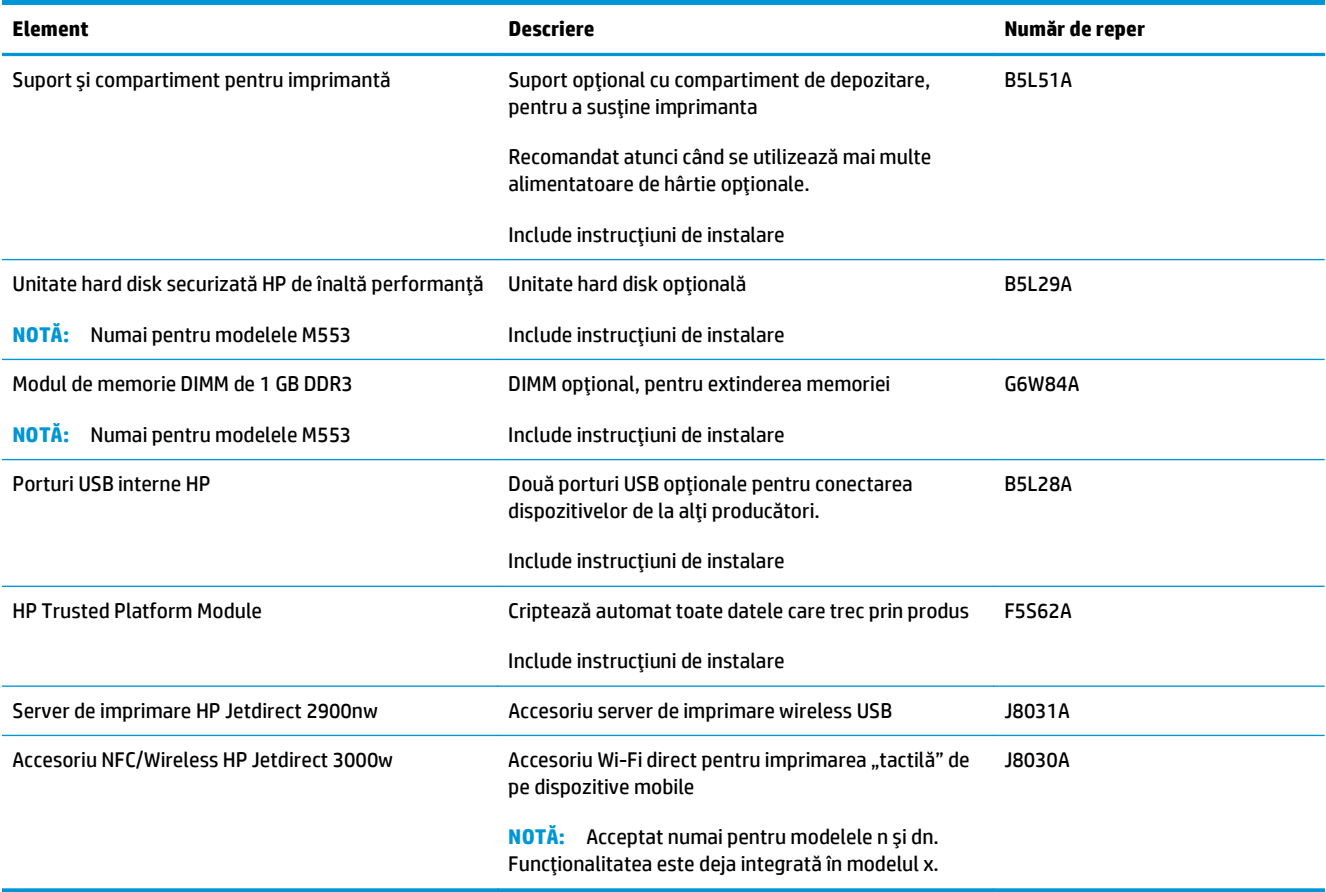

### **Componente care pot fi reparate de client**

Componentele care pot fi reparate de client (CSR) sunt disponibile pentru multe produse HP LaserJet, pentru a reduce timpul de reparaţie. Mai multe informaţii despre programul CSR şi beneficiile acestuia pot fi găsite la adresele [www.hp.com/go/csr-support](http://www.hp.com/go/csr-support) şi [www.hp.com/go/csr-faq](http://www.hp.com/go/csr-faq).

Componentele de schimb HP originale pot fi comandate la adresa [www.hp.com/buy/parts](http://www.hp.com/buy/parts) sau contactând un furnizor de service sau de asistenţă autorizat de HP. La comandare, va fi necesară una din următoarele informaţii: număr de reper, număr de serie (se află pe partea din spate a imprimantei), numărul de produs sau numele produsului.

- Componentele ce pot fi înlocuite de client şi sunt listate ca **Obligatorii** urmează a fi instalate de către clienţi, dacă nu doriţi să plătiţi personalul de service HP pentru a efectua reparaţia. Pentru aceste componente, conform garanţiei produsului HP, nu este furnizată asistenţă la sediu sau pentru returnare la depozit.
- Componentele ce pot fi înlocuite de client şi sunt listate ca **Opţionale** pot fi instalate la cererea dvs. de către personalul de service HP, fără nicio taxă suplimentară pe parcursul perioadei de garanție a produsului.

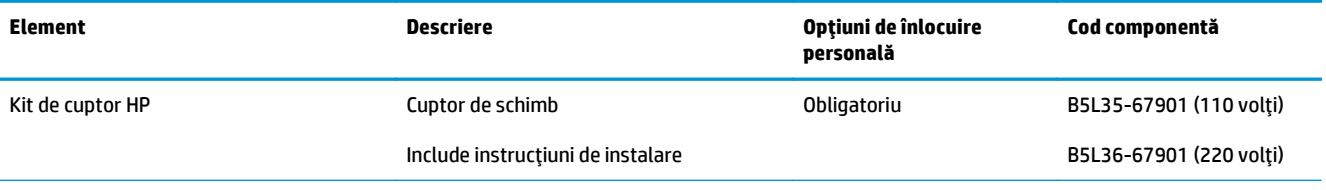

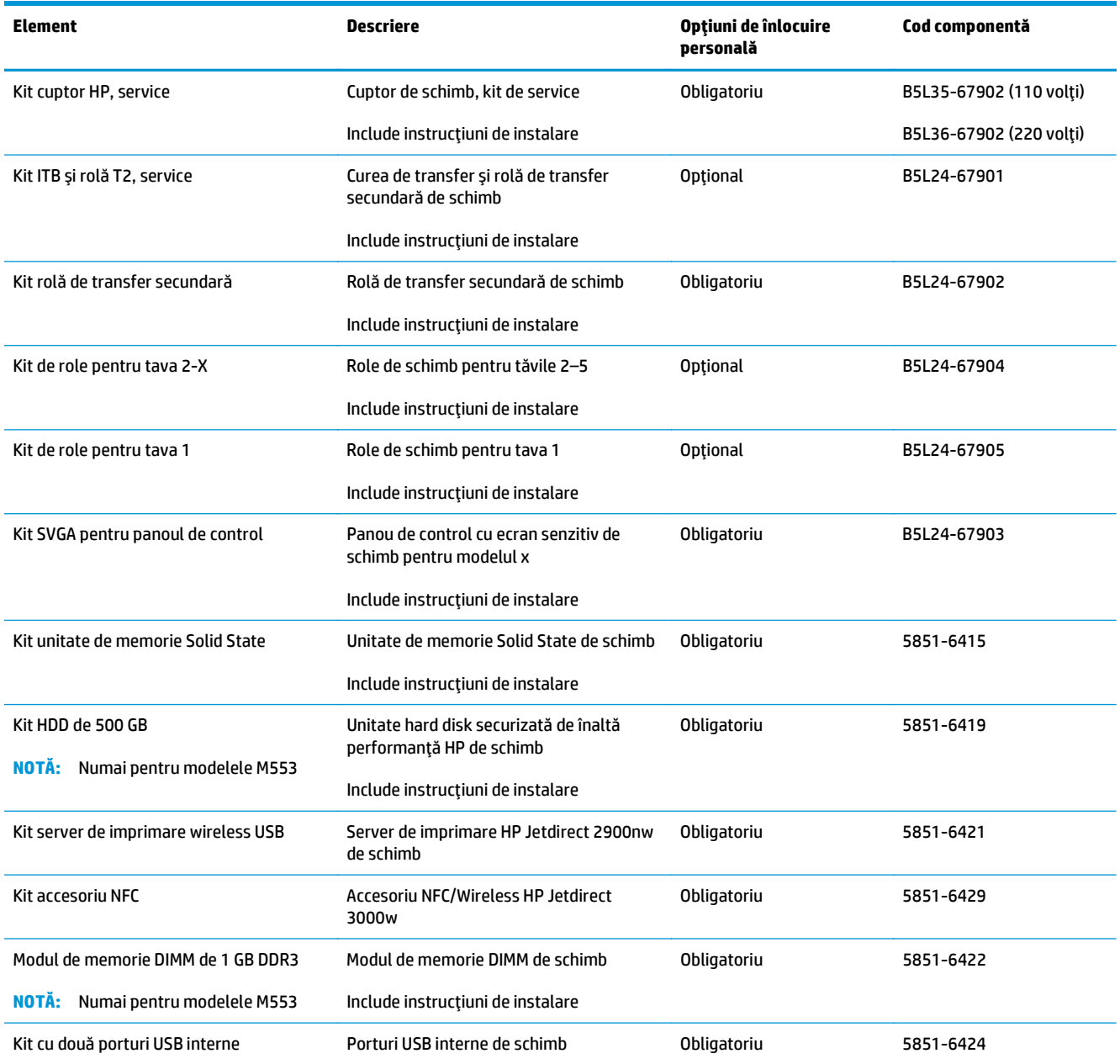

# <span id="page-42-0"></span>**Înlocuirea cartuşelor de toner**

### **Introducere**

Următoarele informații conțin detalii referitoare la cartușele de toner pentru produs și includ, de asemenea, instrucţiuni pentru înlocuirea acestora.

- Informații despre cartușul de toner
- Scoateti ș[i înlocui](#page-43-0)ți cartușele.

#### **Informaţii despre cartuşul de toner**

Acest produs anunţă când nivelul cartuşului de toner este scăzut şi foarte scăzut. Durata de viaţă rămasă efectivă a cartușului de toner poate varia. Este bine să aveți un cartuș de schimb disponibil, pe care să îl puteţi instala când calitatea imprimării nu mai este acceptabilă.

Pentru a cumpăra cartușe sau a verifica compatibilitatea cartușului pentru produs, accesați HP SureSupply la [www.hp.com/go/suresupply](http://www.hp.com/go/suresupply). Derulaţi până la capătul de jos al paginii şi verificaţi dacă ţara/regiunea este corectă.

Produsul utilizează patru culori şi dispune de cartuşe de toner separate pentru fiecare culoare: galben (Y), magenta (M), cian (C) şi negru (K). Cartuşele de toner sunt în interiorul uşii frontale.

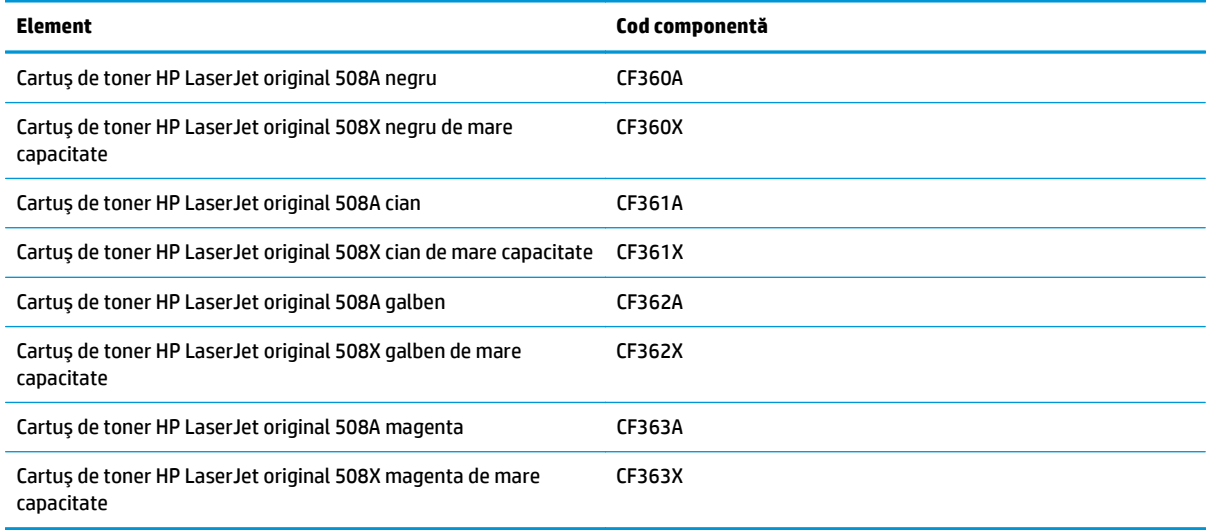

**X NOTĂ**: Cartușele de toner de mare capacitate conțin o cantitate mai mare de toner decât cartușele standard, pentru un număr mai mare de pagini. Pentru informații suplimentare, accesați [www.hp.com/go/](http://www.hp.com/go/learnaboutsupplies) [learnaboutsupplies.](http://www.hp.com/go/learnaboutsupplies)

Nu scoateţi cartuşul de toner din ambalaj până când nu este momentul să fie înlocuit.

**ATENŢIE:** Pentru a preveni deteriorarea cartuşului de toner, nu îl expuneţi la lumină mai mult de câteva minute. Acoperiţi cilindrul fotosensibil verde în cazul în care cartuşul de toner trebuie scos din produs pentru o perioadă mai mare de timp.

Ilustraţia de mai jos arată componentele cartuşului de toner.

<span id="page-43-0"></span>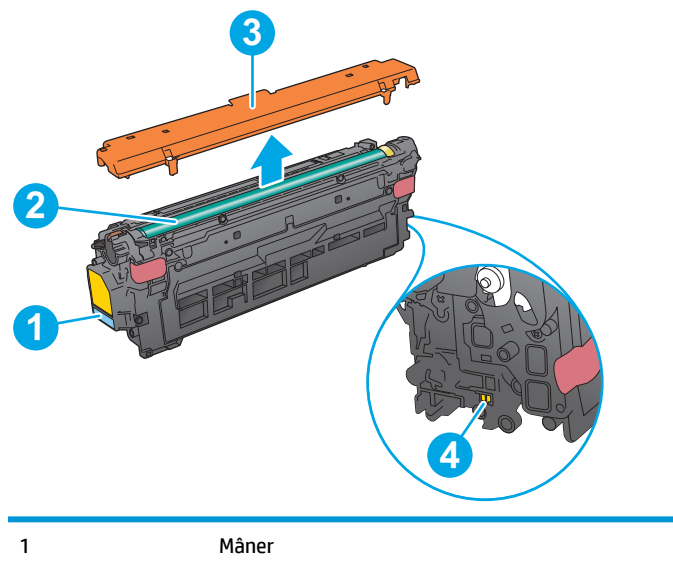

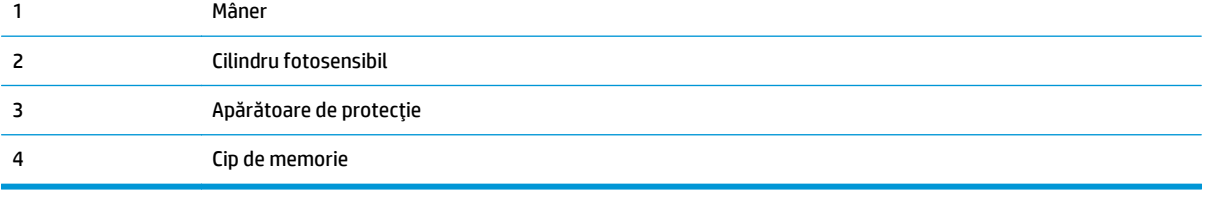

**ATENŢIE:** Dacă tonerul ajunge pe îmbrăcăminte, curăţaţi-l utilizând o cârpă uscată şi spălaţi îmbrăcămintea în apă rece. Apa fierbinte impregnează tonerul în ţesătură.

**W NOTĂ:** Informații referitoare la reciclarea cartușelor de toner uzate pot fi găsite pe cutia acestora.

## **Scoateţi şi înlocuiţi cartuşele.**

**1.** Deschideţi uşa frontală.

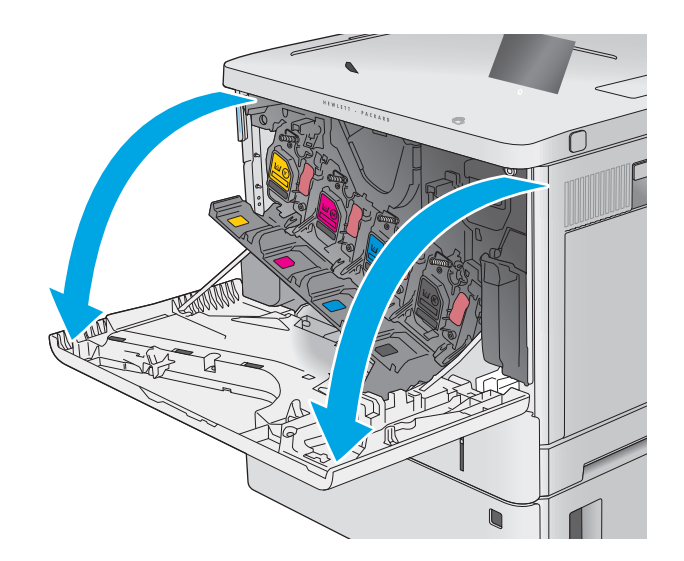

**2.** Prindeţi mânerul cartuşului de toner uzat şi trageţi-l afară pentru a-l scoate.

**3.** Scoateţi noul cartuş de toner din învelişul de protecţie prin ruperea benzii de plastic şi deschiderea pachetului. Păstraţi toate ambalajele în vederea reciclării cartuşului de toner uzat.

**4.** Prindeţi cartuşul de toner de ambele capete şi scuturaţi-l de 5-6 ori.

**3**

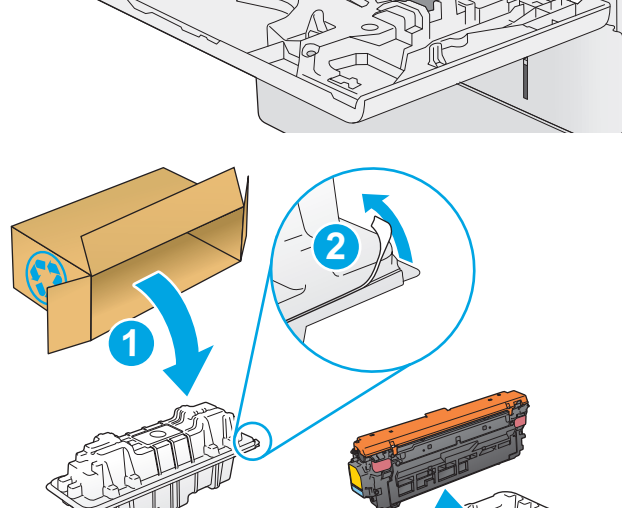

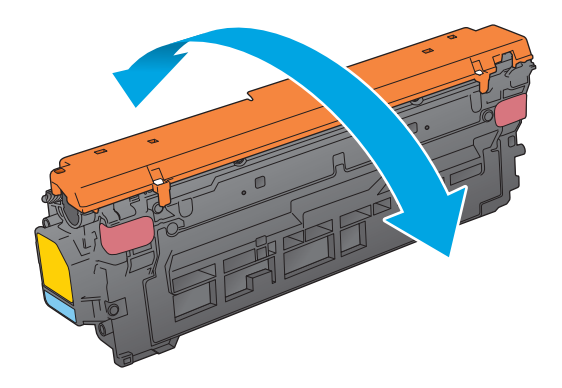

**5.** Scoateţi protecţia de pe cartuşul de toner.

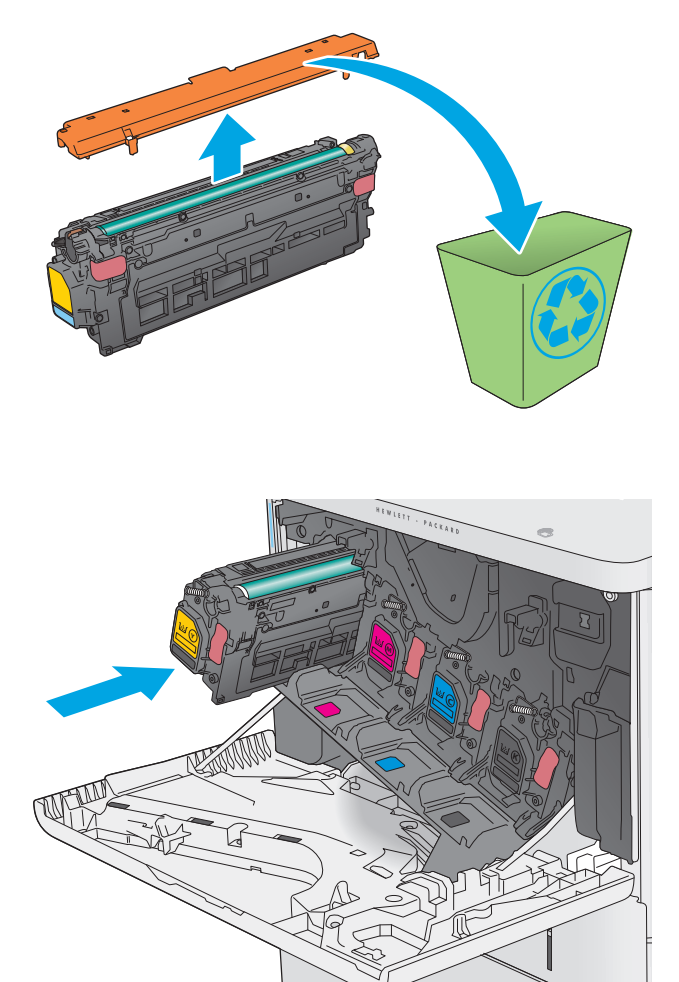

**6.** Susţineţi cartuşul de toner din partea inferioară cu o mână, în timp ce menţineţi mânerul cartuşului cu cealaltă. Aliniaţi cartuşul de toner cu slotul acestuia de pe raft şi introduceţi-l în produs.

**NOTĂ:** Evitaţi să atingeţi cilindrul fotosensibil verde. Amprentele de pe cilindrul fotosensibil pot cauza defecte de imprimare.

**7.** Închideţi uşa frontală.

**8.** Ambalaţi cartuşul de toner uzat şi protecţia în cutia în care aţi primit cartuşul nou.

În SUA şi Canada, în cutie este inclusă o etichetă de expediere pre-plătită. În alte ţări/regiuni, accesaţi <u>www.hp.com/recycle</u> pentru a imprima o etichetă de expediere pre-plătită.

Lipiţi pe cutie eticheta de livrare pre-plătită şi returnaţi cartuşul uzat la HP pentru reciclare.

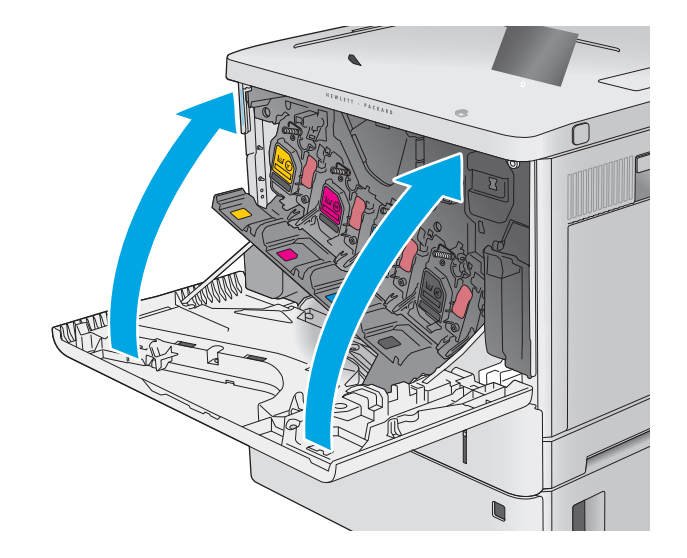

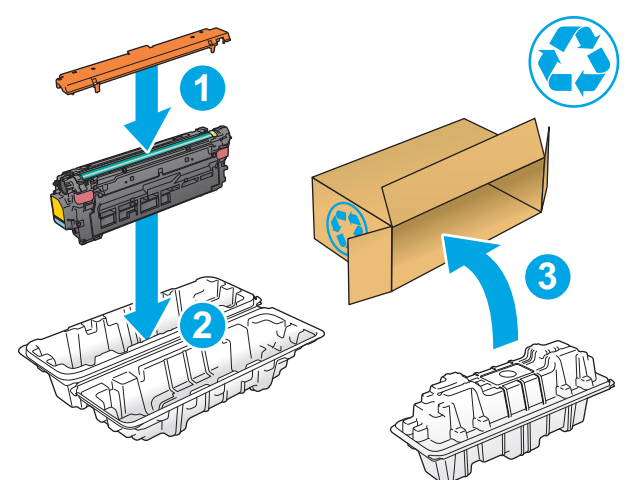

# <span id="page-47-0"></span>**Înlocuirea unităţii de colectare a tonerului**

### **Introducere**

Următoarele informaţii conţin detalii referitoare la unitatea de colectare a tonerului şi includ, de asemenea, instrucţiuni pentru înlocuirea acesteia.

Produsul arată când o unitate de colectare a tonerului este aproape plină sau umplută complet. Atunci când este umplută complet, imprimarea se opreşte până la înlocuirea unităţi de conectare a tonerului.

Pentru a cumpăra o unitate de colectare a tonerului (număr de reper B5L37A), accesaţi HP Parts Store la [www.hp.com/buy/parts](http://www.hp.com/buy/parts).

**NOTĂ:** Unitatea de colectare a tonerului este concepută pentru o singură utilizare. Nu încercaţi să goliţi unitatea de colectare a tonerului și să o refolosiți. Procedând astfel, riscați ca tonerul să se verse în interiorul produsului, ceea ce va reduce calitatea imprimării. După utilizare, returnați unitatea de colectare a tonerului prin programul de reciclare al HP Planet Partners.

**ATENŢIE:** Dacă tonerul ajunge pe îmbrăcăminte, curăţaţi-l utilizând o cârpă uscată şi spălaţi îmbrăcămintea în apă rece. Apa fierbinte impregnează tonerul în ţesătură.

### **Scoaterea şi înlocuirea unităţii de colectare a tonerului**

**1.** Deschideţi uşa frontală.

![](_page_47_Picture_9.jpeg)

**2.** Deschideţi uşa unităţii de colectare a tonerului, aflată în partea din stânga sus a produsului.

**3.** Trageţi unitatea de colectare a tonerului şi uşa

ataşată.

ambalaj.

![](_page_48_Picture_1.jpeg)

- k **Kalendary (September**)
- **4.** Scoateţi noua unitate de colectare a tonerului din

![](_page_48_Picture_4.jpeg)

**5.** Instalaţi în produs noua unitate de colectare a tonerului şi uşa ataşată. Aliniaţi urechile de pe uşă cu fantele din produs.

- **6.** Închideţi uşa unităţii de colectare a tonerului.
- $\mathbb{E}[\mathbf{F} \mathbf{E}[\mathbf{F} \mathbf{F}]\mathbf{F}^T]$ k kata kata sa kata sa ng mga kata sa pangangang ng mga kata sa pangangang ng mga katapang ng mga katapang ng <br>Mga kata sa panganggalang ng mga katapang ng mga katapang ng mga katapang ng mga katapang ng mga katapang ng m

Y Y

**7.** Închideţi uşa frontală.

Pentru reciclarea unităţii uzate de colectare a tonerului, urmaţi instrucţiunile care însoţesc noua unitate de colectare a tonerului.

# **4 Imprimarea**

- Activităţ[i de imprimare \(Windows\)](#page-51-0)
- Activităţ[ile de imprimare \(OS X\)](#page-55-0)
- Stocarea operaţ[iilor de imprimare pe produs în vederea imprim](#page-57-0)ării ulterioare
- [Imprimarea de pe dispozitive mobile](#page-61-0)
- [Imprimarea prin portul USB](#page-64-0)

#### **Pentru informaţii suplimentare:**

Accesaţi [www.hp.com/support/colorljM552,](http://www.hp.com/support/colorljM552) [www.hp.com/support/colorljM553](http://www.hp.com/support/colorljM553).

Asistenţa completă oferită de HP pentru produs include următoarele informaţii:

- Instalare şi configurare
- Învăţare şi utilizare
- Rezolvarea problemelor
- Descărcarea de actualizări de software
- Alăturarea la forumuri de asistenţă
- Găsirea de informaţii despre garanţie şi reglementări

# <span id="page-51-0"></span>**Activităţi de imprimare (Windows)**

### **Modul de imprimare (Windows)**

Procedura următoare descrie procesul de imprimare de bază pentru Windows.

- **1.** Din programul software, selectaţi opţiunea **Imprimare**.
- **2.** Selectaţi produsul din lista de imprimante. Pentru a schimba setările, faceţi clic pe sau atingeţi butonul **Proprietăţi** sau **Preferinţe** pentru a deschide driverul de imprimare.
	- **EX** NOTĂ: Numele butonului variază în funcție de programul software.
- **NOTĂ:** Pentru a accesa aceste caracteristici dintr-un ecran de Start Windows 8 sau 8.1, selectaţi **Dispozitive**, selectaţi **Imprimare** şi apoi selectaţi imprimanta.

![](_page_51_Picture_170.jpeg)

**3.** Faceti clic pe sau atingeti filele din driverul de imprimare pentru a configura optiunile disponibile. De exemplu, setaţi orientarea hârtiei în fila **Finisare** şi configuraţi setările pentru sursa hârtiei, tipul de hârtie, dimensiunea de hârtie şi calitate în fila **Hârtie/Calitate**.

![](_page_51_Picture_171.jpeg)

- **4.** Faceţi clic pe sau atingeţi butonul **OK** pentru a reveni la caseta de dialog **Imprimare**. Selectaţi numărul de exemplare de imprimat din acest ecran.
- **5.** Faceţi clic pe sau atingeţi butonul **OK** pentru a imprima operaţia.

### **Imprimarea automată pe ambele feţe (Windows)**

Utilizaţi această procedură pentru produsele care au un duplexor automat instalat. Dacă produsul nu are un duplexor automat instalat sau pentru a imprima pe tipuri de hârtie pe care duplexorul nu le acceptă, puteți imprima manual pe ambele feţe.

- **1.** Din programul software, selectaţi opţiunea **Imprimare**.
- **2.** Selectaţi produsul din lista de imprimante, apoi faceţi clic pe sau atingeţi butonul **Proprietăţi** sau **Preferinţe** pentru a deschide driverul de imprimare.
- **EX** NOTĂ: Numele butonului variază în funcție de programul software.
- **NOTĂ:** Pentru a accesa aceste caracteristici dintr-un ecran de Start Windows 8 sau 8.1, selectaţi **Dispozitive**, selectaţi **Imprimare** şi apoi selectaţi imprimanta.
- **3.** Faceţi clic pe fila **Finisare**.
- **4.** Selectaţi caseta de validare **Imprimare pe ambele feţe**. Faceţi clic pe butonul **OK** pentru a închide caseta de dialog **Proprietăţi document**.
- **5.** În caseta de dialog **Imprimare**, faceţi clic pe butonul **OK** pentru a imprima operaţia.

#### **Imprimarea manuală pe ambele feţe (Windows)**

Utilizați această procedură pentru produsele care nu au un duplexor automat instalat sau pentru a imprima pe hârtie pe care duplexorul nu o acceptă.

- **1.** Din programul software, selectaţi opţiunea **Imprimare**.
- **2.** Selectaţi produsul din lista de imprimante, apoi faceţi clic pe sau atingeţi butonul **Proprietăţi** sau **Preferinţe** pentru a deschide driverul de imprimare.
- **Z\*** Numele butonului variază în funcție de programul software.
- **NOTĂ:** Pentru a accesa aceste caracteristici dintr-un ecran de Start Windows 8 sau 8.1, selectaţi **Dispozitive**, selectaţi **Imprimare** şi apoi selectaţi imprimanta.
- **3.** Faceţi clic pe fila **Finisare**.
- **4.** Selectaţi caseta de validare **Imprimare pe ambele feţe (manual)**. Faceţi clic pe butonul **OK** pentru a imprima prima faţă.
- **5.** Scoateți topul imprimat din sertarul de ieșire și amplasați-l în tava 1.
- **6.** Dacă vi se solicită, apăsaţi butonul corespunzător de pe panoul de control pentru a continua.

### **Imprimarea mai multor pagini pe coală (Windows)**

- **1.** Din programul software, selectaţi opţiunea **Imprimare**.
- **2.** Selectaţi produsul din lista de imprimante, apoi faceţi clic pe sau atingeţi butonul **Proprietăţi** sau **Preferinţe** pentru a deschide driverul de imprimare.
- **E NOTĂ**: Numele butonului variază în funcție de programul software.
- **NOTĂ:** Pentru a accesa aceste caracteristici dintr-un ecran de Start Windows 8 sau 8.1, selectaţi **Dispozitive**, selectaţi **Imprimare** şi apoi selectaţi imprimanta.
- **3.** Faceţi clic pe fila **Finisare**.
- **4.** Selectaţi numărul de pagini pe coală din lista verticală **Pagini per coală**.
- **5.** Selectaţi opţiunile corecte pentru **Imprimare chenar pagină**, **Ordine pagini** şi **Orientare**. Faceţi clic pe butonul **OK** pentru a închide caseta de dialog **Proprietăţi document**.
- **6.** În caseta de dialog **Imprimare**, faceţi clic pe butonul **OK** pentru a imprima operaţia.

#### **Selectarea tipului de hârtie (Windows)**

- **1.** Din programul software, selectaţi opţiunea **Imprimare**.
- **2.** Selectaţi produsul din lista de imprimante, apoi faceţi clic pe sau atingeţi butonul **Proprietăţi** sau **Preferinţe** pentru a deschide driverul de imprimare.
	- **X** NOTĂ: Numele butonului variază în funcție de programul software.
	- **NOTĂ:** Pentru a accesa aceste caracteristici dintr-un ecran de Start Windows 8 sau 8.1, selectaţi **Dispozitive**, selectaţi **Imprimare** şi apoi selectaţi imprimanta.
- **3.** Faceţi clic pe sau atingeţi fila **Hârtie/Calitate**.
- **4.** Din lista derulantă **Tip hârtie**, faceţi clic pe opţiunea **Mai multe...**.
- **5.** Extindeţi lista de opţiuni **Tipul este:** .
- **6.** Extindeţi categoria de tipuri de hârtie care descrie cel mai bine hârtia dvs.
- **7.** Selectaţi opţiunea pentru tipul de hârtie utilizat, apoi faceţi clic pe butonul **OK**.
- **8.** Faceţi clic pe butonul **OK** pentru a închide caseta de dialog **Proprietăţi document**. În caseta de dialog **Imprimare**, faceţi clic pe butonul **OK** pentru a imprima operaţia.

Dacă tava trebuie să fie configurată, un mesaj de configurare a tăvii apare pe panoul de control al produsului.

- **9.** Încărcaţi tava cu hârtia de tipul şi dimensiunea specificată, apoi închideţi tava.
- **10.** Atingeţi butonul OK pentru a accepta dimensiunea şi tipul care au fost detectate sau atingeţi butonul Modificare pentru a alege altă dimensiune sau alt tip de hârtie.
- 11. Selectați dimensiunea și tipul corect, apoi atingeți butonul OK.

#### **Activităţi de imprimare suplimentare**

Accesati [www.hp.com/support/colorljM552,](http://www.hp.com/support/colorljM552) [www.hp.com/support/colorljM553](http://www.hp.com/support/colorljM553).

Sunt disponibile instrucţiuni pentru efectuarea unor sarcini de imprimare specifice, cum ar fi următoarele:

- Crearea şi utilizarea de comenzi rapide sau presetări pentru imprimare
- Selectarea dimensiunii hârtiei sau utilizarea unei dimensiuni de hârtie personalizate
- Selectarea orientării paginii
- Crearea unei broşuri
- Scalarea unui document pentru a se încadra pe o anumită dimensiune de hârtie
- Imprimarea primei sau ultimei pagini a documentului pe tipuri diferite de hârtie
- Imprimarea de filigrane pe un document

# <span id="page-55-0"></span>**Activităţile de imprimare (OS X)**

### **Modul de imprimare (OS X)**

Procedura următoare descrie procesul de imprimare de bază pentru OS X.

- **1.** Faceţi clic pe meniul **File (Fişier)**, apoi faceţi clic pe opţiunea **Print (Imprimare)**.
- 2. Selectati produsul.
- **3.** Faceţi clic pe **Show Details (Afişare detalii)**, apoi selectaţi alte meniuri pentru a regla setările de imprimare.
- **4.** Faceţi clic pe butonul **Print (Imprimare)**.

## **Imprimarea automată pe ambele feţe (OS X)**

- **NOTĂ:** Aceste informaţii se aplică produselor care au o unitate duplex automată.
- **NOTĂ:** Această caracteristică este disponibilă dacă instalaţi driverul de imprimare HP. Este posibil să nu fie disponibilă dacă utilizaţi AirPrint.
	- **1.** Faceţi clic pe meniul **File (Fişier)**, apoi faceţi clic pe opţiunea **Print (Imprimare)**.
	- **2.** Selectaţi produsul.
	- **3.** Faceţi clic pe **Show Details (Afişare detalii)**, apoi faceţi clic pe meniul **Layout (Aspect)**.
	- **4.** Selectaţi o opţiune de legare din lista derulantă **Two-Sided (Faţă-verso)**.
	- **5.** Faceţi clic pe butonul **Print (Imprimare)**.

## **Imprimarea manuală pe ambele feţe (OS X)**

- **NOTĂ:** Această caracteristică este disponibilă dacă instalaţi driverul de imprimare HP. Este posibil să nu fie disponibilă dacă utilizaţi AirPrint.
	- **1.** Faceţi clic pe meniul **File (Fişier)**, apoi faceţi clic pe opţiunea **Print (Imprimare)**.
	- **2.** Selectaţi produsul.
	- **3.** Faceţi clic pe **Show Details (Afişare detalii)**, apoi faceţi clic pe meniul **Manual Duplex (Duplex manual)**.
	- **4.** Faceţi clic pe caseta **Manual Duplex (Duplex manual)** şi selectaţi o opţiune de legare.
	- **5.** Faceţi clic pe butonul **Print (Imprimare)**.
	- **6.** Deplasaţi-vă la produs şi scoateţi toate hârtiile goale din tava 1.
	- **7.** Scoateţi topul imprimat din sertarul de ieşire şi puneţi-l cu faţa imprimată în jos în tava de alimentare.
	- **8.** Dacă vi se solicită, apăsaţi butonul corespunzător de pe panoul de control pentru a continua.

## **Imprimarea mai multor pagini pe coală (OS X)**

- **1.** Faceţi clic pe meniul **File (Fişier)**, apoi faceţi clic pe opţiunea **Print (Imprimare)**.
- **2.** Selectaţi produsul.
- **3.** Faceţi clic pe **Show Details (Afişare detalii)**, apoi faceţi clic pe meniul **Layout (Aspect)**.
- **4.** Din lista derulantă **Pages per Sheet (Pagini per coală)**, selectaţi numărul de pagini pe care doriţi să le imprimaţi pe fiecare coală.
- **5.** În zona **Layout Direction (Direcţie machetare)**, selectaţi ordinea şi plasarea paginilor pe coală.
- **6.** Din meniul **Borders (Chenare)**, selectaţi tipul de chenar care va fi imprimat în jurul fiecărei pagini pe coală.
- **7.** Faceţi clic pe butonul **Print (Imprimare)**.

#### **Selectarea tipului de hârtie (OS X)**

- **1.** Faceţi clic pe meniul **File (Fişier)**, apoi faceţi clic pe opţiunea **Print (Imprimare)**.
- **2.** Selectaţi produsul.
- **3.** Faceţi clic pe **Show Details (Afişare detalii)** şi apoi faceţi clic pe meniul **Media & Quality (Hârtie şi calitate)** sau pe meniul **Paper/Quality (Hârtie/Calitate)**.
- **4.** Selectaţi un tip din lista verticală **Media-type (Tip suport)**.
- **5.** Faceţi clic pe butonul **Print (Imprimare)**.

### **Activităţi de imprimare suplimentare**

Accesaţi [www.hp.com/support/colorljM552,](http://www.hp.com/support/colorljM552) [www.hp.com/support/colorljM553](http://www.hp.com/support/colorljM553).

Sunt disponibile instrucţiuni pentru efectuarea unor sarcini de imprimare specifice, cum ar fi următoarele:

- Crearea şi utilizarea de comenzi rapide sau presetări pentru imprimare
- Selectarea dimensiunii hârtiei sau utilizarea unei dimensiuni de hârtie personalizate
- Selectarea orientării paginii
- Crearea unei broşuri
- Scalarea unui document pentru a se încadra pe o anumită dimensiune de hârtie
- Imprimarea primei sau ultimei pagini a documentului pe tipuri diferite de hârtie
- Imprimarea de filigrane pe un document

# <span id="page-57-0"></span>**Stocarea operaţiilor de imprimare pe produs în vederea imprimării ulterioare**

#### **Introducere**

Următoarele informaţii furnizează detalii privind procedurile de creare şi imprimare a documentelor stocate în produs. Această caracteristică este activată pe produs în mod implicit.

- Crearea unei operații stocate (Windows)
- [Crearea unei opera](#page-58-0)ţii stocate (OS X)
- [Imprimarea unei opera](#page-59-0)ții stocate
- S[tergerea unei opera](#page-59-0)ții stocate

#### **Crearea unei operaţii stocate (Windows)**

Puteţi stoca operaţii pe produs în vederea imprimării ulterioare.

**W NOTĂ:** Driverul de imprimare poate să arate diferit de ceea ce este afișat aici,dar pașii sunt aceiași.

- **1.** Din programul software,selectaţi opţiunea **Imprimare**.
- **2.** Selectaţi produsul din lista de imprimante şi apoi selectaţi **Proprietăţi** sau **Preferinţe** (numele variază în funcție de programul software).
	- **NOTĂ:** Pentru a accesa aceste caracteristici dintr-un ecran de Start Windows 8 sau 8.1,selectaţi **Dispozitive**,selectaţi **Imprimare** şi apoi selectaţi imprimanta.

![](_page_57_Picture_180.jpeg)

<span id="page-58-0"></span>**3.** Faceţi clic pe fila **Stocare operaţie**.

![](_page_58_Picture_350.jpeg)

- **4.** Selectaţi opţiunea **Mod Stocare operaţii**.
	- **Verificare şi păstrare**: Imprimaţi şi verificaţi un exemplar al unei operaţii,apoi imprimaţi mai multe exemplare.
	- **Operaţie personală**: Operaţia nu se va imprima până când cineva nu va solicita acest lucru de la panoul de control al produsului. Pentru acest mod de stocare a operaţiilor,puteţi selecta una dintre opţiunile **Setare operaţie privată/securizată**. Dacă atribuiţi operaţiei un număr de identificare personală (PIN),trebuie să furnizaţi PIN-ul necesar la panoul de control. În cazul în care criptaţi operaţia,trebuie să introduceţi parola solicitată de la panoul de control.
	- **Copiere rapidă**: Puteţi imprima numărul solicitat de exemplare ale unei operaţii şi puteţi să stocaţi o copie a operaţiei în memoria produsului,pentru a o putea imprima din nou mai târziu.
	- **Operaţie stocată**: Stocaţi o operaţie pe produs şi permiteţi altor utilizatori să imprime operaţia în orice moment. Pentru acest mod de stocare a operaţiilor,puteţi selecta una dintre opţiunile **Setare operaţie privată/securizată**. Dacă atribuiţi operaţiei un număr de identificare personală (PIN),persoana care imprimă operaţia trebuie să introducă PIN-ul solicitat la panoul de control. În cazul în care criptaţi operaţia,persoana care imprimă operaţia trebuie să introducă parola solicitată la panoul de control.
- **5.** Pentru a folosi un nume de utilizator sau un nume de operație personalizat,faceți clic pe butonul **Personalizat** şi apoi introduceţi numele de utilizator sau numele operaţiei.

Selectați opțiunea care se va utiliza dacă o altă operație stocată are deja acest nume:

- **Utilizare nume operaţie + (1-99)**: Adăugaţi un număr unic la sfârşitul numelui operaţiei.
- **Înlocuire fişier existent**: Suprascrieţi operaţia stocată existentă cu cea nouă.
- **6.** Faceţi clic pe butonul **OK** pentru a închide caseta de dialog **Proprietăţi document**. În caseta de dialog **Imprimare**,faceţi clic pe butonul **OK** pentru a imprima operaţia.

#### **Crearea unei operaţii stocate (OS X)**

Puteţi stoca operaţii pe produs în vederea imprimării ulterioare.

- <span id="page-59-0"></span>**1.** Faceţi clic pe meniul **File (Fişier)**,apoi faceţi clic pe opţiunea **Print (Imprimare)**.
- **2.** În meniul **Printer (Imprimantă)**,selectaţi produsul.
- **3.** În mod prestabilit,driverul de imprimare afişează meniul **Exemplare şi pagini**. Deschideţi lista derulantă a meniurilor,apoi faceţi clic pe meniul **Stocare operaţie**.
- **4.** Din lista derulanta **Mod**,selectaţi tipul de operaţie stocată.
	- **Verificare şi păstrare**: Imprimaţi şi verificaţi un exemplar al unei operaţii,apoi imprimaţi mai multe exemplare.
	- **Operaţie personală**: Operaţia nu se va imprima până când cineva nu va solicita acest lucru de la panoul de control al produsului. Dacă atribuiţi operaţiei un număr de identificare personală (PIN),trebuie să furnizaţi PIN-ul necesar la panoul de control.
	- **Copiere rapidă**: Puteți imprima numărul solicitat de exemplare ale unei operații și puteți să stocați o copie a operaţiei în memoria produsului,pentru a o putea imprima din nou mai târziu.
	- **Operaţie stocată**: Stocaţi o operaţie pe produs şi permiteţi altor utilizatori să imprime operaţia în orice moment. Dacă atribuiţi operaţiei un număr de identificare personală (PIN),persoana care imprimă operaţia trebuie să introducă PIN-ul solicitat la panoul de control.
- **5.** Pentru a folosi un nume de utilizator sau un nume de operație personalizat,faceți clic pe butonul **Personalizat** şi apoi introduceţi numele de utilizator sau numele operaţiei.

Selectați ce opțiune se va utiliza dacă o altă operație are deja numele respectiv.

- **Utilizare nume operaţie + (1-99)**: Adăugaţi un număr unic la sfârşitul numelui operaţiei.
- **Înlocuire fişier existent**: Suprascrieţi operaţia stocată existentă cu cea nouă.
- **6.** Dacă aţi selectat opţiunea **Operaţie stocată** sau **Operaţie personală** la pasul 3,puteţi proteja operaţia printr-un PIN. Tastaţi un număr din 4 cifre în câmpul **Utilizare PIN pentru imprimare**. Dacă alte persoane încearcă să imprime această operație,echipamentul le va solicita introducerea acestui cod PIN.
- **7.** Faceţi clic pe butonul **Imprimare** pentru a procesa operaţia.

#### **Imprimarea unei operaţii stocate**

Utilizati procedura următoare pentru a imprima o lucrare care este stocată în memoria produsului.

- 1. Atingeți sau apăsați butonul Ecran principal  $\bigcap$  de pe panoul de control al produsului.
- **2.** Selectaţi Preluare din memoria dispozitivului.
- **3.** Selectaţi numele folderului în care este stocată lucrarea.
- **4.** Selectaţi numele operaţiei. Dacă operaţia este privată sau criptată,introduceţi PIN-ul sau parola.
- 5. Reglați numărul de exemplare,apoi atingeți butonul Pornire @ sau apăsați butonul OK pentru a imprima operaţia.

#### **Ştergerea unei operaţii stocate**

Când trimiteţi o operaţie stocată în memoria produsului,acesta suprascrie orice operaţie anterioară cu acelaşi nume de utilizator și de operație. Dacă o operație nu este deja stocată sub același nume de utilizator și de operaţie,iar produsul are nevoie de spaţiu suplimentar,acesta poate şterge alte operaţii stocate,începând cu

cea mai veche. Puteți modifica numărul de operații pe care produsul le poate stoca din meniul Setări generale de pe panoul de control al produsului.

Utilizaţi această procedură pentru a şterge o lucrare care este stocată în memoria produsului.

- 1. Atingeți sau apăsați butonul Ecran principal  $\bigcap$  de pe panoul de control al produsului.
- **2.** Selectaţi Preluare din memoria dispozitivului.
- **3.** Selectaţi numele folderului unde este stocată lucrarea.
- **4.** Selectaţi numele operaţiei,apoi selectaţi butonul Ştergere.
- **5.** Dacă operaţia este privată sau criptată,introduceţi PIN-ul sau parola,apoi selectaţi butonul Ştergere.

# <span id="page-61-0"></span>**Imprimarea de pe dispozitive mobile**

#### **Introducere**

HP oferă multiple soluţii mobile şi ePrint pentru a permite imprimarea wireless la o imprimantă HP de pe laptop,tabletă,smartphone sau alt dispozitiv mobil. Pentru a vizualiza lista completă şi pentru a identifica cea mai potrivită alegere, accesați [www.hp.com/go/LaserJetMobilePrinting](http://www.hp.com/go/LaserJetMobilePrinting) (numai pentru limba engleză).

- Imprimarea Wi-Fi Direct şi NFC
- HP ePrint prin e-mail
- [Software-ul HP ePrint](#page-62-0)
- [AirPrint](#page-63-0)
- [Imprimare de pe Android încorporat](#page-63-0)ă

#### **Imprimarea Wi-Fi Direct şi NFC**

HP oferă imprimare Wi-Fi şi NFC (Near Field Communication) pentru imprimantele cu un accesoriu HP Jetdirect NFC și Wireless acceptat. Acest accesoriu este disponibil opțional pentru imprimantele HP LaserJet care includ un locaş de integrare hardware (HIP).

Utilizaţi un accesoriu wireless pentru a imprima wireless de pe următoarele dispozitive:

- iPhone, iPad sau iPod touch prin intermediul Apple AirPrint sau al aplicatiei HP ePrint
- Dispozitive mobile cu Android care utilizează aplicaţia HP ePrint sau soluţia de imprimare Android încorporată
- Dispozitive PC și Mac care utilizează software-ul HP ePrint

Pentru mai multe informații despre imprimarea wireless HP, accesați [www.hp.com/go/wirelessprinting.](http://www.hp.com/go/wirelessprinting)

#### **HP ePrint prin e-mail**

Utilizaţi HP ePrint pentru a imprima documente prin trimiterea acestora ca ataşări de e-mail către adresa de e-mail a produsului de la orice dispozitiv echipat pentru e-mail.

**MOTĂ:** Este posibil ca produsul să necesite o actualizare a firmware-ului pentru a utiliza această caracteristică.

Pentru a utiliza HP ePrint, produsul trebuie să îndeplinească următoarele cerinte:

- Produsul trebuie să fie conectat la o rețea prin cablu sau wireless și să aibă acces la Internet.
- Serviciile Web HP trebuie să fie activate pentru produs, iar produsul trebuie să fie înregistrat pe HP Connected sau pe HP ePrint Center.

Urmaţi această procedură pentru a activa Serviciile Web HP şi a vă înregistra pe HP Connected sau HP ePrint Center:

**1.** Deschideti serverul Web încorporat HP (EWS):

<span id="page-62-0"></span>**a. Panourile de control cu 4 linii:** Vizualizaţi afişajul panoului de control pentru a vedea adresa IP.

**Panourile de control cu ecran senzitiv:** În ecranul principal de pe panoul de control al produsului, atingeți butonul Rețea **a pentru a afișa adresa IP sau numele de gazdă**.

**b.** Deschideţi un browser Web şi, în linia de adresă, tastaţi adresa IP sau numele de gazdă exact cum sunt afișate pe panoul de control al produsului. Apăsați tasta Enter de pe tastatura computerului. Se deschide EWS.

https://10.10.XXXXX/

**NOTĂ:** Dacă browserul web afişează mesajul **Este o problemă cu certificatul de securitate al acestui site web** când încercaţi să deschideţi EWS, faceţi clic pe **Continuare la acest site web (nerecomandat)**.

Dacă alegeţi **Continuare la acest site web (nerecomandat)**, acest lucru nu va dăuna computerului în timp ce navigaţi în EWS pentru produsul HP.

- **2.** Faceţi clic pe fila **Servicii Web HP**.
- **3.** Selectaţi opţiunea pentru activarea serviciilor Web.

**MOTĂ:** Este posibil ca activarea serviciilor web să dureze câteva minute.

**4.** Accesati [www.hpconnected.com](http://www.hpconnected.com) sau [www.hp.com/go/eprintcenter](http://www.hp.com/go/eprintcenter) pentru a crea un cont HP ePrint si finalizaţi procesul de configurare.

#### **Software-ul HP ePrint**

Software-ul HP ePrint facilitează imprimarea de la un computer desktop sau laptop Windows sau Mac pe orice produs HP cu funcţionalitate ePrint. Acest software facilitează găsirea de produse HP cu ePrint activat care sunt înregistrate în contul dvs. HP Connected. Imprimanta HP de destinaţie poate fi amplasată în birou sau în alte locaţii de oriunde din lume.

- **Windows:** După instalarea software-ului, activaţi opţiunea **Imprimare** din aplicaţia dvs., apoi selectaţi **HP ePrint** din lista de imprimante instalate. Faceţi clic pe butonul **Proprietăţi** pentru a configura optiunile de imprimare.
- **Mac:** După instalarea software-ului, selectaţi **File (Fişier)**, **Print (Imprimare)** şi apoi selectaţi săgeata de lângă **PDF** (în colţul din stânga jos al ecranului driverului). Selectaţi **HP ePrint**.

Pentru Windows, software-ul HP ePrint acceptă imprimarea TCP/IP la imprimantele din reţeaua locală, prin reţea (LAN sau WAN), către produse care acceptă UPD PostScript®.

Atât Windows, cât şi Mac acceptă imprimarea IPP către produse conectate în reţeaua LAN sau WAN, care acceptă ePCL.

Atât Windows, cât şi Mac acceptă imprimarea documentelor PDF către locaţii de imprimare publice şi imprimarea cu ajutorul HP ePrint prin e-mail, în cloud.

Accesaţi [www.hp.com/go/eprintsoftware](http://www.hp.com/go/eprintsoftware) pentru drivere şi informaţii.

**W NOTĂ:** Software-ul HP ePrint este un utilitar de flux de lucru PDF pentru Mac și, tehnic vorbind, nu este un driver de imprimare.

**NOTĂ:** Software-ul HP ePrint nu acceptă imprimarea prin USB.

#### <span id="page-63-0"></span>**AirPrint**

Imprimarea directă cu ajutorul tehnologiei Air Print de la Apple este acceptată pentru versiunile iOS 4.2 sau ulterioare și de la calculatoare Mac cu sistem de operare OS X 10.7 Lion și versiuni mai recente. Utilizați AirPrint pentru a imprima direct pe produs de pe un iPad,iPhone (3GS sau o versiune ulterioară) sau iPod touch (de generația a treia sau o versiune ulterioară) în cadrul următoarelor aplicații mobile:

- **Mail**
- **Photos**
- **Safari**
- **iBooks**
- O serie de aplicaţii de la terţi

Pentru a utiliza AirPrint,produsul trebuie să fie conectat la aceeaşi reţea wireless ca dispozitivul Apple. Pentru mai multe informaţii despre utilizarea serviciului AirPrint şi despre produsele HP care sunt compatibile cu AirPrint,accesaţi site-ul de asistenţă Web pentru acest produs.

[www.hp.com/support/colorljM552,](http://www.hp.com/support/colorljM552) [www.hp.com/support/colorljM553](http://www.hp.com/support/colorljM553)

**W NOTĂ:** AirPrint nu acceptă conexiuni USB.

#### **Imprimare de pe Android încorporată**

Solutia încorporată de imprimare HP pentru Android și Kindle permite dispozitivelor mobile să găsească și să imprime în mod automat pe imprimante HP, care sunt fie într-o retea wireless, fie în aria de acoperire a rețelei wireless pentru imprimarea wireless. Soluția de imprimare este încorporată în sistemele de operare acceptate, astfel încât nu este necesară instalarea de drivere sau descărcarea de software.

Pentru mai multe informații despre modul de utilizare a imprimării încorporate pentru Android și despre dispozitivele Android care sunt acceptate, accesaţi [www.hp.com/support/colorljM552](http://www.hp.com/support/colorljM552), [www.hp.com/](http://www.hp.com/support/colorljM553) [support/colorljM553](http://www.hp.com/support/colorljM553).

# <span id="page-64-0"></span>**Imprimarea prin portul USB**

#### **Introducere**

Acest produs beneficiază de imprimare de pe USB prin acces simplu, astfel încât să puteţi imprima rapid fişiere, fără a fi nevoie să le trimiteţi de pe un computer. Produsul acceptă unităţi flash USB standard în portul USB de lângă panoul de control. Acesta acceptă următoarele tipuri de fişiere:

- .PDF
- .prn
- .pcl
- $\bullet$  .ps
- .cht

#### **Activarea portului USB pentru imprimare**

Portul USB este dezactivat în mod implicit. Înainte de a utiliza această caracteristică, activaţi portul USB. Utilizaţi una dintre următoarele proceduri pentru a activa portul:

#### **Activaţi portul USB din meniurile panoului de control al produsului**

- 1. Apăsați butonul Ecran principal  $\bigcap$  de pe panoul de control al produsului.
- **2.** Deschideţi următoarele meniuri:
	- Administrare
	- Setări generale
	- Activare Preluare de pe USB
- **3.** Selectaţi opţiunea Activat, apoi atingeţi butonul Salvare sau apăsaţi butonul OK.

#### **Activaţi portul USB de pe serverul Web încorporat HP (numai produse conectate la reţea)**

- **1.** Deschideţi serverul Web încorporat HP (EWS):
	- **a. Panourile de control cu 4 linii:** Vizualizaţi afişajul panoului de control pentru a vedea adresa IP.

**Panourile de control cu ecran senzitiv:** În ecranul principal de pe panoul de control al produsului, atingeţi butonul Reţea pentru a afişa adresa IP sau numele de gazdă.

**b.** Deschideţi un browser Web şi, în linia de adresă, tastaţi adresa IP sau numele de gazdă exact cum sunt afișate pe panoul de control al produsului. Apăsați tasta Enter de pe tastatura computerului. Se deschide EWS.

https://10.10.XXXXX/

**NOTĂ:** Dacă browserul web afişează mesajul **Este o problemă cu certificatul de securitate al acestui site web** când încercaţi să deschideţi EWS, faceţi clic pe **Continuare la acest site web (nerecomandat)**.

Dacă alegeţi **Continuare la acest site web (nerecomandat)**, acest lucru nu va dăuna computerului în timp ce navigaţi în EWS pentru produsul HP.

- **2.** Deschideţi fila **Imprimare**.
- **3.** În partea stângă a ecranului, faceţi clic pe **Configurare Preluare de pe USB**.
- **4.** Selectaţi caseta de validare **Activare Preluare de pe USB**.
- **5.** Faceţi clic pe **Aplicare**.

#### **Imprimarea de documente de pe USB**

- **1.** Introduceţi unitatea flash USB în portul USB uşor accesibil.
- **<sup>2</sup> NOTĂ:** Portul poate fi acoperit. Pentru unele produse, capacul se deschide. Pentru alte produse, trageţi capacul drept în afară pentru a-l scoate.
- 2. Produsul detectează unitatea flash USB. Atingeti sau apăsați butonul OK pentru a accesa unitatea sau, dacă vi se solicită, selectați opțiunea Preluare de pe USB din lista de aplicații disponibile. Se deschide ecranul Preluare de pe USB.
- **3.** Selectati numele documentului de imprimat.
- **W NOTĂ:** Este posibil ca documentul să fie într-un folder. Deschideți folderele, după cum este necesar.
- **4.** Pentru a ajusta numărul de copii, selectaţi Exemplare, apoi utilizaţi tastatura pentru a selecta numărul de exemplare.
- **5.** Atingeți butonul Pornire **s** sau apăsați butonul OK pentru a imprima documentul.

# **5 Gestionarea produsului**

- Configurarea avansată [cu ajutorul serverului Web încorporat HP \(EWS\)](#page-67-0)
- Configurare avansată [cu ajutorul Utilitarului HP pentru OS X](#page-74-0)
- [Configurarea set](#page-76-0)ărilor de reţea IP
- Funcţ[iile de securitate ale produsului](#page-80-0)
- Setă[rile pentru economie](#page-83-0)
- [HP Web Jetadmin](#page-85-0)
- Actualiză[rile de software](#page-86-0) şi firmware

#### **Pentru informaţii suplimentare:**

Accesaţi [www.hp.com/support/colorljM552,](http://www.hp.com/support/colorljM552) [www.hp.com/support/colorljM553](http://www.hp.com/support/colorljM553).

Asistenţa completă oferită de HP pentru produs include următoarele informaţii:

- Instalare şi configurare
- Învăţare şi utilizare
- Rezolvarea problemelor
- Descărcarea de actualizări de software
- Alăturarea la forumuri de asistenţă
- Găsirea de informaţii despre garanţie şi reglementări

# <span id="page-67-0"></span>**Configurarea avansată cu ajutorul serverului Web încorporat HP (EWS)**

#### **Introducere**

- Cum să accesați serverul Web încorporat HP (EWS)
- [Caracteristicile serverului Web încorporat HP](#page-68-0)

Utilizaţi serverul Web încorporat HP pentru a gestiona funcţiile de imprimare de pe computer, nu de la panoul de control al produsului.

- Vizualizați informații despre starea produsului
- Determinarea duratei de viată rămase pentru toate consumabilele și comandarea altora noi
- Vizualizarea şi schimbarea configuraţiilor tăvilor
- Vizualizarea şi modificarea configuraţiei meniului de pe panoul de control al produsului
- Vizualizarea şi tiimprimarea paginilor interne
- Primirea înştiinţărilor despre evenimentele privitoare la produs şi la consumabile
- Vizualizarea şi modificarea configuraţiei reţelei

Serverul Web încorporat HP functionează atunci când produsul este conectat la o retea bazată pe IP. Serverul Web încorporat HP nu acceptă conexiunile produsului bazate pe IPX. Nu este necesar accesul la Internet pentru a deschide şi a utiliza serverul Web încorporat HP.

Când imprimanta este conectată la reţea, serverul Web încorporat HP este disponibil automat.

**NOTĂ:** Serverul Web încorporat HP nu poate fi accesat dincolo de limita firewall-ului reţelei.

### **Cum să accesaţi serverul Web încorporat HP (EWS)**

**1. Panourile de control cu 4 linii:** Vizualizaţi afişajul panoului de control pentru a vedea adresa IP.

**Panourile de control cu ecran senzitiv:** În ecranul principal de pe panoul de control al produsului, atingeți butonul Rețea **a pentru a afișa adresa IP sau numele de gazdă**.

**2.** Deschideţi un browser Web şi, în linia de adresă, tastaţi adresa IP sau numele de gazdă exact cum sunt afisate pe panoul de control al produsului. Apăsați tasta Enter de pe tastatura computerului. Se deschide EWS.

#### https://10.10.XXXXX/

**NOTĂ:** Dacă browserul web afişează mesajul **Este o problemă cu certificatul de securitate al acestui site web** când încercaţi să deschideţi EWS, faceţi clic pe **Continuare la acest site web (nerecomandat)**.

Dacă alegeţi **Continuare la acest site web (nerecomandat)**, acest lucru nu va dăuna computerului în timp ce navigați în EWS pentru produsul HP.

Pentru a utiliza serverul Web încorporat HP, browserul trebuie să îndeplinească următoarele cerinţe:

- <span id="page-68-0"></span>● Windows: Microsoft Internet Explorer 5.01 sau o versiune superioară sau Netscape 6.2 sau o versiune superioară
- Mac OS X: Safari sau Firefox utilizând Bonjour sau o adresă IP
- Linux: Doar Netscape Navigator
- HP-UX 10 şi HP-UX 11: Netscape Navigator 4.7

#### **Caracteristicile serverului Web încorporat HP**

- Fila Informaţii
- [Fila General](#page-69-0)
- [Fila Imprimare](#page-69-0)
- [Fila Depanare](#page-70-0)
- [Fila Securitate](#page-70-0)
- [Fila Servicii Web HP](#page-71-0)
- [Fila Re](#page-71-0)ţea
- [Lista Alte leg](#page-72-0)ături

#### **Fila Informaţii**

#### **Tabelul 5-1 Fila Informaţii a serverului Web încorporat HP**

![](_page_68_Picture_336.jpeg)

#### <span id="page-69-0"></span>**Fila General**

![](_page_69_Picture_410.jpeg)

![](_page_69_Picture_411.jpeg)

#### **Fila Imprimare**

![](_page_69_Picture_412.jpeg)

#### <span id="page-70-0"></span>**Tabelul 5-3 Fila Imprimare a serverului Web încorporat HP (Continuare)**

![](_page_70_Picture_339.jpeg)

#### **Fila Depanare**

#### **Tabelul 5-4 Fila Depanare a serverului Web încorporat HP**

![](_page_70_Picture_340.jpeg)

#### **Fila Securitate**

![](_page_70_Picture_341.jpeg)

![](_page_70_Picture_342.jpeg)

#### <span id="page-71-0"></span>**Tabelul 5-5 Fila Securitate a serverului Web încorporat HP (Continuare)**

![](_page_71_Picture_344.jpeg)

#### **Fila Servicii Web HP**

Utilizaţi fila **Servicii Web HP** pentru a configura şi a activa serviciile Web HP pentru acest produs. Trebuie să activaţi serviciile Web HP pentru a utiliza caracteristica HP ePrint.

![](_page_71_Picture_345.jpeg)

![](_page_71_Picture_346.jpeg)

#### **Fila Reţea**

Utilizaţi fila **Reţea** pentru a configura şi securiza setările de reţea ale produsului când acesta este conectat la o reţea bazată pe IP. Această filă nu este afişată dacă produsul este conectat la alte tipuri de reţele.

![](_page_71_Picture_347.jpeg)

![](_page_71_Picture_348.jpeg)
#### **Tabelul 5-7 Fila Reţea a serverului Web încorporat HP (Continuare)**

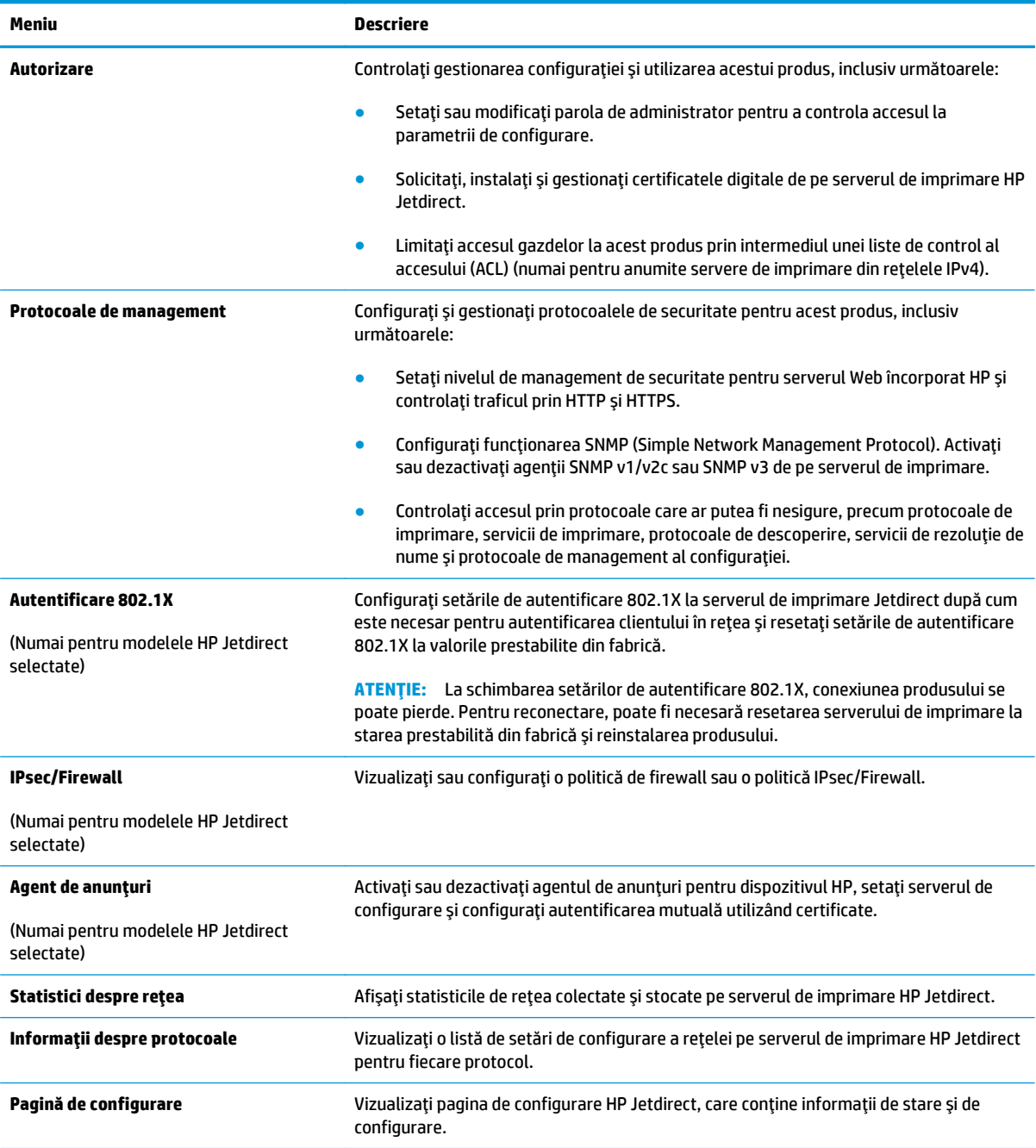

# **Lista Alte legături**

**NOTĂ:** Configuraţi legăturile care apar în lista **Alte legături** utilizând meniul **Editare alte legături** din fila **General**. Următoarele sunt legăturile prestabilite.

#### **Tabelul 5-8 Lista Alte legături a serverului Web încorporat HP**

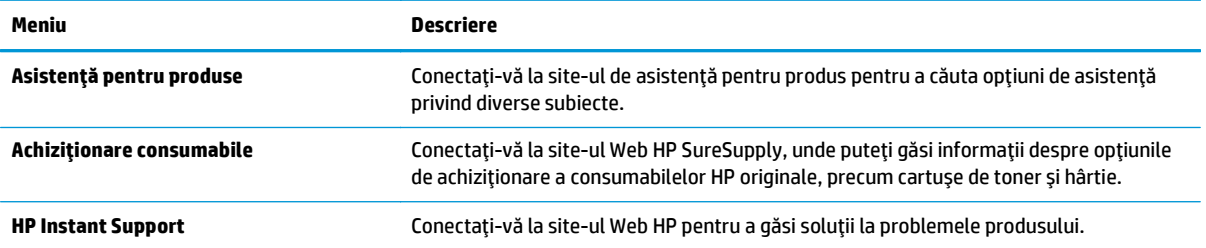

# **Configurare avansată cu ajutorul Utilitarului HP pentru OS X**

Folosiţi Utilitarul HP pentru a verifica starea produsului sau pentru a vizualiza sau modifica setările produsului de pe computer.

Folosiţi Utilitarul HP dacă produsul este conectat cu un cablu USB sau dacă este conectat la o reţea de tip TCP/IP.

### **Deschiderea Utilitarului HP**

- **1.** Pe computer, deschideţi meniul **System Preferences (Preferinţe sistem)**, apoi faceţi clic pe **Print & Fax (Imprimare şi fax)**, **Print & Scan (Imprimare şi scanare)** sau **Printers & Scanners (Imprimante şi scanere)**.
- **2.** Selectaţi produsul din listă.
- **3.** Faceţi clic pe butonul **Options & Supplies (Opţiuni şi consumabile)**.
- **4.** Faceţi clic pe fila **Utility (Utilitar)**.
- **5.** Faceţi clic pe butonul **Open Printer Utility (Deschidere utilitar imprimantă)**.

#### **Caracteristicile Utilitarului HP**

Bara de instrumente a Utilitarului HP include aceste elemente:

- **Dispozitive**: Faceţi clic pe acest buton pentru a afişa sau a ascunde produsele Mac găsite de Utilitarul HP.
- **Toate setările**: Faceţi clic pe acest buton pentru a reveni la vizualizarea principală a Utilitarului HP.
- **Asistenţă HP**: Faceţi clic pe acest buton pentru a deschide un browser şi a accesa site-ul Web de asistentă HP.
- **Consumabile**: Faceţi clic pe acest buton pentru a deschide site-ul Web HP SureSupply.
- **Înregistrare**: Faceţi clic pe acest buton pentru a deschide site-ul Web HP de înregistrare.
- **Reciclare**: Faceţi clic pe acest buton pentru a deschide site-ul Web al programului de reciclare HP Planet Partners.

Utilitarul HP constă dintr-o serie de pagini care se deschid făcând clic în lista **Toate setările**. Următorul tabel descrie activităţile disponibile cu Utilitarul HP.

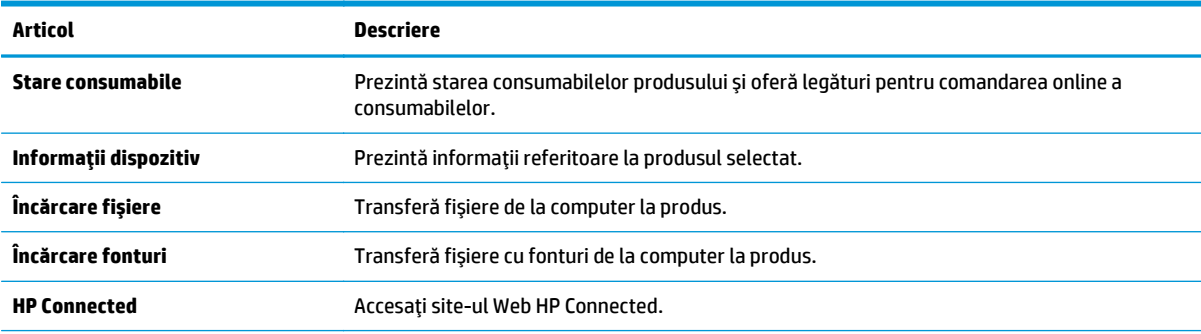

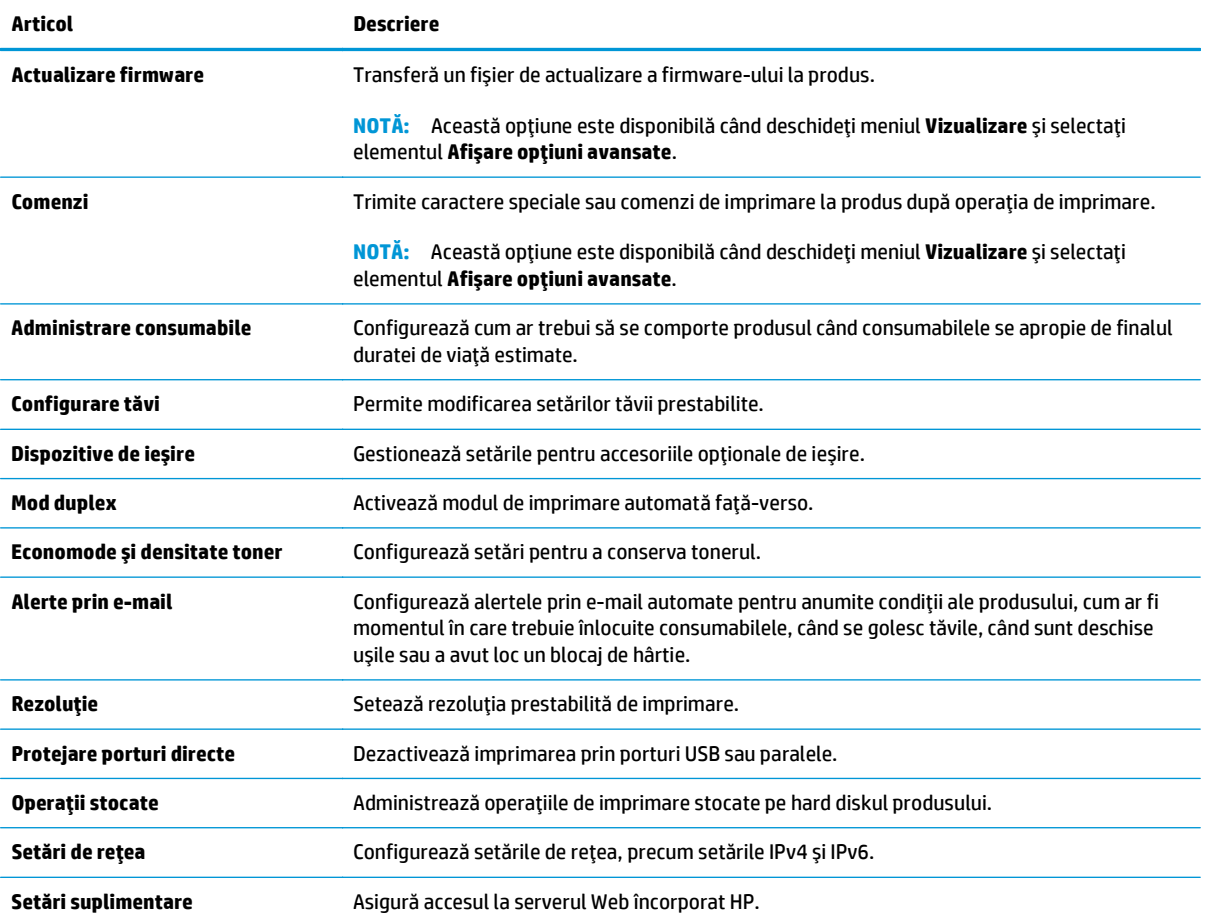

# **Configurarea setărilor de reţea IP**

- Denegarea partajării imprimantei
- Vizualizarea sau modificarea setărilor de rețea
- Redenumirea produsului în rețea
- Configurarea manuală [a parametrilor TCP/IP de la panoul de control](#page-77-0)
- Configurarea manuală [a parametrilor TCP/IP IPv6 de la panoul de control](#page-78-0)
- Setările duplex ș[i ale vitezei leg](#page-78-0)ăturii

### **Denegarea partajării imprimantei**

HP nu oferă suport pentru lucrul în rețea peer-to-peer, deoarece această caracteristică este o funcție a sistemelor de operare Microsoft şi nu a driverelor de imprimantă HP. Accesaţi paginile Microsoft de la [www.microsoft.com](http://www.microsoft.com).

# **Vizualizarea sau modificarea setărilor de reţea**

Utilizaţi serverul Web încorporat HP pentru a vizualiza sau modifica setările configuraţiei IP.

- **1.** Deschideți serverul Web încorporat HP (EWS):
	- **a. Panourile de control cu 4 linii:** Vizualizaţi afişajul panoului de control pentru a vedea adresa IP.

**Panourile de control cu ecran senzitiv:** În ecranul principal de pe panoul de control al produsului, atingeţi butonul Reţea pentru a afişa adresa IP sau numele de gazdă.

**b.** Deschideţi un browser Web şi, în linia de adrese, introduceţi adresa IP sau numele de gazdă exact așa cum este afișat pe panoul de control al produsului. Apăsați tasta Enter de pe tastatura computerului. Se deschide serverul Web încorporat (EWS).

https://10.10.XXXXX/

**NOTĂ:** Dacă browserul web afişează mesajul **Este o problemă cu certificatul de securitate al acestui site web** când încercaţi să deschideţi EWS, faceţi clic pe **Continuare la acest site web (nerecomandat)**.

Dacă alegeţi **Continuare la acest site web (nerecomandat)**, acest lucru nu va dăuna computerului în timp ce navigaţi în EWS pentru produsul HP.

**2.** Faceţi clic pe fila **Reţea** pentru a obţine informaţii despre reţea. Modificaţi setările după cum este necesar.

### **Redenumirea produsului în reţea**

Pentru a redenumi produsul într-o rețea, astfel încât acesta să poată fi identificat în mod unic, utilizați serverul Web încorporat HP.

**1.** Deschideţi serverul Web încorporat HP (EWS):

<span id="page-77-0"></span>**a. Panourile de control cu 4 linii:** Vizualizaţi afişajul panoului de control pentru a vedea adresa IP.

**Panourile de control cu ecran senzitiv:** În ecranul principal de pe panoul de control al produsului, atingeți butonul Rețea **et** pentru a afișa adresa IP sau numele de gazdă.

**b.** Deschideţi un browser Web şi, în linia de adrese, introduceţi adresa IP sau numele de gazdă exact așa cum este afișat pe panoul de control al produsului. Apăsați tasta Enter de pe tastatura computerului. Se deschide serverul Web încorporat (EWS).

https://10.10.XXXXX/

**NOTĂ:** Dacă browserul web afişează mesajul **Este o problemă cu certificatul de securitate al acestui site web** când încercaţi să deschideţi EWS, faceţi clic pe **Continuare la acest site web (nerecomandat)**.

Dacă alegeţi **Continuare la acest site web (nerecomandat)**, acest lucru nu va dăuna computerului în timp ce navigaţi în EWS pentru produsul HP.

- **2.** Deschideţi fila **General**.
- **3.** Pe pagina **Informaţii dispozitiv**, numele implicit al produsului se află în câmpul **Nume dispozitiv**. Puteţi schimba acest nume pentru a identifica în mod unic produsul.

**NOTĂ:** Completarea celorlalte câmpuri de pe această pagină este opţională.

**4.** Faceţi clic pe butonul **Aplicare** pentru a salva modificările.

### **Configurarea manuală a parametrilor TCP/IP de la panoul de control**

Utilizaţi meniurile Administrare de la panoul de control pentru a seta manual adresa IPv4, o masca de subreţea şi gateway-ul implicit.

- 1. Apăsați butonul Ecran principal  $\bigcap$  de pe panoul de control al produsului.
- **2.** Deschideti următoarele meniuri:
	- Administrare
	- Setări de rețea
	- **Meniu Jetdirect**
	- TCP/IP
	- Setări IPV4
	- Metodă de configurare
- **3.** Selectați opțiunea Manual, apoi atingeți butonul Salvare.
- **4.** Deschideţi meniul Setări manuale.
- **5.** Atingeţi opţiunea Adresă IP, Mască de subreţea sau Poartă implicită.
- **6.** Atingeţi primul câmp pentru a deschide o tastatură. Introduceţi cifrele corecte pentru acest câmp, apoi atingeți butonul OK.

Repetați procesul pentru fiecare câmp, apoi atingeți butonul Salvare.

# <span id="page-78-0"></span>**Configurarea manuală a parametrilor TCP/IP IPv6 de la panoul de control**

Utilizaţi meniurile Administrare de la panoul de control pentru a seta manual o adresă IPv6.

- 1. Apăsați butonul Ecran principal  $\bigcap$  de pe panoul de control al produsului.
- **2.** Pentru a activa configurarea manuală, deschideţi următoarele meniuri:
	- Administrare
	- Setări de reţea
	- Meniu Jetdirect
	- TCP/IP
	- Setări IPV6
	- Adresă
	- Setări manuale
	- Activare

Selectați opțiunea Pornit, apoi atingeți butonul Salvare.

- **3.** Pentru a configura adresa, atingeţi butonul Adresă, apoi atingeţi câmpul pentru a deschide o tastatură.
- **4.** Utilizaţi tastatura pentru a introduce adresa, apoi atingeţi butonul OK.
- **5.** Atingeţi butonul Salvare sau apăsaţi butonul OK.

### **Setările duplex şi ale vitezei legăturii**

**NOTĂ:** Aceste informaţii sunt valabile doar pentru reţelele Ethernet. Nu sunt valabile pentru reţelele wireless.

Viteza legăturii şi modul de comunicare ale serverului de imprimare trebuie să coincidă cu cele ale hubului de reţea. În majoritatea situaţiilor, produsul trebuie lăsat în modul automat. Modificările incorecte ale setărilor duplex şi ale vitezei legăturii pot împiedica produsul să comunice cu alte echipamente din reţea. Pentru a efectua modificări, utilizaţi panoul de control al produsului.

**NOTĂ:** Setarea produsului trebuie să corespundă setării dispozitivului de reţea (un hub de reţea, comutator, gateway, router sau computer).

**NOTĂ:** Efectuarea modificărilor acestor setări determină oprirea, apoi pornirea produsului. Efectuaţi modificări numai când produsul este în stare de inactivitate.

- **1.** Apăsați butonul Ecran principal  $\bigcap$  de pe panoul de control al produsului.
- **2.** Deschideţi următoarele meniuri:
	- Administrare
	- Setări de reţea
	- Meniu Jetdirect
	- Viteză legătură
- **3.** Selectaţi una dintre opţiunile următoare:
	- Automat: Serverul de imprimare se configurează automat pentru cea mai mare viteză a legăturii şi pentru modul de comunicare permis în reţea.
	- 10T semi: 10 megaocteţi pe secundă (Mbps), operare semi-duplex
	- 10T complet: 10 Mbps, operare full-duplex
	- 10T automat: 10 Mbps, operare duplex automată
	- 100TX semi: 100 Mbps, operare semi-duplex
	- 100TX complet: 100 Mbps, operare full-duplex
	- 100TX automat: 100 Mbps, operare duplex automată
	- 1000T complet: 1000 Mbps, operare full-duplex
- **4.** Atingeţi butonul Salvare sau apăsaţi butonul OK. Produsul se opreşte, apoi porneşte.

# **Funcţiile de securitate ale produsului**

# **Introducere**

Produsul include mai multe funcţii de securitate pentru restricţionarea utilizatorilor care au acces la setările de configurare, pentru asigurarea datelor şi pentru prevenirea accesului la componentele hardware de valoare.

- Declarații de securitate
- IP Security
- Atribuirea sau schimbarea parolei sistemului utilizând serverul Web încorporat
- [Conectarea la produs](#page-81-0)
- [Compatibilitatea cu criptarea: hard diskurile securizate HP de înalt](#page-81-0)ă performanță
- [Blocarea formatorului](#page-82-0)

### **Declaraţii de securitate**

Produsul acceptă standarde de securitate și protocoalele recomandate care vă ajută să păstrați produsul în siguranță, protejează informațiile critice din rețea și simplifică modul de monitorizare și întreținere.

Pentru informații detaliate despre soluțiile HP de securizare a fotografiilor și a materialelor scrise, vizitați [www.hp.com/go/secureprinting.](http://www.hp.com/go/secureprinting) Site-ul furnizează legături către documentație și întrebări frecvente legate de caracteristicile de securitate.

### **IP Security**

IP Security (IPsec) reprezintă un set de protocoale care controlează traficul de reţea de tip IP înspre şi dinspre imprimantă. IPsec asigură funcția de autentificare gazdă cu gazdă, integritatea datelor și criptarea comunicaţiilor în reţea.

Pentru produsele conectate la retea și care dispun de un server de imprimare HP Jetdirect, puteți configura IPsec utilizând fila **Reţea** din serverul Web încorporat HP.

## **Atribuirea sau schimbarea parolei sistemului utilizând serverul Web încorporat**

Asociaţi o parolă de administrator pentru accesul la produs şi la serverul Web încorporat HP, astfel utilizatorii neautorizaţi să nu poată modifica setările produsului.

- **1.** Deschideţi serverul Web încorporat HP (EWS):
	- **a. Panourile de control cu 4 linii:** Vizualizaţi afişajul panoului de control pentru a vedea adresa IP.

**Panourile de control cu ecran senzitiv:** În ecranul principal de pe panoul de control al produsului, atingeţi butonul Reţea pentru a afişa adresa IP sau numele de gazdă.

<span id="page-81-0"></span>**b.** Deschideți un browser Web și, în linia de adrese, introduceți adresa IP sau numele de gazdă exact așa cum este afișat pe panoul de control al produsului. Apăsați tasta Enter de pe tastatura computerului. Se deschide serverul Web încorporat (EWS).

https://10.10.XXXXX/

**NOTĂ:** Dacă browserul web afişează mesajul **Este o problemă cu certificatul de securitate al acestui site web** când încercaţi să deschideţi EWS, faceţi clic pe **Continuare la acest site web (nerecomandat)**.

Dacă alegeţi **Continuare la acest site web (nerecomandat)**, acest lucru nu va dăuna computerului în timp ce navigaţi în EWS pentru produsul HP.

- **2.** Faceţi clic pe fila **Securitate**.
- **3.** Deschideţi meniul **Securitate generală**.
- **4.** În zona cu eticheta **Setaţi parola administratorului local**, introduceţi numele care va fi asociat cu parola în câmpul **Nume de utilizator**.
- **5.** Introduceţi parola în câmpul **Parolă nouă**, apoi introduceţi-o din nou în câmpul **Verificare parolă**.
- **NOTĂ:** Dacă schimbaţi o parolă existentă, mai întâi introduceţi parola existentă în câmpul **Parolă veche**.
- **6.** Faceţi clic pe butonul **Aplicare**.
- **NOTĂ:** Reţineţi parola şi păstraţi-o într-un loc sigur.

#### **Conectarea la produs**

Unele caracteristici de la panoul de control al produsului pot fi securizate astfel încât să nu poată fi utilizate de persoane neautorizate. Când o caracteristică este securizată, produsul vă solicită să vă conectaţi înainte de a o putea utiliza. De asemenea, vă puteţi conecta fără să aşteptaţi o solicitare, apăsând butonul Conectare de la panoul de control al produsului.

În mod normal, acreditările pentru conectarea la produs sunt aceleaşi pentru conectarea la reţea. Consultaţi administratorul reţelei pentru acest produs dacă aveţi întrebări privind acreditările pe care să le utilizaţi.

- 1. Apăsați butonul Ecran principal  $\bigcap$  de pe panoul de control al produsului.
- **2.** Selectaţi Conectare.
- **3.** Urmaţi instrucţiunile pentru a introduce acreditările.
- **NOTĂ:** Pentru a menţine securitatea pentru produs, selectaţi Deconectare după ce aţi terminat de utilizat produsul.

## **Compatibilitatea cu criptarea: hard diskurile securizate HP de înaltă performanţă**

Hard diskul oferă o criptare pe bază de hardware, astfel încât puteţi stoca date importante fără a afecta performanţa produsului. Acest hard disk utilizează standardul avansat de criptare AES (Advanced Encryption Standard) și are caracteristici versatile de economisire a timpului, precum și o functionalitate robustă.

Utilizaţi meniul **Securitate** din serverul Web încorporat HP pentru a configura hard diskul.

# <span id="page-82-0"></span>**Blocarea formatorului**

Formatorul are un slot pe care îl puteţi utiliza pentru a ataşa un cablu de securitate. Blocarea formatorului împiedică demontarea unor componente de valoare de pe acesta.

# **Setările pentru economie**

# **Introducere**

- Optimizarea vitezei sau utilizării energiei
- Setati temporizatorul de oprire și configurați produsul astfel încât să utilizeze putere de 1 watt sau mai putin

# **Optimizarea vitezei sau utilizării energiei**

În mod implicit, produsul rămâne cald între lucrări pentru a optimiza viteza şi a imprima mai rapid prima pagină a lucrărilor. Pentru a conserva energia, setaţi produsul astfel încât să se răcească între lucrări. Produsul are patru setări incrementale de optimizare a vitezei sau a utilizării energiei.

- 1. Apăsați butonul Ecran principal  $\bigcap$  de pe panoul de control al produsului.
- **2.** Deschideţi următoarele meniuri:
	- **Administrare**
	- Setări generale
	- Setări de energie
	- Utilizare optimă viteză/energie
- **3.** Selectați opțiunea pe care doriți s-o utilizați, apoi atingeți butonul Salvare sau apăsați butonul OK.

**NOTĂ:** Setarea prestabilită este Prima pagină mai rapidă.

### **Setaţi temporizatorul de oprire şi configuraţi produsul astfel încât să utilizeze putere de 1 watt sau mai puţin**

Produsul dispune de câteva opţiuni pentru caracteristica temporizator de oprire pentru economisirea energiei. Perioada de întârziere pentru intrarea în starea de Oprire/Dezactivare automată este reglabilă, iar consumul de energie din timpul stării de Oprire/Dezactivare automată variază în functie de selectarea optiunii de Activare/Pornire automată.

- 1. Apăsați butonul Ecran principal  $\bigcap$  de pe panoul de control al produsului.
- **2.** Deschideți următoarele meniuri:
	- **Administrare**
	- Setări generale
	- Setări de energie
	- Setări temporizator de oprire
- **3. Numai panourile de control cu 4 linii:** Selectati Temporizator de oprire/dezactivare automată, apoi selectați Activat. Apăsați butonul OK.
- **4.** Selectati Oprire/dezactivare automată după.
- **5.** Utilizați tastatura pentru a introduce perioada de timp adecvată, apoi atingeți butonul Salvare sau apăsați butonul OK.

#### **W NOTĂ:** Durata prestabilită până la intrarea în modul de oprire este de 1 minut.

- **6.** Selectați una dintre opțiunile Activare/pornire automată la aceste evenimente:
	- Toate evenimentele: Produsul se activează când primeşte o operaţie de imprimare (prin portul USB, portul de rețea sau conexiunea wireless) sau când cineva apasă un buton de pe panoul de control sau deschide o uşă sau o tavă.
	- Port de reţea: Produsul se activează când primeşte o operaţie de imprimare trimisă prin portul de reţea sau când cineva apasă un buton de pe panoul de control sau deschide o uşă sau o tavă. **Cu această setare, produsul consumă energie de 1 watt sau mai puţin când se află în starea Oprire/dezactivare automată.**
	- Numai butonul de pornire: Produsul se activează numai atunci când cineva apasă butonul de pornire. **Cu această setare, produsul consumă energie de 1 watt sau mai puţin când se află în starea Oprire/dezactivare automată.**

# **HP Web Jetadmin**

HP Web Jetadmin este un instrument de înaltă tehnologie, premiat, pentru gestionarea eficientă a unei mari varietăţi de produse HP conectate la reţea, inclusiv imprimante, produse multifuncţionale şi dispozitive de trimitere digitală. Această soluţie unică vă permite să instalaţi, să monitorizaţi, să întreţineţi, să depanaţi şi să securizați de la distanță mediul dvs. de imprimare și de prelucrare a imaginilor, contribuind considerabil la creşterea productivităţii în afaceri prin economisirea timpului, controlul costurilor şi protejarea investiţiei dvs.

Upgrade-urile HP Web Jetadmin sunt disponibile periodic pentru a oferi asistenţă pentru anumite caracteristici ale produsului. Vizitaţi [www.hp.com/go/webjetadmin](http://www.hp.com/go/webjetadmin) şi faceţi clic pe legătura **Ajutor personal şi documentaţie** pentru a afla mai multe despre upgrade-uri.

# **Actualizările de software şi firmware**

HP actualizează cu regularitate caracteristicile care sunt disponibile în firmware-ul produsului. Pentru a beneficia de cele mai noi caracteristici, actualizaţi firmware-ul produsului. Descărcaţi de pe Web cel mai recent fişier de actualizare a firmware-ului:

Accesaţi [www.hp.com/support/colorljM552,](http://www.hp.com/support/colorljM552) [www.hp.com/support/colorljM553](http://www.hp.com/support/colorljM553). Faceţi clic pe **Drivere şi software**.

# **6 Rezolvarea problemelor**

- Asistenţă [pentru clien](#page-89-0)ţi
- Sistemul de asistenţă [al panoului de control](#page-90-0)
- Restabilirea setă[rilor prestabilite din fabric](#page-91-0)ă
- [Panoul de control al produsului afi](#page-92-0)șează mesajul "Cartușul are un nivel scăzut" sau "Cartușul are un [nivel foarte sc](#page-92-0)ăzut"
- [Produsul nu preia hârtia sau se alimenteaz](#page-94-0)ă greşit
- [Eliminarea blocajelor de hârtie](#page-95-0)
- Îmbunătăţirea calităţ[ii imprim](#page-110-0)ării
- [Rezolvarea problemelor de re](#page-117-0)ţea prin cablu

#### **Pentru informaţii suplimentare:**

Accesaţi [www.hp.com/support/colorljM552,](http://www.hp.com/support/colorljM552) [www.hp.com/support/colorljM553](http://www.hp.com/support/colorljM553).

Asistenţa completă oferită de HP pentru produs include următoarele informaţii:

- Instalare și configurare
- Învățare și utilizare
- Rezolvarea problemelor
- Descărcarea de actualizări de software
- Alăturarea la forumuri de asistență
- Găsirea de informații despre garanție și reglementări

# <span id="page-89-0"></span>**Asistenţă pentru clienţi**

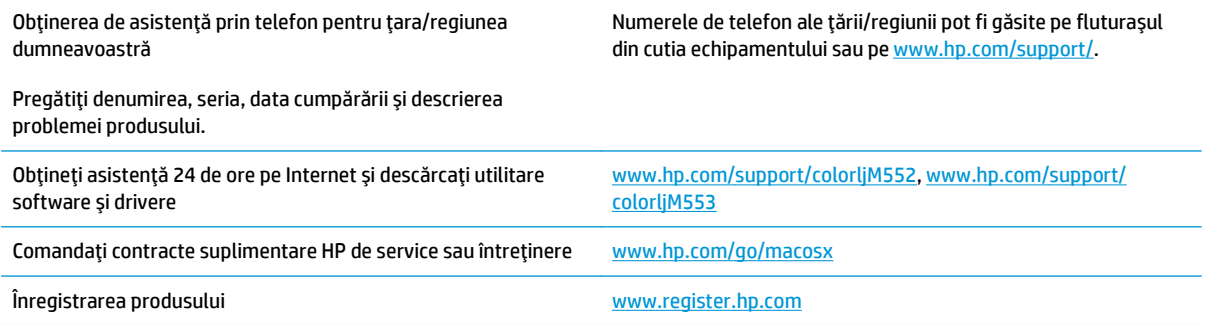

# <span id="page-90-0"></span>**Sistemul de asistenţă al panoului de control**

Produsul are un sistem de asistenţă încorporat, care explică modul de utilizare a fiecărui ecran. Pentru a deschide sistemul de asistență, atingeți butonul Asistență @ din colțul din dreapta sus al ecranului.

În cazul anumitor ecrane, sistemul de asistenţă se va deschide cu un meniu global, în care puteţi căuta subiecte specifice. Puteţi naviga prin structura de meniuri atingând butoanele din meniu.

Unele ecrane de asistenţă includ animaţii care vă îndrumă prin proceduri, cum ar fi eliminarea blocajelor.

În cazul ecranelor cu setări pentru operaţii specifice, secţiunea de asistenţă va explica fiecare opţiune a ecranului respectiv.

Dacă produsul afișează o eroare sau un avertisment, atingeți butonul Asistență @ pentru a deschide un mesaj care descrie problema. Mesajul conţine, de asemenea, instrucţiuni despre rezolvarea problemei.

# <span id="page-91-0"></span>**Restabilirea setărilor prestabilite din fabrică**

# **Introducere**

Utilizaţi următoarele metode pentru a readuce produsul la setările originale din fabrică.

**NOTĂ:** Este posibil ca revenirea la setările din fabrică să reseteze limba produsului.

# **Revenirea la setările din fabrică din panoul de control al produsului**

- 1. Apăsați butonul Ecran principal  $\bigcap$  de pe panoul de control al produsului.
- **2.** Deschideți următoarele meniuri:
	- Administrare
	- Setări generale
	- Restabilire setări din fabrică
- **3.** Un mesaj de verificare indică faptul că finalizarea funcției de resetare poate avea drept rezultat pierderea de date. Selectați Resetare pentru a finaliza procesul.

**W NOTĂ:** Produsul repornește automat după finalizarea operației de resetare.

# **Revenirea la setările din fabrică din serverul Web încorporat HP (numai produse conectate la reţea)**

- **1.** Deschideţi serverul Web încorporat HP (EWS):
	- **a. Panourile de control cu 4 linii:** Vizualizaţi afişajul panoului de control pentru a vedea adresa IP.

**Panourile de control cu ecran senzitiv:** În ecranul principal de pe panoul de control al produsului, atingeţi butonul Reţea pentru a afişa adresa IP sau numele de gazdă.

**b.** Deschideţi un browser Web şi, în linia de adresă, tastaţi adresa IP sau numele de gazdă exact cum sunt afișate pe panoul de control al produsului. Apăsați tasta Enter de pe tastatura computerului. Se deschide EWS.

https://10.10.XXXXX/

**NOTĂ:** Dacă browserul web afişează mesajul **Este o problemă cu certificatul de securitate al acestui site web** când încercaţi să deschideţi EWS, faceţi clic pe **Continuare la acest site web (nerecomandat)**.

Dacă alegeţi **Continuare la acest site web (nerecomandat)**, acest lucru nu va dăuna computerului în timp ce navigaţi în EWS pentru produsul HP.

- **2.** Deschideţi fila **General**.
- **3.** În partea din stânga a ecranului, faceţi clic pe **Restabilire setări din fabrică**.
- **4.** Faceţi clic pe butonul **Resetare**.

**X NOTĂ:** Produsul repornește automat după finalizarea operației de resetare.

# <span id="page-92-0"></span>**Panoul de control al produsului afişează mesajul "Cartuşul are un nivel scăzut" sau "Cartușul are un nivel foarte scăzut"**

**Cartuşul are un nivel scăzut**: Produsul anunţă când nivelul unui cartuş de toner este scăzut. Durata efectivă de viaţă rămasă a cartuşului de toner poate varia. Încercaţi să aveţi un consumabil de schimb disponibil, pe care să îl puteţi instala când calitatea imprimării nu mai este acceptabilă. Cartuşul de toner nu trebuie înlocuit în acest moment.

**Cartuşul are un nivel foarte scăzut**: Produsul anunţă când nivelul cartuşului de toner este foarte scăzut. Durata efectivă de viaţă rămasă a cartuşului de toner poate varia. Încercaţi să aveţi un consumabil de schimb disponibil, pe care să îl puteţi instala când calitatea imprimării nu mai este acceptabilă. Cartuşul de toner nu trebuie înlocuit în acest moment, decât în cazul în care calitatea de imprimare nu mai este acceptabilă.

După ce un cartuş de toner HP a atins nivelul **Foarte scăzut**, ia sfârşit şi garanţia HP de protecţie premium pentru cartuşul de toner respectiv.

## **Schimbarea setărilor de "Nivel foarte scăzut"**

Puteţi schimba modul în care produsul reacţionează când consumabilele ating nivelul Foarte scăzut. Nu trebuie să restabiliţi aceste setări la instalarea unui nou cartuş de toner.

- 1. Apăsați butonul Ecran principal  $\bigcap$  de pe panoul de control al produsului.
- **2.** Deschideţi următoarele meniuri:
	- Consumabile
	- Gestionare consumabile
	- Setări consumabile
	- Cartuş negru sau Cartuşe color
	- Setări de nivel foarte scăzut
- **3.** Selectaţi una dintre opţiunile următoare:
	- Selectați opțiunea Oprire pentru a seta produsul să se oprească din imprimare când cartușul atinge pragul de **Nivel foarte scăzut**.
	- Selectaţi opţiunea Solicitare de continuare pentru a seta produsul să se oprească din imprimare când cartuşul atinge pragul de **Nivel foarte scăzut**. Puteţi să confirmaţi solicitarea sau să înlocuiţi cartuşul pentru a relua imprimarea.
	- Selectaţi opţiunea Continuare pentru a seta produsul să vă alerteze când cartuşul are un nivel foarte scăzut şi să continue imprimarea indiferent de setarea **Nivel foarte scăzut**, fără interacţiune. Aceasta poate cauza imprimarea la o calitate nesatisfăcătoare.

#### **Pentru produse cu funcţionalitate de fax**

Când produsul este setat pe optiunea Oprire sau Solicitare de continuare, există riscul ca faxurile să nu se imprime când produsul reia imprimarea. Această situaţie poate să survină când produsul a recepţionat mai multe faxuri decât poate să reţină memoria când produsul este în aşteptare.

Produsul poate să imprime faxurile fără întrerupere când trece de pragul nivelului foarte scăzut dacă selectați opțiunea Continuare pentru cartușul de toner, dar calitatea imprimării poate să scadă.

# **Comandarea de consumabile**

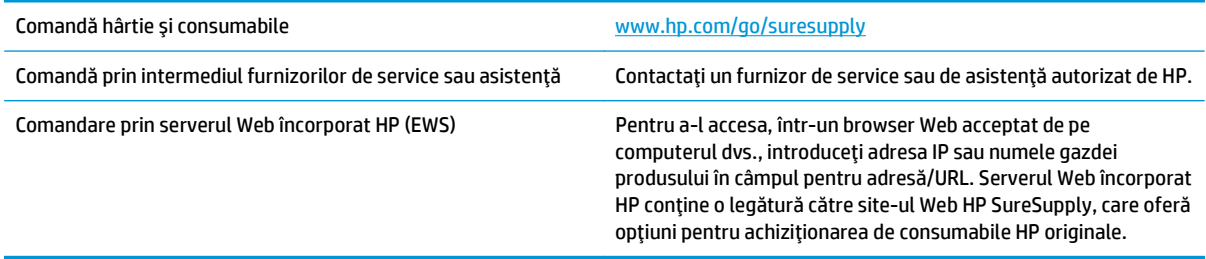

# <span id="page-94-0"></span>**Produsul nu preia hârtia sau se alimentează greşit**

# **Introducere**

Următoarele soluţii pot ajuta la rezolvarea problemelor în cazul în care produsul nu preia hârtie din tavă sau dacă preia mai multe coli de hârtie în acelaşi timp.

- Produsul nu preia hârtie
- Produsul preia mai multe coli de hârtie

# **Produsul nu preia hârtie**

Dacă produsul nu preia hârtie din tavă, încercaţi aceste soluţii.

- **1.** Deschideţi produsul şi scoateţi colile de hârtie blocate.
- **2.** Încărcaţi tava cu dimensiunea corectă de hârtie pentru operaţia dvs.
- **3.** Asiguraţi-vă că dimensiunea şi tipul hârtiei sunt setate corect pe panoul de control al produsului.
- **4.** Asiguraţi-vă că ghidajele pentru hârtie sunt ajustate corect pentru dimensiunea hârtiei. Reglaţi ghidajele la marcajul de aliniere corespunzător din tavă.
- **5.** Verificaţi panoul de control al produsului pentru a vedea dacă produsul aşteaptă să confirmaţi o solicitare de alimentare manuală cu hârtie. Încărcaţi hârtie şi continuaţi.
- **6.** Este posibil ca rolele de deasupra tăvii să fie contaminate. Curăţaţi rolele cu o cârpă fără scame, înmuiată în apă caldă.

# **Produsul preia mai multe coli de hârtie**

Dacă produsul preia mai multe coli de hârtie din tavă, încercaţi aceste soluţii.

- **1.** Scoateţi topul de hârtie din tavă şi îndoiţi-l, rotiţi-l la 180 de grade şi întoarceţi-l pe partea cealaltă. *Nu răsfoiţi hârtia.* Puneţi topul de hârtie din nou în tavă.
- **2.** Utilizaţi numai hârtie care respectă specificaţiile HP pentru acest produs.
- **3.** Utilizaţi hârtie care nu este şifonată, îndoită sau deteriorată. Dacă este necesar, utilizaţi hârtie din alt pachet.
- **4.** Asiguraţi-vă că tava nu este umplută excesiv. Dacă este, scoateţi întregul top de hârtie din tavă, îndreptaţi-l, apoi puneţi la loc în tavă o parte din hârtie.
- **5.** Asiguraţi-vă că ghidajele pentru hârtie sunt ajustate corect pentru dimensiunea hârtiei. Reglaţi ghidajele la marcajul de aliniere corespunzător din tavă.
- **6.** Asiguraţi-vă că mediul de imprimare respectă specificaţiile recomandate.

# <span id="page-95-0"></span>**Eliminarea blocajelor de hârtie**

# **Introducere**

Următoarele informaţii includ instrucţiuni pentru îndepărtarea blocajelor de hârtie din produs.

- Locurile unde pot apărea blocaje
- [Navigarea automat](#page-96-0)ă pentru îndepărtarea blocajelor
- Experimentaţ[i blocaje de hârtie frecvente sau repetate?](#page-96-0)
- [Eliminarea blocajelor de hârtie din tava 1](#page-96-0)
- [Eliminarea blocajelor de hârtie din tava 2](#page-98-0)
- [Eliminarea blocajelor din t](#page-100-0)ăvile opţionale de 550 de coli
- [Eliminarea blocajelor de hârtie de la u](#page-103-0)șa din dreapta și din zona cuptorului
- [Eliminarea blocajelor de hârtie din sertarul de ie](#page-108-0)șire

# **Locurile unde pot apărea blocaje**

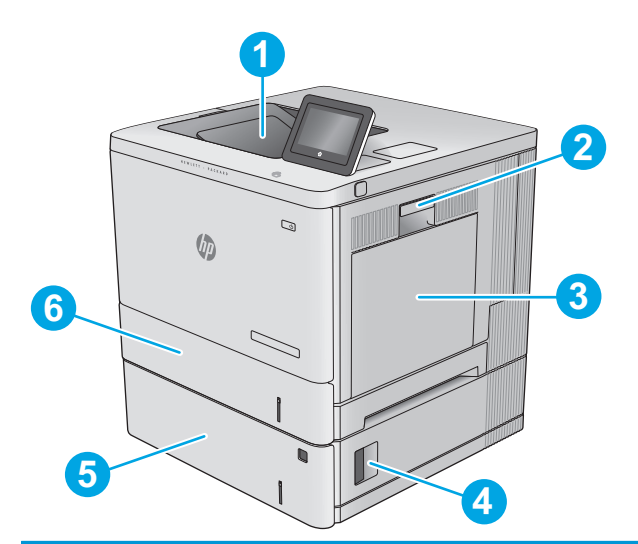

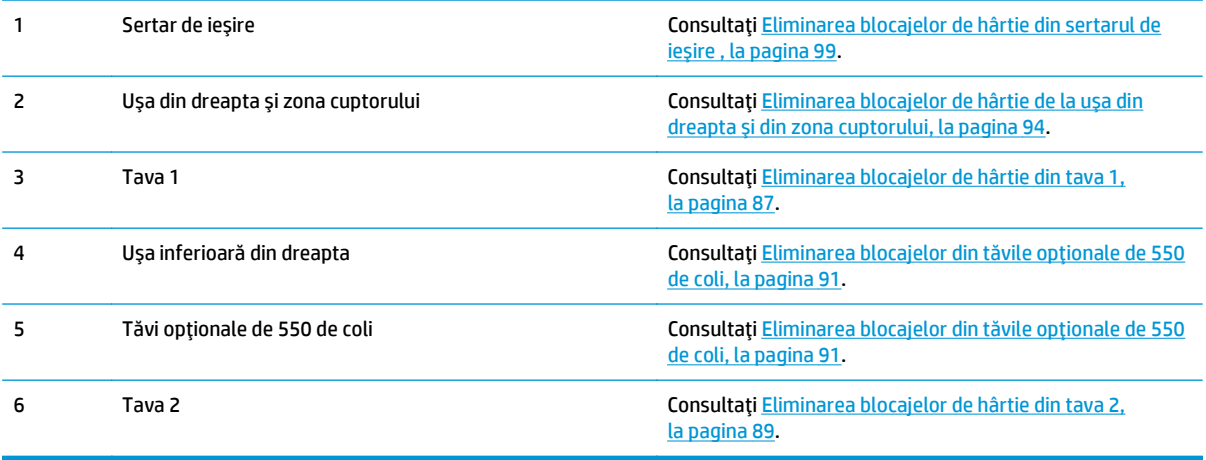

# <span id="page-96-0"></span>**Navigarea automată pentru îndepărtarea blocajelor**

Funcția de navigare automată vă ajută la îndepărtarea blocajelor furnizând instrucțiuni pas cu pas pe panoul de control. Când finalizați o etapă, produsul afișează instrucțiuni pentru etapa următoare, până când ați finalizat toate etapele procedurii.

## **Experimentaţi blocaje de hârtie frecvente sau repetate?**

Pentru a reduce numărul de blocaje de hârtie, încercați aceste soluții.

- **1.** Utilizaţi numai hârtie care respectă specificaţiile HP pentru acest produs.
- **2.** Utilizaţi hârtie care nu este şifonată, îndoită sau deteriorată. Dacă este necesar, utilizaţi hârtie din alt pachet.
- **3.** Nu utilizaţi hârtie pe care s-a imprimat sau copiat anterior.
- **4.** Asiguraţi-vă că tava nu este umplută excesiv. Dacă este, scoateţi întregul top de hârtie din tavă, îndreptaţi-l, apoi puneţi la loc în tavă o parte din hârtie.
- **5.** Asiguraţi-vă că ghidajele pentru hârtie sunt ajustate corect pentru dimensiunea hârtiei. Ajustaţi ghidajele astfel încât acestea să atingă topul de hârtie fără a-l îndoi.
- **6.** Asiguraţi-vă că tava este introdusă complet în produs.
- **7.** Dacă imprimaţi pe hârtie grea, în relief sau perforată, utilizaţi caracteristica de alimentare manuală şi alimentaţi colile pe rând.
- 8. Deschideți meniul Tăvi de pe panoul de control al produsului. Verificați dacă tava este configurată corect pentru tipul şi dimensiunea hârtiei.
- **9.** Asigurați-vă că mediul de imprimare respectă specificațiile recomandate.

## **Eliminarea blocajelor de hârtie din tava 1**

Utilizaţi următoarea procedură pentru a verifica dacă există blocaje în toate locaţiile posibile din tava 1. Când survine un blocaj, panoul de control afisează o animatie care ajută la eliminarea blocajului.

**1.** Dacă hârtia se poate vedea în tava 1, eliminaţi blocajul trăgând uşor hârtia afară. Atingeţi butonul OK pentru a şterge mesajul.

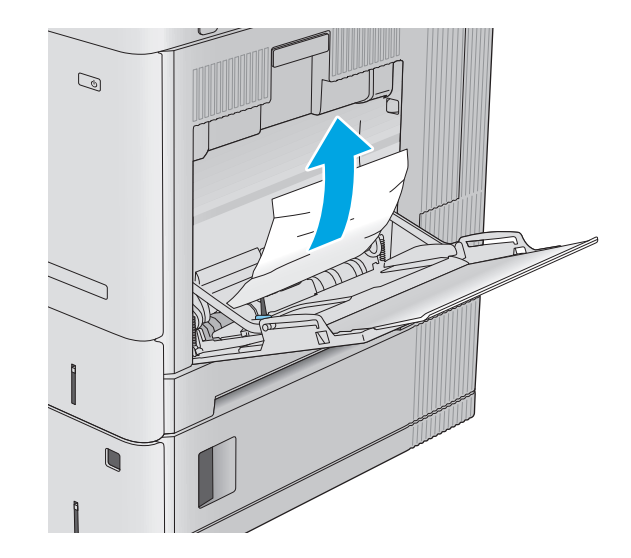

**2.** Dacă hârtia rămâne blocată sau dacă nu se poate observa nicio hârtie blocată în tava 1, îndepărtaţi orice hârtie rămasă în tavă şi apoi închideţi tava 1 şi deschideţi uşa din dreapta.

**3.** Dacă există hârtie blocată, trageţi-o cu grijă în afară.

**4.** Închideţi uşa din dreapta.

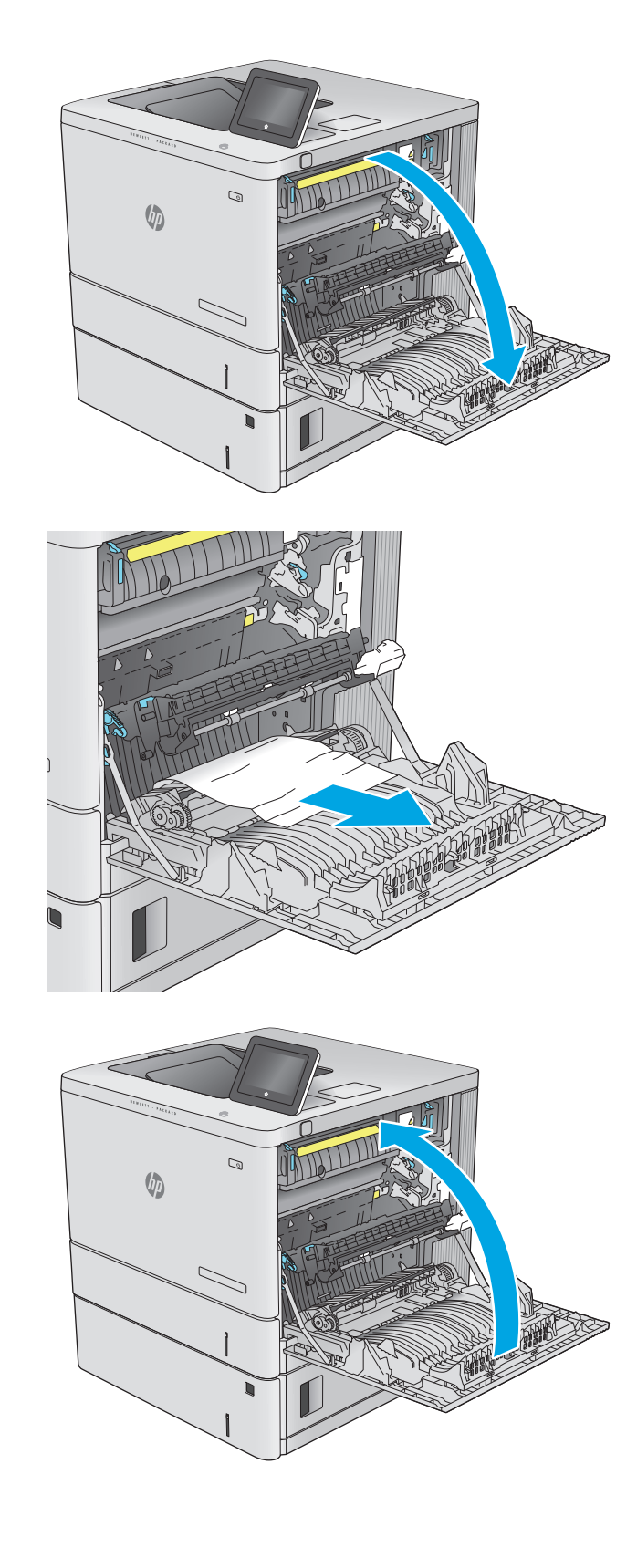

# <span id="page-98-0"></span>**Eliminarea blocajelor de hârtie din tava 2**

Utilizaţi următoarea procedură pentru a verifica dacă există blocaje în toate locaţiile posibile din tava 2. Când survine un blocaj, panoul de control afişează o animaţie care ajută la eliminarea blocajului.

- **1.** Ridicaţi siguranţa de pe uşa din dreapta pentru a o elibera.
- $\mathbb{Z}$  $\sqrt[n]{2}$  $\mathcal{D}$  $\sqrt{\phi}$

**2.** Deschideţi uşa din dreapta.

**3.** Trageţi cu grijă hârtia blocată din zona de

preluare.

**4.** Trageţi tava cu totul în afara produsului trăgândo şi ridicând-o uşor.

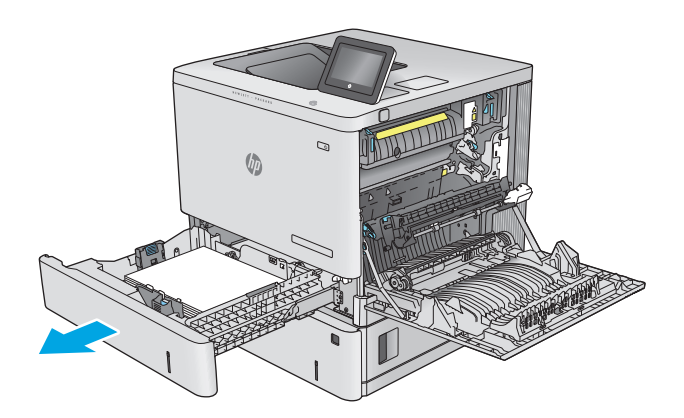

- - $\mathbb{Q}$  $\psi$

**5.** Scoateţi colile de hârtie blocate sau deteriorate. Asiguraţi-vă că tava nu este supraîncărcată şi că ghidajele de hârtie sunt reglate corect.

**6.** Eliminaţi orice hârtie de la rolele de alimentare din interiorul produsului. Mai întâi, trageţi hârtia spre stânga, pentru a o elibera, iar apoi trageţi-o înainte pentru a o scoate.

<span id="page-100-0"></span>**7.** Introduceţi la loc şi închideţi tava.

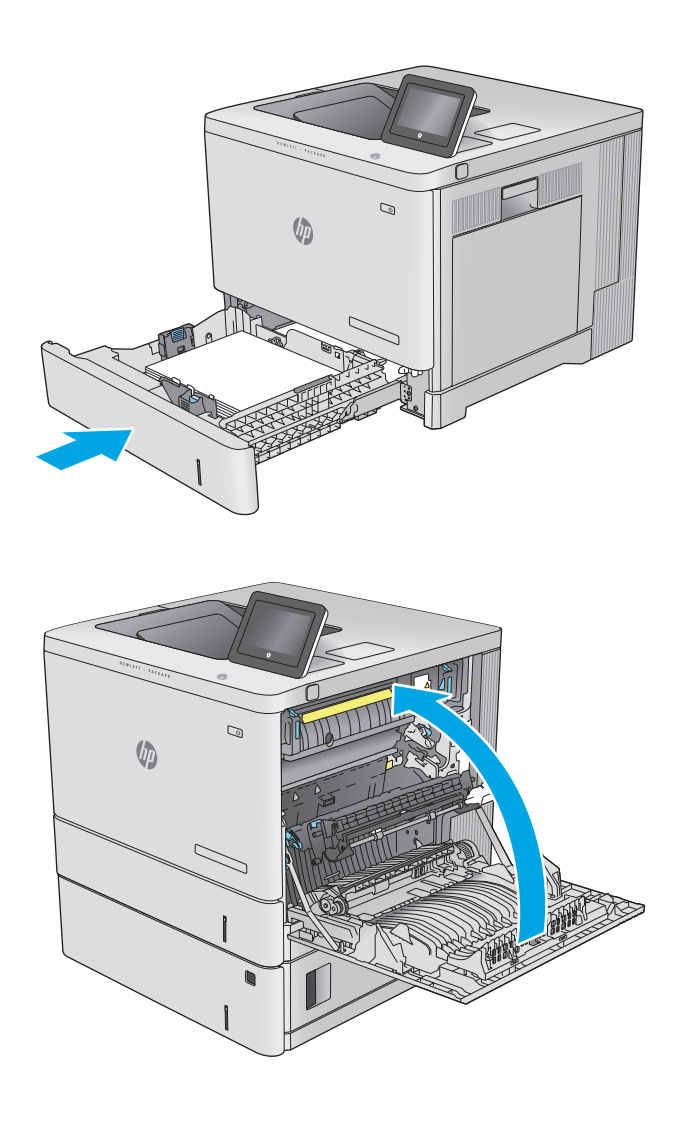

**8.** Închideţi uşa din dreapta.

# **Eliminarea blocajelor din tăvile opţionale de 550 de coli**

Utilizaţi următoarea procedură pentru a verifica dacă există blocaje în toate locaţiile posibile din alimentatoarele opţionale de 550 de coli. Când survine un blocaj, panoul de control afişează o animaţie care ajută la eliminarea blocajului.

**1.** Deschideţi uşa din dreapta jos.

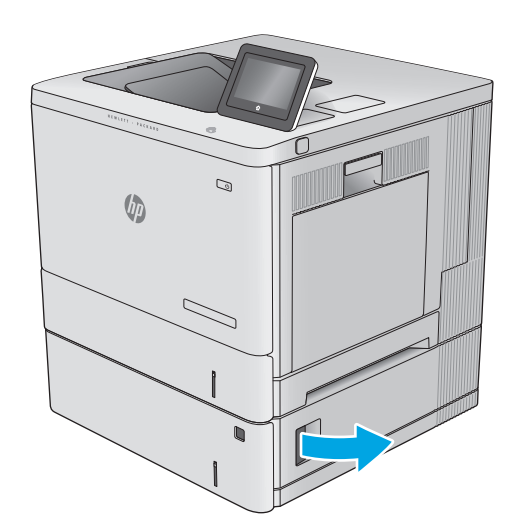

**2.** Trageţi cu grijă afară hârtia blocată.

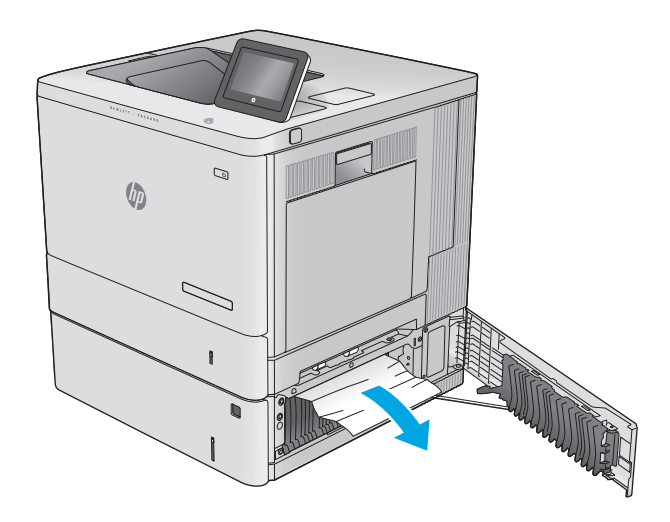

**3.** Trageţi tava cu totul în afara produsului trăgândo şi ridicând-o uşor.

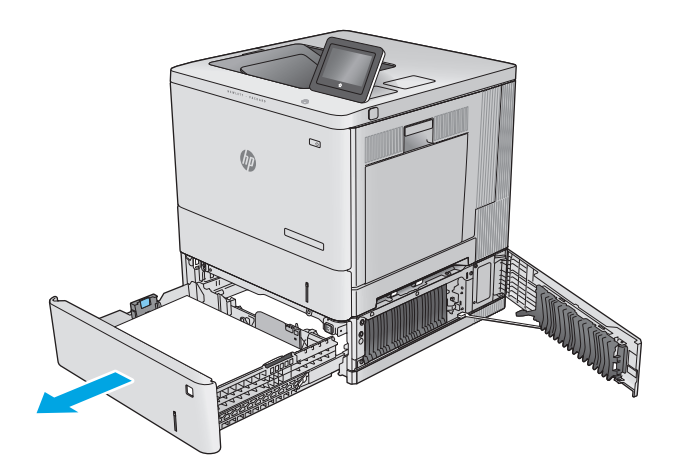

- **4.** Scoateţi colile de hârtie blocate sau deteriorate. Asiguraţi-vă că tava nu este supraîncărcată şi că ghidajele de hârtie sunt reglate corect.
- 
- $\mathcal{Q}$  $\sqrt[n]{2}$ </u>
- **5.** Eliminaţi orice hârtie de la rolele de alimentare din interiorul produsului. Mai întâi, trageţi hârtia spre stânga, pentru a o elibera, iar apoi trageţi-o înainte pentru a o scoate.

<span id="page-103-0"></span>**6.** Închideţi uşa din dreapta jos.

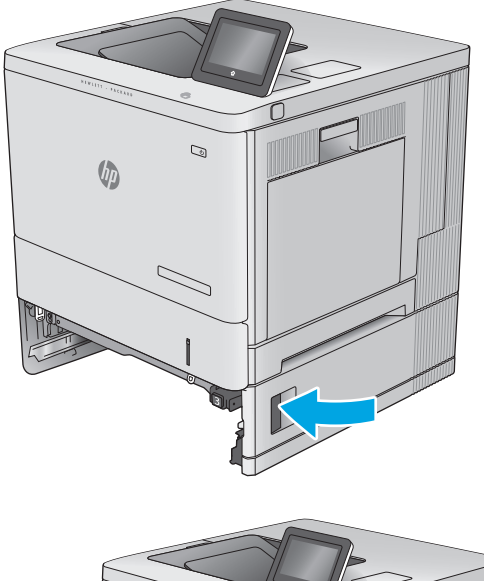

**7.** Introduceţi la loc şi închideţi tava.

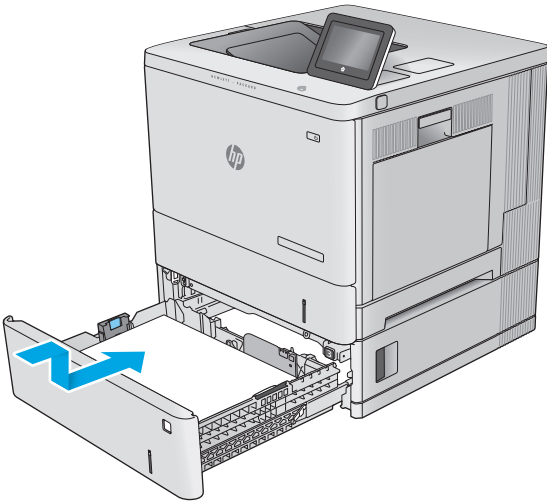

# **Eliminarea blocajelor de hârtie de la uşa din dreapta şi din zona cuptorului**

Utilizaţi următoarea procedură pentru a verifica dacă există blocaje în toate locaţiile posibile din interiorul uşii din dreapta. Când survine un blocaj, panoul de control afişează o animaţie care ajută la eliminarea blocajului.

**ATENŢIE:** Cuptorul poate fi fierbinte când utilizaţi produsul. Aşteptaţi ca acesta să se răcească înainte de a-l manevra.

**1.** Ridicaţi siguranţa de pe uşa din dreapta pentru a o elibera.

**2.** Deschideţi uşa din dreapta.

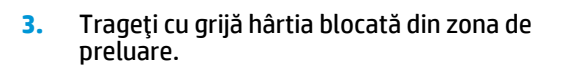

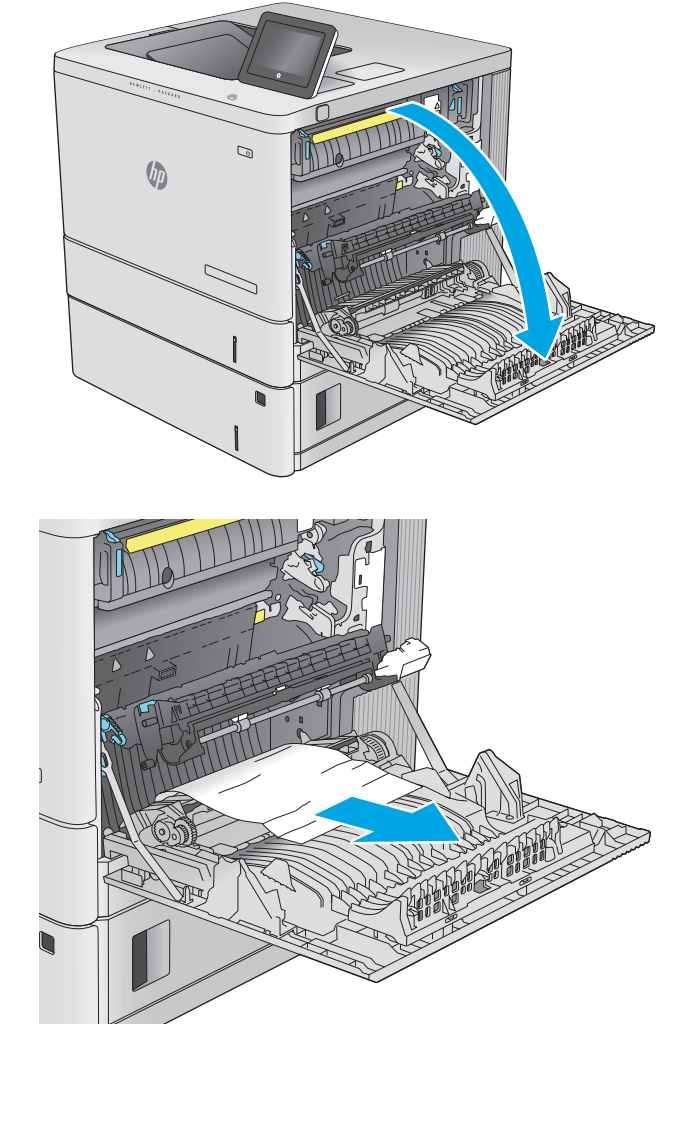

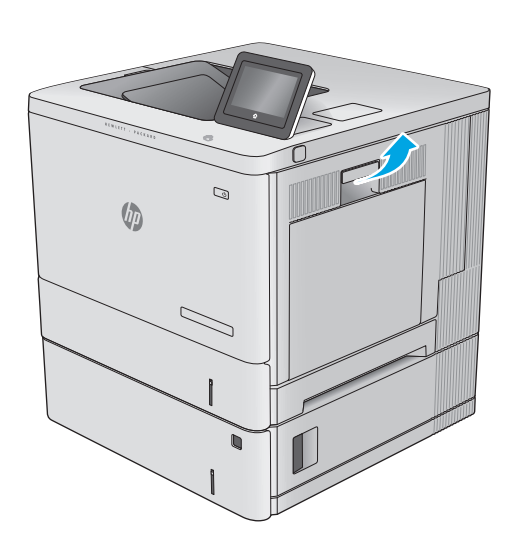

**4.** Închideţi ansamblul de transfer.

**5.** Acţionaţi în jos cele două pârghii verzi pentru a elibera capacul de acces pentru blocaje.

**6.** Trageţi cu grijă afară hârtia blocată. Dacă hârtia se rupe, îndepărtaţi toate resturile de hârtie.

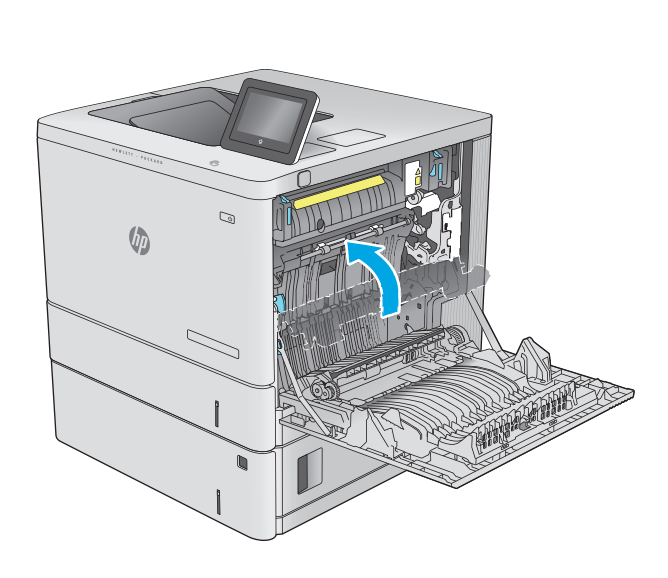

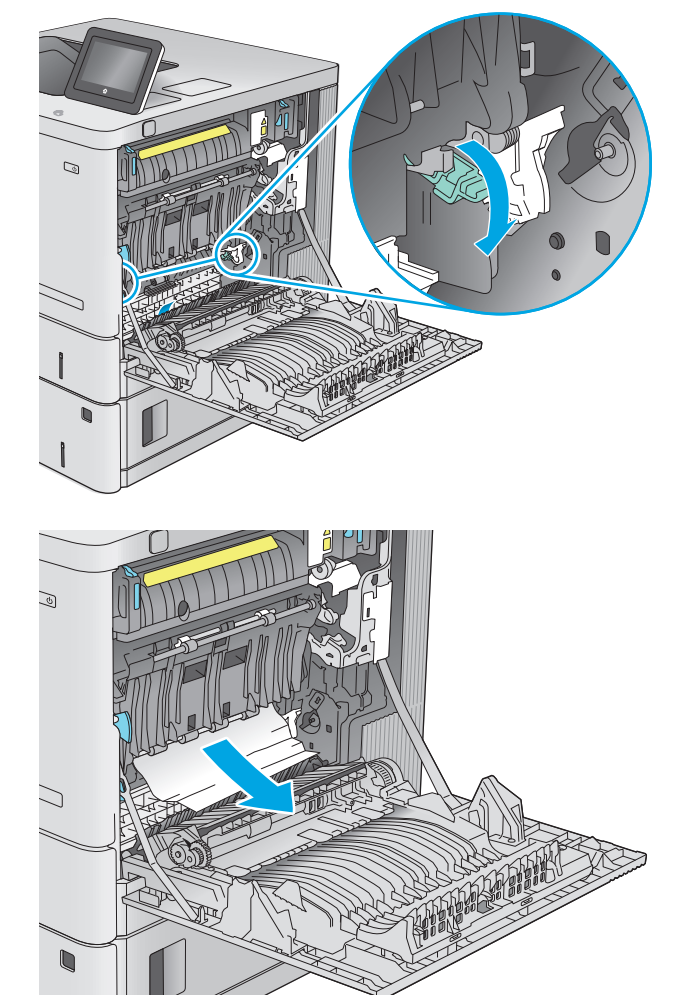

**7.** Închideţi capacul de acces la blocaje, apoi coborâţi ansamblul de transfer.

**8.** Dacă hârtia este vizibilă în partea inferioară a cuptorului, trageţi încet de aceasta în jos pentru a o elimina.

**ATENŢIE:** Nu atingeţi buretele de pe rola de transfer. Impurităţile pot să afecteze calitatea de imprimare.

**9.** Dacă hârtia s-a blocat la intrarea în sertarul de ieşire, trageţi cu grijă de hârtie pentru a o scoate.

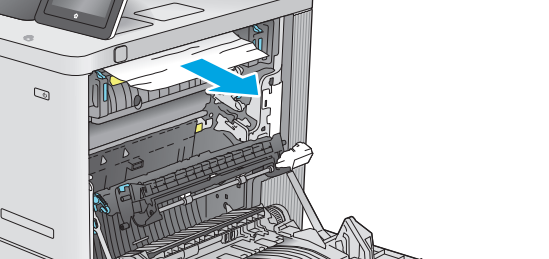

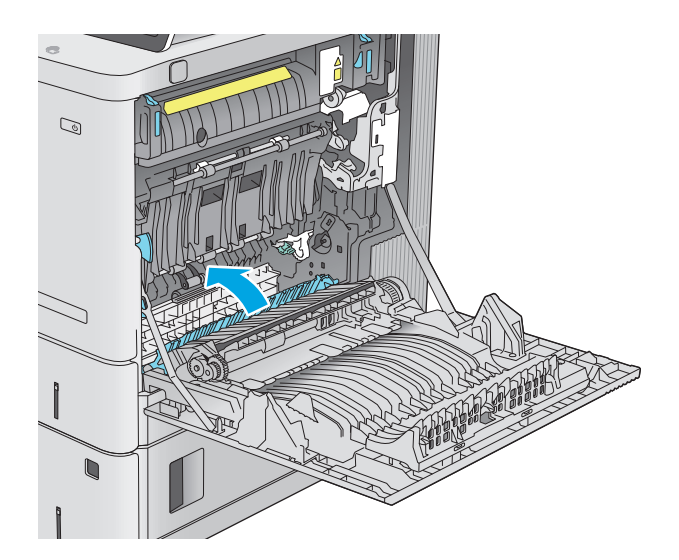

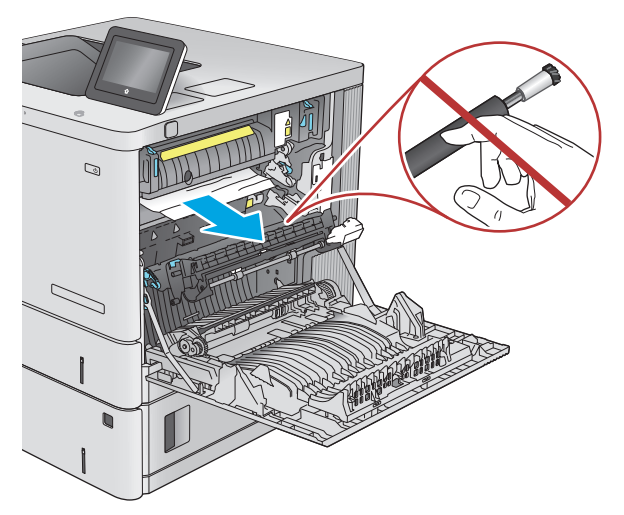

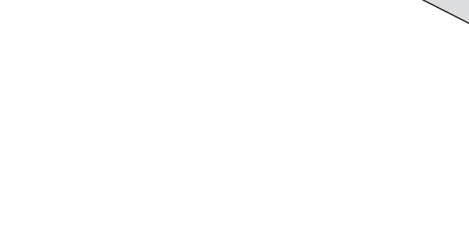

 $\sqrt{2}$ 

**10.** Este posibil ca hârtia să fie blocată în interiorul cuptorului, unde nu este vizibilă. Prindeţi mânerele cuptorului, ridicaţi-le uşor, apoi trageţi drept în afară pentru a scoate cuptorul.

**ATENŢIE:** Cuptorul poate fi fierbinte când utilizaţi produsul. Aşteptaţi ca acesta să se răcească înainte de a-l manevra.

**11.** Deschideţi uşa de acces la blocaje. Dacă hârtia este blocată în interiorul cuptorului, trageţi încet în sus de aceasta pentru a o scoate. Dacă hârtia se rupe, scoateţi toate fragmentele de hârtie.

**ATENŢIE:** Chiar dacă fuzelajul cuptorului s-a răcit, este posibil ca rolele din interior să fie încă fierbinţi. Nu atingeţi rolele cuptorului înainte de a se răci. **1**

**12.** Închideţi uşa de acces la blocaje şi apăsaţi cuptorul complet în produs, până când se fixează în poziţie printr-un clic.

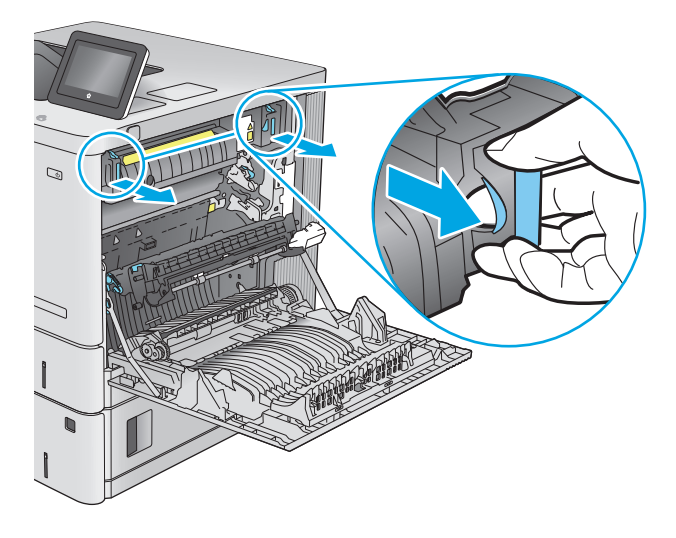

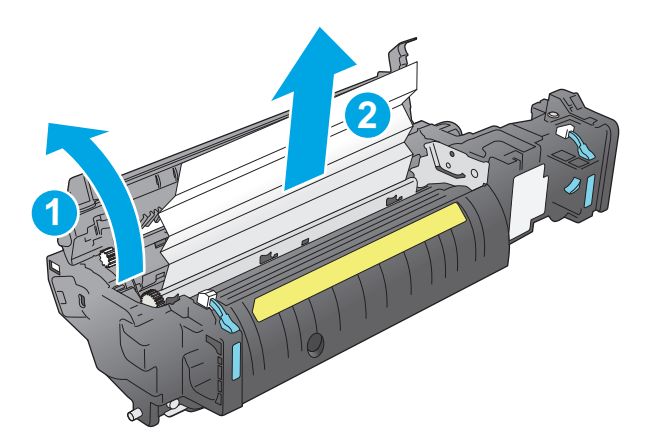

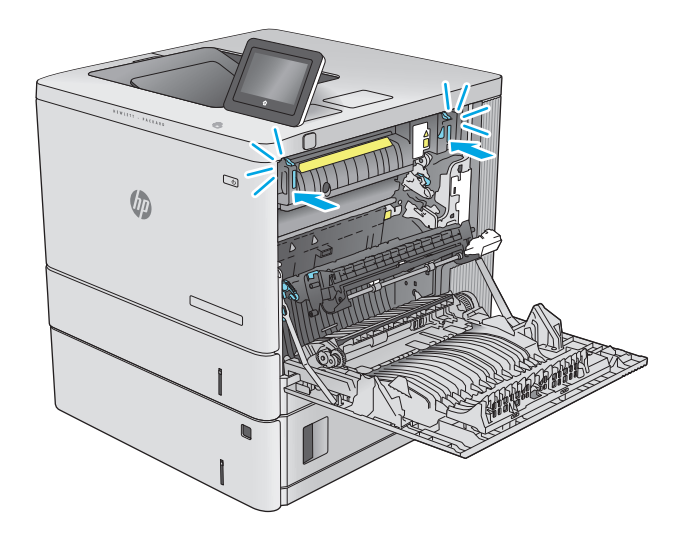
<span id="page-108-0"></span>**13.** Verificaţi dacă există hârtie blocată în traseul duplexorului, în interiorul uşii din dreapta, şi scoateţi hârtia blocată.

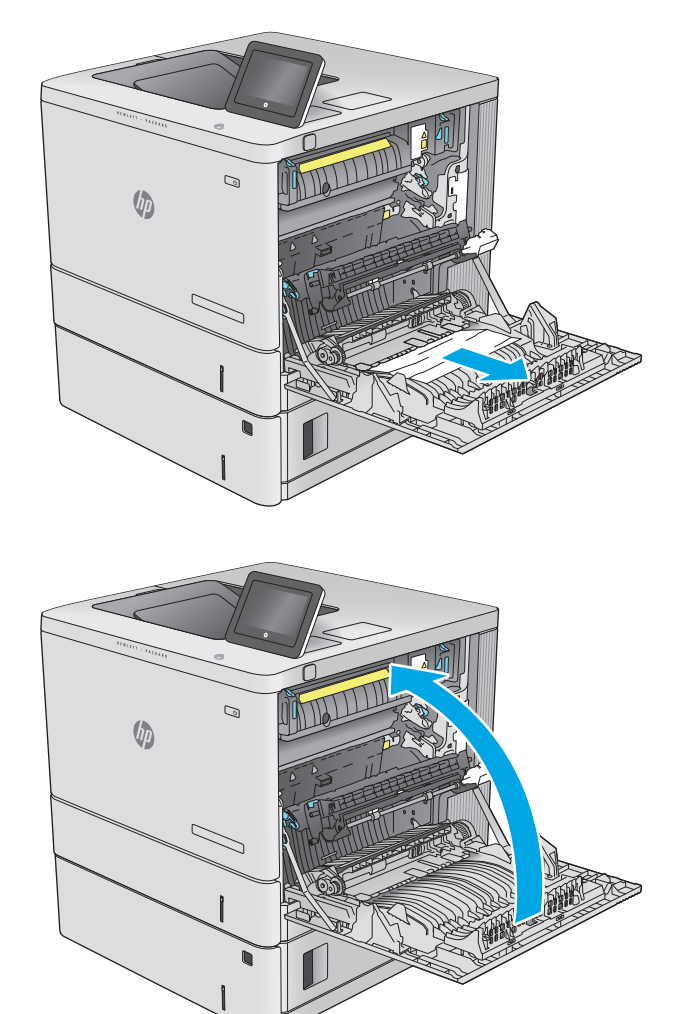

## **14.** Închideţi uşa din dreapta.

# **Eliminarea blocajelor de hârtie din sertarul de ieşire**

Utilizaţi următoarea procedură pentru a elimina blocajele din sertarul de ieşire. Când survine un blocaj, panoul de control afişează o animaţie care ajută la eliminarea blocajului.

**1.** Dacă hârtia se poate vedea în sertarul de ieşire, prindeţi marginea din faţă şi scoateţi-o.

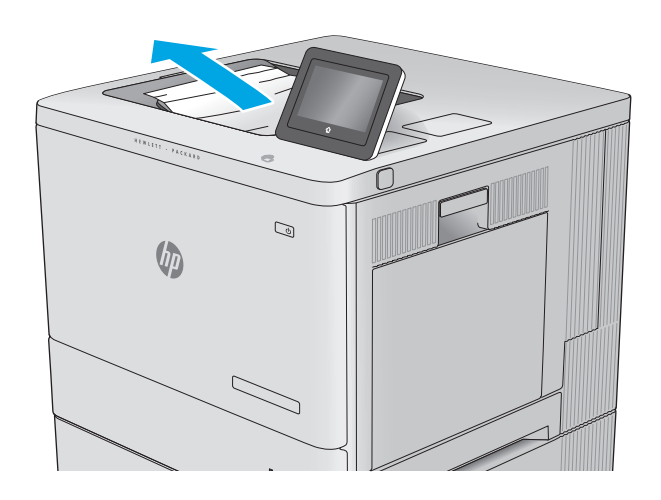

# **Îmbunătăţirea calităţii imprimării**

# **Introducere**

Dacă produsul are probleme de calitate a imprimării, încercați următoarele soluții în ordinea prezentată pentru a rezolva problema.

- Imprimarea din alt program software
- Verificarea setării pentru tipul de hârtie pentru operația de imprimare
- [Verificarea st](#page-111-0)ării cartusului de toner
- Curăt[area produsului](#page-112-0)
- [Inspectarea vizual](#page-112-0)ă a cartuşului de toner
- Verificarea hârtiei ș[i a mediului de imprimare](#page-112-0)
- [Calibrarea produsului pentru alinierea culorilor](#page-113-0)
- [Verificarea altor set](#page-114-0)ări ale lucrărilor de imprimare
- [Încercarea altui driver de imprimare](#page-115-0)

## **Imprimarea din alt program software**

Încercaţi să imprimaţi dintr-un alt program software. Dacă pagina se imprimă corect, problema este legată de programul software din care aţi imprimat.

## **Verificarea setării pentru tipul de hârtie pentru operaţia de imprimare**

Verificaţi setarea pentru tipul de hârtie când imprimaţi dintr-un program software şi paginile imprimate prezintă pete, imprimare neclară sau întunecată, hârtie ondulată, puncte împrăştiate de toner, toner nefixat sau zone mici de pe care lipseşte tonerul.

## **Verificarea setării tipului de hârtie (Windows)**

- **1.** Din programul software, selectaţi opţiunea **Imprimare**.
- **2.** Selectaţi numele produsului şi apoi faceţi clic pe butonul **Proprietăţi** sau **Preferinţe**.
- **3.** Faceţi clic pe fila **Hârtie/Calitate**.
- **4.** Din lista derulantă **Tip hârtie**, faceţi clic pe opţiunea **Mai multe...**.
- **5.** Extindeţi lista de opţiuni **Tipul este:** opţiuni.
- **6.** Extindeţi categoria de tipuri de hârtie care descrie cel mai bine hârtia dvs.
- **7.** Selectaţi opţiunea pentru tipul de hârtie utilizat şi faceţi clic pe butonul **OK**.
- **8.** Faceţi clic pe butonul **OK** pentru a închide caseta de dialog **Proprietăţi document**. În caseta de dialog **Imprimare**, faceţi clic pe butonul **OK** pentru a imprima operaţia.

## <span id="page-111-0"></span>**Verificarea setării tipului de hârtie (OS X)**

- **1.** Faceţi clic pe meniul **File (Fişier)**, apoi faceţi clic pe opţiunea **Print (Imprimare)**.
- **2.** Selectaţi produsul.
- **3.** Faceţi clic pe **Show Details (Afişare detalii)** şi apoi faceţi clic pe meniul **Media & Quality (Hârtie şi calitate)** sau pe meniul **Paper/Quality (Hârtie/Calitate)**.
- **4.** Selectaţi un tip din lista verticală **Media-type (Tip suport)**.
- **5.** Faceţi clic pe butonul **Print (Imprimare)**.

## **Verificarea stării cartuşului de toner**

Urmaţi aceşti paşi pentru a verifica durata de viaţa rămasă a cartuşelor de toner şi, dacă este cazul, starea altor componente de întreţinere înlocuibile.

#### **Pasul unu: Imprimaţi pagina de stare a consumabilelor**

- 1. Apăsați butonul Ecran principal  $\sum$  de pe panoul de control al produsului.
- **2.** Selectaţi Consumabile.
- **3.** Starea tuturor consumabilelor este listată pe ecran.
- **4.** Pentru a imprima un raport cu stările tuturor consumabilelor, inclusiv cu numărul de reper al produsului original HP pentru comandarea consumabilelor, selectați Gestionare consumabile, apoi selectați Imprimare stare consumabile.

#### **Pasul doi: Verificaţi starea consumabilelor**

**1.** Examinaţi raportul de stare pentru consumabile pentru a verifica durata de viaţa rămasă pentru cartuşele de toner şi, dacă este cazul, starea altor componente de întreţinere înlocuibile.

Când se utilizează un cartuş de toner care a ajuns la sfârşitul duratei de viaţă estimate, pot surveni probleme de calitate a imprimării. Pagina de stare a consumabilelor indică momentul când nivelul unui consumabil este foarte scăzut. După ce un cartuş de toner HP a atins nivelul Foarte scăzut, ia sfârşit şi garanția HP de protecție premium pentru cartușul de toner respectiv.

Cartuşul de toner nu trebuie înlocuit în acest moment, decât în cazul în care calitatea de imprimare nu mai este acceptabilă. Încercaţi să aveţi un consumabil de schimb disponibil, pe care să îl puteţi instala când calitatea imprimării nu mai este acceptabilă.

Când decideţi să înlocuiţi un cartuş de toner sau alte componente de întreţinere, consultaţi pagina de stare a consumabilelor, care listează numerele de reper ale produselor originale HP.

**2.** Verificaţi dacă utilizaţi un cartuş original HP.

Pe un cartuş de toner original HP sunt inscripționate cuvintele "HP" sau sigla HP. Pentru mai multe informații despre identificarea cartușelor HP, accesați [www.hp.com/go/learnaboutsupplies.](http://www.hp.com/go/learnaboutsupplies)

# <span id="page-112-0"></span>**Curăţarea produsului**

## **Imprimarea unei pagini de curăţare**

În timpul procesului de imprimare, în interiorul produsului se pot acumula particule de hârtie, de toner şi de praf, care pot cauza probleme de calitate a imprimării precum pete mici sau stropi de toner, zone murdare, dungi, linii sau semne repetate.

Urmaţi aceşti paşi pentru a curăţa traseul de hârtie al produsului.

- 1. Apăsați butonul Ecran principal  $\bigcap$  de pe panoul de control al produsului.
- **2.** Selectaţi Întreţinere dispozitiv.
- **3.** Atingeţi Calibrare/Curăţare şi apoi atingeţi Pagină de curăţare pentru a imprima pagina.

Pe panoul de control al produsului se va afişa un mesaj **Curăţare**. Procesul de curăţare durează câteva minute. Nu opriți produsul până la terminarea procesului de curățare. După finalizare, aruncați pagina imprimată.

## **Inspectarea vizuală a cartuşului de toner**

Urmaţi aceşti paşi pentru a inspecta fiecare cartuş de toner.

- **1.** Scoateţi cartuşul de toner din produs.
- **2.** Verificaţi cipul de memorie pentru deteriorări.
- **3.** Examinaţi suprafaţa tamburului de imagine verde.

**ATENŢIE:** Nu atingeţi tamburul de imagine. Amprentele de pe cilindrul fotosensibil pot cauza probleme de calitate a imprimării.

- **4.** Dacă vedeți zgârieturi, amprente sau alte deteriorări pe cilindrul fotosensibil, înlocuiți cartușul de toner.
- **5.** Reinstalați cartușul de toner și imprimați câteva pagini pentru a vedea dacă s-a rezolvat problema.

# **Verificarea hârtiei şi a mediului de imprimare**

## **Pasul unu: Utilizarea hârtiei care respectă specificaţiile HP**

Unele probleme de calitate a imprimării apar în urma utilizării hârtiei care nu îndeplineşte specificaţiile HP.

- Utilizați întotdeauna tipul și greutatea de hârtie acceptate de acest produs.
- Utilizați hârtie care este de bună calitate și nu are tăieturi, zgârieturi, rupturi, pete, particule desprinse, praf, cute, goluri, capse şi margini ondulate sau îndoite.
- Utilizați hârtie care nu a mai fost imprimată anterior.
- Utilizați hârtie fără materiale metalice și luciu.
- Utilizati hârtie destinată imprimantelor laser. Nu utilizați hârtie destinată exclusiv imprimantelor cu jet de cerneală.
- Utilizați hârtie care nu este prea aspră. Utilizarea hârtiei mai netede duce în general la o mai bună calitate a imprimării.

## <span id="page-113-0"></span>**Pasul doi: Verificarea condiţiilor de mediu**

Mediul poate afecta în mod direct calitatea imprimării şi este o cauză comună pentru problemele de calitate a imprimării şi de alimentare cu hârtie. Încercaţi următoarele soluţii:

- Mutați produsul departe de locuri expuse curentului, precum ferestrele și ușile deschise sau orificiile de ventilare ale aparatelor de aer condiţionat.
- Asiguraţi-vă că produsul nu este expus la temperaturi sau condiţii de umiditate ce nu respectă specificaţiile produsului.
- Nu aşezaţi produsul într-un spaţiu închis, precum un dulap.
- Aşezaţi produsul pe o suprafaţă solidă şi plană.
- **Îndepărtați orice ar putea bloca orificiile de ventilație de pe produs. Produsul necesită un flux** corespunzător de aer pe toate laturile, inclusiv în partea de sus.
- Protejaţi produsul de reziduuri din aer, praf, abur sau alte elemente care pot lăsa impurităţi în interiorul produsului.

## **Pasul 3: Setarea alinierii tăvilor individuale**

Urmaţi aceşti paşi atunci când textul sau imaginile nu sunt centrate sau aliniate corect pe pagina imprimată când imprimați din anumite tăvi.

- 1. Apăsați butonul Ecran principal  $\bigcap$  de pe panoul de control al produsului.
- **2.** Deschideţi următoarele meniuri:
	- **Administrare**
	- Setări generale
	- Calitate imprimare
	- Înregistrare imagine
- **3.** Selectați tava pe care doriți să o reglați.
- **4.** Selectaţi Imprimare pagină test, apoi urmaţi instrucţiunile de pe paginile imprimate.
- **5.** Selectaţi Imprimare pagină test din nou pentru a verifica rezultatele, apoi faceţi ajustări suplimentare, dacă este necesar.
- **6.** Atingeți butonul Salvare sau apăsați butonul OK pentru a salva noile setări.

## **Calibrarea produsului pentru alinierea culorilor**

Calibrarea este o funcție a imprimantei care optimizează calitatea imprimării.

Urmaţi aceşti paşi pentru a rezolva problemele de calitate a imprimării, precum culori nealiniate, umbre colorate, imagini neclare sau alte probleme de calitate a imprimării.

- **1.** Apăsați butonul Ecran principal  $\bigcap$  de pe panoul de control al produsului.
- **2.** Deschideţi următoarele meniuri:
- <span id="page-114-0"></span>● Întreţinerea dispozitivului
- Calibrare/Curăţare
- Calibrare completă
- **3.** Selectați Pornire pentru a iniția procesul de calibrare.

Pe panoul de control al produsului se va afişa un mesaj **Calibrare**. Procesul de calibrare durează câteva minute. Nu opriţi produsul până la terminarea procesului de calibrare.

**4.** Aşteptaţi în timp ce produsul se calibrează, apoi încercaţi din nou imprimarea.

# **Verificarea altor setări ale lucrărilor de imprimare**

Când imprimaţi dintr-un program software, urmaţi aceşti paşi pentru a încerca să rezolvaţi problema prin reglarea altor setări din driverul de imprimare.

## **Reglarea setărilor de culoare (Windows)**

Urmaţi aceşti paşi dacă culorile de pe pagina imprimată nu corespund cu culorile de pe ecranul computerului sau nu sunt satisfăcătoare.

#### **Schimbarea temei cromatice**

- **1.** Din programul software, selectaţi opţiunea **Imprimare**.
- **2.** Selectaţi numele produsului şi apoi faceţi clic pe butonul **Proprietăţi** sau **Preferinţe**.
- **3.** Faceţi clic pe fila **Color** (Culori).
- **4.** Selectaţi caseta **HP EasyColor** pentru a o debifa.
- **5.** Selectaţi o temă cromatică din lista derulantă **Teme culori**.
	- **Prestabilit (sRGB)**: Această temă setează produsul să imprime date RGB în modul brut al dispozitivului. Când utilizaţi această temă, gestionaţi culorile în programul software sau în sistemul de operare pentru randare corectă.
	- **Viu (sRGB)**: Produsul măreşte saturaţia culorilor în tonurile medii. Utilizaţi această temă când imprimaţi materiale grafice pentru afaceri.
	- **Foto (sRGB)**: Produsul interpretează culoarea RGB ca şi când ar fi fost imprimată ca fotografie utilizând un minilaborator digital. Produsul randează culori mai intense şi mai saturate, într-un mod diferit de tema prestabilită (sRBG). Utilizaţi această temă când imprimaţi fotografii.
	- **Foto (Adobe RGB 1998)**: Utilizaţi această temă pentru a imprima fotografii digitale care utilizează spaţiul de culoare AdobeRGB mai degrabă decât sRGB. Dezactivaţi gestionarea culorilor din programul software atunci când utilizaţi această temă.
	- **Fără**: Nu este utilizată nicio temă cromatică.
	- **Profil personalizat**: Selectați această opțiune pentru a utiliza un profil de intrare personalizat pentru a controla cu acurateţe ieşirea culorilor (de exemplu, pentru a emula un anumit produs HP Color LaserJet). Puteţi descărca profiluri personalizate de pe site-ul [www.hp.com.](http://www.hp.com)
- **6.** Faceţi clic pe butonul **OK** pentru a închide caseta de dialog **Proprietăţi document**. În caseta de dialog **Imprimare**, faceţi clic pe butonul **OK** pentru a imprima operaţia.

#### <span id="page-115-0"></span>**Modificarea opţiunilor pentru culori**

- **1.** Din programul software, selectaţi opţiunea **Imprimare**.
- **2.** Selectaţi numele produsului şi apoi faceţi clic pe butonul **Proprietăţi** sau **Preferinţe**.
- **3.** Faceţi clic pe fila **Color** (Culori).
- **4.** Selectaţi caseta **HP EasyColor** pentru a o debifa.
- **5.** Faceţi clic pe setarea **Automat** sau **Manual**.
	- Setarea **Automat**: Selectaţi această setare pentru majoritatea operaţiilor de imprimare color
	- Setarea **Manual**: Selectați această setare pentru a regla setările de culoare independent de alte setări. Faceţi clic pe butonul **Setări** pentru a deschide fereastra de reglare manuală a culorilor.
		- **NOTĂ:** Modificarea manuală a setărilor de culoare poate avea impact asupra exemplarelor imprimate. HP recomandă ca numai experții în grafică color să modifice aceste setări.
- **6.** Faceţi clic pe opţiunea **Print in Grayscale** (Imprimare în nuanţe de gri) pentru a imprima un document în alb-negru și nuanțe de gri. Utilizați această opțiune pentru a imprima documente color pentru fotocopiere sau trimitere prin fax. De asemenea, utilizaţi această opţiune pentru a imprima ciorne sau pentru a economisi tonerul color.
- **7.** Faceţi clic pe butonul **OK** pentru a închide caseta de dialog **Proprietăţi document**. În caseta de dialog **Imprimare**, faceţi clic pe butonul **OK** pentru a imprima operaţia.

## **Încercarea altui driver de imprimare**

Încercati alt driver de imprimare când imprimati dintr-un program software și paginile imprimate prezintă linii neaşteptate în grafică, text lipsă, grafică lipsă, formatare incorectă sau fonturi înlocuite.

Descărcaţi oricare dintre următoarele drivere de pe site-ul Web HP: [www.hp.com/support/colorljM552,](http://www.hp.com/support/colorljM552) [www.hp.com/support/colorljM553.](http://www.hp.com/support/colorljM553)

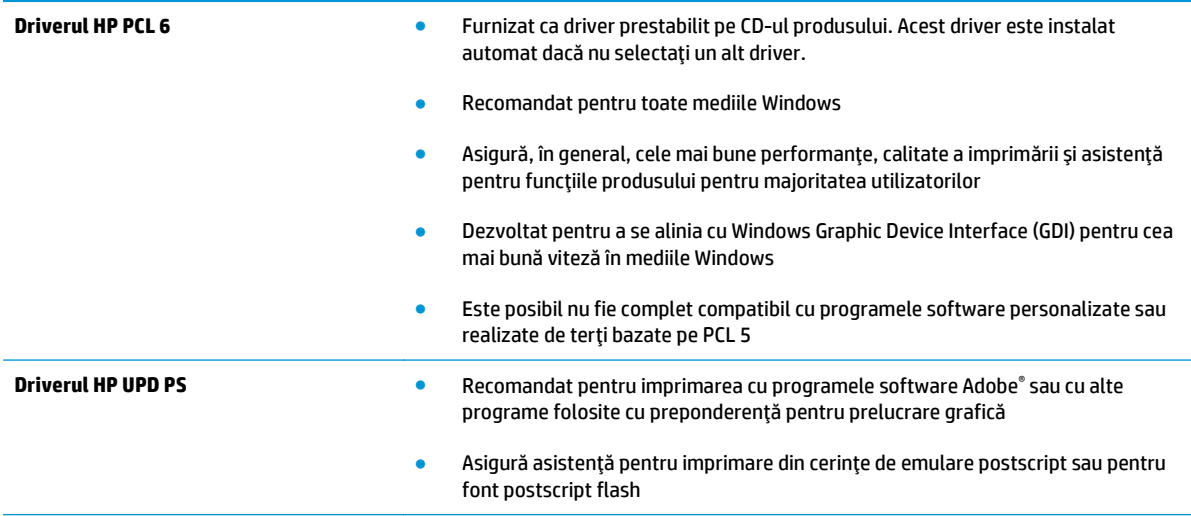

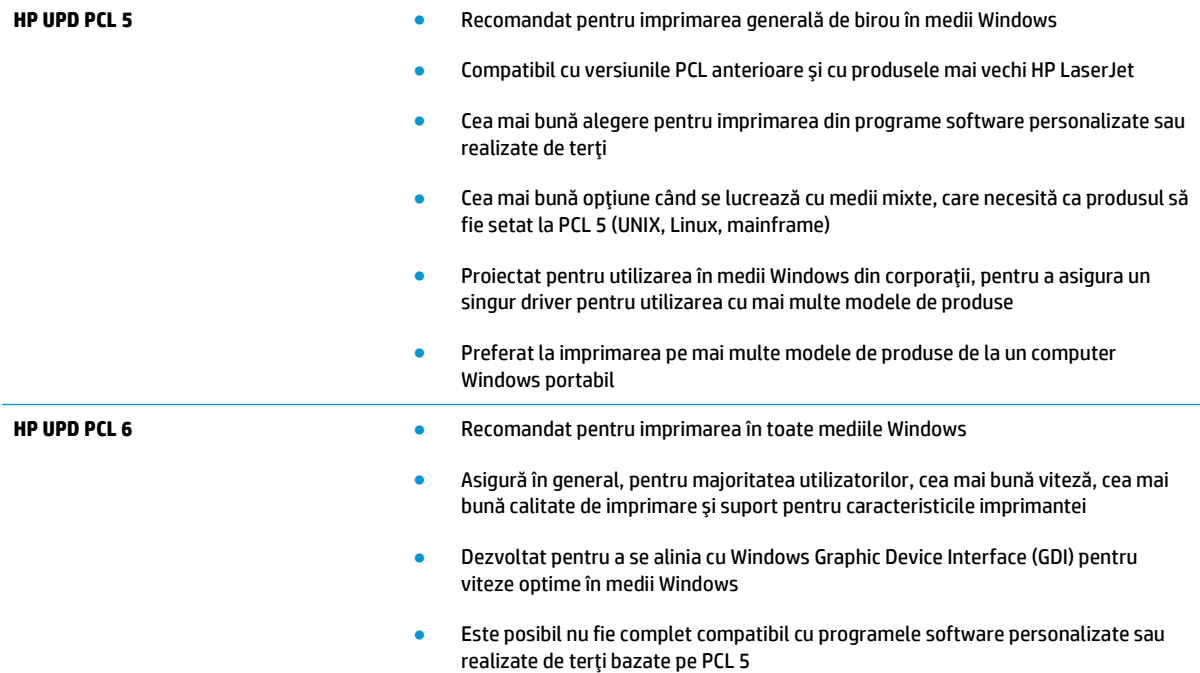

# <span id="page-117-0"></span>**Rezolvarea problemelor de reţea prin cablu**

# **Introducere**

Verificaţi următoarele elemente pentru a afla dacă imprimanta comunică cu reţeaua. Înainte de a începe, imprimaţi o pagină de configurare de la panoul de control al produsului şi localizaţi adresa IP a produsului, care este listată în această pagină.

- Conexiune fizică necorespunzătoare
- Computerul utilizează o adresă IP incorectă pentru produs
- Computerul nu poate să comunice cu produsul
- Produsul utilizează setări de legătură ş[i duplex incorecte pentru re](#page-118-0)ţea.
- [Programele software noi pot cauza probleme de compatibilitate](#page-118-0)
- Computerul sau staț[ia de lucru poate fi configurat](#page-118-0)ă incorect
- [Produsul este dezactivat sau alte set](#page-118-0)ări de rețea sunt incorecte

**NOTĂ:** HP nu oferă suport pentru lucrul în reţea peer-to-peer, deoarece această caracteristică este o functie a sistemelor de operare Microsoft și nu a driverelor de imprimare HP. Pentru mai multe informații, mergeţi la Microsoft la adresa [www.microsoft.com](http://www.microsoft.com).

## **Conexiune fizică necorespunzătoare**

- **1.** Verificaţi dacă produsul este ataşat la portul de reţea corect, printr-un cablu de lungimea corespunzătoare.
- **2.** Verificaţi fixarea corectă a mufelor cablurilor.
- **3.** Verificaţi conexiunea la portul de reţea din partea din spate a produsului şi asiguraţi-vă că ledul de activitate de culoarea chihlimbarului şi ledul verde de stare a conexiunii sunt aprinse.
- **4.** Dacă problema persistă, încercaţi un alt cablu sau un alt port de pe hub.

# **Computerul utilizează o adresă IP incorectă pentru produs**

- **1.** Deschideţi proprietăţile imprimantei şi faceţi clic pe fila **Porturi**. Verificaţi dacă adresa IP curentă pentru produs este selectată. Adresa IP este listată în pagina de configurare a produsului.
- **2.** Dacă aţi instalat produsul folosind portul TCP/IP standard HP, selectaţi caseta etichetată **Se imprimă întotdeauna la această imprimantă, chiar dacă adresa IP a acesteia se schimbă**.
- **3.** Dacă ați instalat produsul folosind un port TCP/IP standard Microsoft, utilizați numele gazdei în locul adresei IP.
- **4.** Dacă adresa IP este corectă, ștergeți produsul, apoi adăugați-l din nou.

## **Computerul nu poate să comunice cu produsul**

- **1.** Verificaţi comunicarea cu reţeaua, testând-o cu comanda ping.
	- **a.** Deschideti un prompt în linie de comandă pe computer.
- <span id="page-118-0"></span>● Pentru Windows, faceţi clic pe **Start**, faceţi clic pe **Executare**, tastaţi cmd şi apăsaţi Enter.
- Pentru OS X, accesaţi **Applications (Aplicaţii)**, apoi **Utilities (Utilitare)** şi deschideţi **Terminal**.
- **b.** Tastați ping, urmat de adresa IP a produsului dvs.
- **c.** Dacă fereastra afişează timpul de revenire al pachetelor, reţeaua funcţionează.
- **2.** În cazul în care comanda ping eşuează, verificaţi dacă huburile de reţea sunt active, apoi verificaţi dacă setările de reţea, imprimanta şi computerul sunt toate configurate pentru aceeaşi reţea.

# **Produsul utilizează setări de legătură şi duplex incorecte pentru reţea.**

HP vă recomandă să lăsaţi aceste setări în modul automat (setarea prestabilită). Dacă modificaţi aceste setări, trebuie să le schimbaţi şi pentru reţeaua dvs.

# **Programele software noi pot cauza probleme de compatibilitate**

Asiguraţi-vă că toate programele software noi sunt instalate corespunzător şi că utilizează driverul de imprimare corect.

# **Computerul sau staţia de lucru poate fi configurată incorect**

- **1.** Verificaţi driverele de reţea, driverele de imprimare şi setările pentru redirecţionarea reţelei.
- **2.** Asiguraţi-vă că sistemul de operare este configurat corect.

## **Produsul este dezactivat sau alte setări de reţea sunt incorecte**

- **1.** Analizaţi pagina de configurare pentru a verifica starea protocolului de reţea. Activaţi-l dacă este cazul.
- **2.** Reconfiguraţi setările de reţea dacă este necesar.

# **Index**

#### **Simboluri/Numerice**

ştergere operaţii stocate [50](#page-59-0)

## **A**

accesorii comandare [30](#page-39-0) numere de reper [30](#page-39-0) accesorii USB de stocare imprimare de pe [55](#page-64-0) accesoriu NFC număr de reper [30](#page-39-0) administrare reţea [67](#page-76-0) adresă IPv4 [68](#page-77-0) adresă IPv6 [69](#page-78-0) AirPrint [54](#page-63-0) alimentator de plicuri, încărcare [26](#page-35-0) altă listă de legături server Web încorporat HP [63](#page-72-0) asistenţă online [80](#page-89-0) asistenţă, panou de control [81](#page-90-0) asistenţă clienţi online [80](#page-89-0) asistenţă online [80](#page-89-0) asistenţă online, panou de control [81](#page-90-0) asistenţă tehnică online [80](#page-89-0)

## **B**

blocaje cauze [87](#page-96-0) cuptor [94](#page-103-0) locaţii [86](#page-95-0) navigare automată [87](#page-96-0) sertar de ieşire [99](#page-108-0) tava 1 [87](#page-96-0) tava 2 [89](#page-98-0)

tăvi de 550 de coli [91](#page-100-0) uşa din dreapta [94](#page-103-0) blocaje de hârtie cuptor [94](#page-103-0) sertar de iesire [99](#page-108-0) tava 1 [87](#page-96-0) tava 2 [89](#page-98-0) tăvi de 550 de coli [91](#page-100-0) uşa din dreapta [94](#page-103-0) blocaje hârtie locaţii [86](#page-95-0) blocare formator [73](#page-82-0) Bonjour identificare [58](#page-67-0) buton Asistenţă localizare [5](#page-14-0), [6](#page-15-0) buton Conectare localizare [6](#page-15-0) buton Deconectare localizare [6](#page-15-0) buton de pornire/oprire localizare [2](#page-11-0) buton Ecran principal localizare [5](#page-14-0), [6](#page-15-0) buton Hibernare localizare [6](#page-15-0) buton Oprire localizare [5](#page-14-0), [6](#page-15-0) buton Reîmprospătare localizare [6](#page-15-0) buton Retea localizare [6](#page-15-0) buton Selectare limbă localizare [6](#page-15-0)

## **C**

calibrare culori [104](#page-113-0) cartuş înlocuire [33](#page-42-0) cartuş de toner setări pentru prag scăzut [83](#page-92-0) utilizare când nivelul este scăzut [83](#page-92-0) cartuşe numere de comandă [33](#page-42-0) cartuşe de toner componente [33](#page-42-0) înlocuire [33](#page-42-0) numere de comandă [33](#page-42-0) numere de reper [31](#page-40-0) cerinţe de sistem server Web încorporat HP [58](#page-67-0) cerinţe pentru browser server Web încorporat HP [58](#page-67-0) cerinţe pentru browserul Web server Web încorporat HP [58](#page-67-0) cip de memorie (toner) localizare [33](#page-42-0) comandă consumabile şi accesorii [30](#page-39-0) comutator de alimentare localizare [2](#page-11-0) conectare panou de control [72](#page-81-0) conexiune de alimentare localizare [4](#page-13-0) configuraţie generală server Web încorporat HP [60](#page-69-0) consum energie [15](#page-24-0) consumabile comandare [30](#page-39-0) înlocuirea cartuşelor de toner [33](#page-42-0) înlocuirea unității de colectare a tonerului [38](#page-47-0)

numere de reper [31](#page-40-0) setări pentru prag scăzut [83](#page-92-0) stare, vizualizare cu Utilitarul HP pentru Mac [65](#page-74-0) utilizare când nivelul este scăzut [83](#page-92-0) consum de energie 1 watt sau mai puţin [74](#page-83-0) culori calibrare [104](#page-113-0) cuptor blocaje [94](#page-103-0) curătare traseu hârtie [103](#page-112-0)

#### **D**

depanare blocaje [87](#page-96-0) probleme alimentare hârtie [85](#page-94-0) probleme de reţea [108](#page-117-0) reţea prin cablu [108](#page-117-0) dimensiuni, produs [12](#page-21-0) dispozitive Android imprimare de pe [54](#page-63-0) drivere, acceptate [9](#page-18-0) drivere de imprimare, acceptate [9](#page-18-0) duplex manual Mac [46](#page-55-0) Windows [43](#page-52-0) duplexor localizare [4](#page-13-0)

## **E**

Ethernet (RJ-45) localizare [5](#page-14-0) etichete imprimare [27](#page-36-0) imprimare (Windows) [44](#page-53-0) Explorer, versiuni acceptate server Web încorporat HP [58](#page-67-0)

## **F**

firmware actualizare, Mac [66](#page-75-0) folii transparente imprimare (Windows) [44](#page-53-0) fonturi încărcare, Mac [65](#page-74-0) formator localizare [4](#page-13-0)

#### **G**

greutate, produs [12](#page-21-0)

## **H**

hard disk număr de reper [30](#page-39-0) hard diskuri criptate [72](#page-81-0) hârtie blocaje [87](#page-96-0) încărcarea tăvii 1 [18](#page-27-0) încărcare în tava 2 şi tăvile de 550 de coli [22](#page-31-0) orientare în tava 1 [19](#page-28-0) orientare în tava 2 şi tăvile de 550 de coli [24](#page-33-0) selectare [103](#page-112-0) hârtie, comandă [30](#page-39-0) hârtie specială imprimare (Windows) [44](#page-53-0) HIP (locaş de integrare hardware) localizare [4](#page-13-0) HP Customer Care [80](#page-89-0) HP ePrint [52](#page-61-0) HP Web Jetadmin [76](#page-85-0)

## **I**

imprimare de pe accesorii USB de stocare [55](#page-64-0) operaţii stocate [50](#page-59-0) imprimare cu acces simplu la USB [55](#page-64-0) imprimare cu ajutorul funcţiei de comunicare în câmp apropiat [52](#page-61-0) imprimare duplex Mac [46](#page-55-0) imprimare duplex (pe ambele feţe) setări (Windows) [43](#page-52-0) Windows [43](#page-52-0) imprimare faţă-verso Mac [46](#page-55-0) manuală (Mac) [46](#page-55-0) manuală (Windows) [43](#page-52-0) setări (Windows) [43](#page-52-0) Windows [43](#page-52-0) imprimare mobilă dispozitive Android [54](#page-63-0) imprimare mobilă, software acceptat [11](#page-20-0)

imprimare NFC [52](#page-61-0) imprimare pe ambele feţe Mac [46](#page-55-0) manuală, Windows [43](#page-52-0) setări (Windows) [43](#page-52-0) Windows [43](#page-52-0) imprimare Wi-Fi Direct [52](#page-61-0) instrumente de depanare server Web încorporat HP [61](#page-70-0) Internet Explorer, versiuni acceptate server Web încorporat HP [58](#page-67-0) IPsec [71](#page-80-0) IP Security [71](#page-80-0)

## **Î**

încărcare hârtie în tava 1 [18](#page-27-0) hârtie în tava 2 şi tăvile de 550 de coli [22](#page-31-0) încărcare fişiere, Mac [65](#page-74-0) înlocuire cartuşe de toner [33](#page-42-0) unitate de colectare a tonerului [38](#page-47-0)

#### **J**

Jetadmin, HP Web [76](#page-85-0)

## **L**

locaş de integrare hardware (HIP) localizare [4](#page-13-0)

## **M**

mai multe pagini pe coală imprimare (Mac) [46](#page-55-0) imprimare (Windows) [44](#page-53-0) mască de subrețea [68](#page-77-0) memorie inclusă [8](#page-17-0) mod hârtie cu antet alternativ [20,](#page-29-0) [25](#page-34-0) mod Oprire [74](#page-83-0)

#### **N**

Netscape Navigator, versiuni acceptate server Web încorporat HP [58](#page-67-0) număr de produs localizare [4](#page-13-0) număr de serie localizare [4](#page-13-0)

numere de reper accesorii [30](#page-39-0) cartuşe de toner [31](#page-40-0) consumabile [31](#page-40-0) piese de schimb [31](#page-40-0)

#### **O**

operaţii,stocate creare (Windows) [48](#page-57-0) imprimare [50](#page-59-0) Mac stocate [49](#page-58-0) ştergere [50](#page-59-0) operații stocate creare (Mac) [49](#page-58-0) creare (Windows) [48](#page-57-0) imprimare [50](#page-59-0) ştergere [50](#page-59-0) opţiuni pentru culori schimbare, Windows [105](#page-114-0) OS X Utilitar HP [65](#page-74-0)

## **P**

pagini informative server Web încorporat HP [59](#page-68-0) pagini pe coală selectare (Mac) [46](#page-55-0) selectare (Windows) [44](#page-53-0) pagini pe minut [8](#page-17-0) panou de control asistentă [81](#page-90-0) localizare [2](#page-11-0) localizare funcții [5,](#page-14-0) [6](#page-15-0) piese de schimb numere de reper [31](#page-40-0) plicuri încărcare în tava 1 [18](#page-27-0) orientare [19](#page-28-0) plicuri, încărcare [26](#page-35-0) poartă, setare prestabilită [68](#page-77-0) poartă prestabilită, setare [68](#page-77-0) port de fax localizare [5](#page-14-0) port de imprimare USB 2.0 de mare viteză localizare [5](#page-14-0) port LAN localizare [5](#page-14-0) port RJ-45 localizare [5](#page-14-0)

porturi localizare [5](#page-14-0) porturi de interfaţă localizare [5](#page-14-0) porturi USB, opţional număr de reper [30](#page-39-0) port USB activare [55](#page-64-0) localizare [5](#page-14-0) probleme de preluare a hârtiei rezolvare [85](#page-94-0)

## **R**

restabilirea setărilor din fabrică [82](#page-91-0) reţea numele produsului, modificare [67](#page-76-0) setări, modificare [67](#page-76-0) retea locală (LAN) localizare [5](#page-14-0) reţele acceptate [8](#page-17-0) adresă IPv4 [68](#page-77-0) adresă IPv6 [69](#page-78-0) HP Web Jetadmin [76](#page-85-0) mască de subreţea [68](#page-77-0) poartă prestabilită [68](#page-77-0)

## **S**

securitate hard disk criptat [72](#page-81-0) sertar, ieşire localizare [2](#page-11-0) sertar de ieşire eliminarea blocajelor [99](#page-108-0) localizare [2](#page-11-0) server de imprimare wireless cod componentă [30](#page-39-0) server Web încorporat deschidere [67](#page-76-0) modificarea numelui produsului [67](#page-76-0) modificarea setărilor de reţea [67](#page-76-0) server Web încorporat (EWS) asociere de parole [71](#page-80-0) caracteristici [58](#page-67-0) conexiune reţea [58](#page-67-0) server Web încorporat HP altă listă de legături [63](#page-72-0)

configuraţie generală [60](#page-69-0) deschidere [67](#page-76-0) instrumente de depanare [61](#page-70-0) modificarea numelui produsului [67](#page-76-0) modificarea setărilor de reţea [67](#page-76-0) pagini informative [59](#page-68-0) servicii Web HP [62](#page-71-0) setări de imprimare [60](#page-69-0) setări de reţea [62](#page-71-0) setări de securitate [61](#page-70-0) server Web încorporat HP (EWS) caracteristici [58](#page-67-0) conexiune retea [58](#page-67-0) servicii Web HP activare [62](#page-71-0) setări restabilire setări din fabrică [82](#page-91-0) reţea, vizualizare [67](#page-76-0) setări de imprimare server Web încorporat HP [60](#page-69-0) setări de reţea server Web încorporat HP [62](#page-71-0) setări de reţea duplex, schimbare [69](#page-78-0) setări de securitate server Web încorporat HP [61](#page-70-0) setări de viteză a legăturii de reţea, schimbare [69](#page-78-0) setări driver Mac stocare operație [49](#page-58-0) sisteme de operare, acceptate [9](#page-18-0) sisteme de operare (SO) acceptate [8](#page-17-0) site-uri Web asistenţă clienţi [80](#page-89-0) HP Web Jetadmin, descărcare [76](#page-85-0) SO (sisteme de operare) acceptate [8](#page-17-0) software Utilitar HP [65](#page-74-0) software HP ePrint [53](#page-62-0) soluții de imprimare mobilă [8](#page-17-0) specificaţii electrice şi acustice [15](#page-24-0) specificaţii acustice [15](#page-24-0) specificaţii privind alimentarea [15](#page-24-0)

stare Utilitar HP, Mac [65](#page-74-0) starea produsului [5,](#page-14-0) [6](#page-15-0) stare cartuş de toner [102](#page-111-0) stare consumabile [102](#page-111-0) stocare,operaţie setări Mac [49](#page-58-0) stocarea operaţiilor cu Windows [48](#page-57-0) suport număr de reper [30](#page-39-0) suport de imprimare încărcare în tava 1 [18](#page-27-0)

#### **T**

tastatură localizare [2](#page-11-0) tava 1 blocaje [87](#page-96-0) orientarea hârtiei [19](#page-28-0) tava 2 blocaje [89](#page-98-0) tava 2 şi tăvi de 550 de coli încărcare [22](#page-31-0) orientarea hârtiei [24](#page-33-0) tăvi capacitate [8](#page-17-0) incluse [8](#page-17-0) localizare [2](#page-11-0) tăvi de 550 de coli blocaje [91](#page-100-0) numere de reper [30](#page-39-0) tăvi de hârtie numere de reper [30](#page-39-0) TCP/IP configurarea manuală a parametrilor IPv4 [68](#page-77-0) configurare manuală parametri IPv4 [69](#page-78-0) temă cromatică schimbare, (Windows) [105](#page-114-0) tip de hârtie selectare (Windows) [44](#page-53-0) tipuri de hârtie selectare (Mac) [47](#page-56-0)

#### **U**

unitate de colectare a tonerului înlocuire [38](#page-47-0)

uşa din dreapta blocaje [94](#page-103-0) Utilitar HP [65](#page-74-0) Utilitar HP, OS X [65](#page-74-0) Utilitar HP pentru Mac Bonjour [65](#page-74-0) caracteristici [65](#page-74-0) utilizare energie, optimizare [74](#page-83-0)

## **V**

viteză, optimizare [74](#page-83-0)